# R102 工业路由器

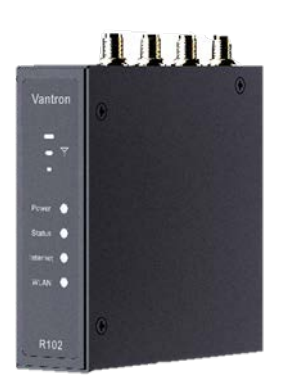

# 用户手册

版本:1.5

© 成都万创科技股份有限公司 版权所有

版本记录:

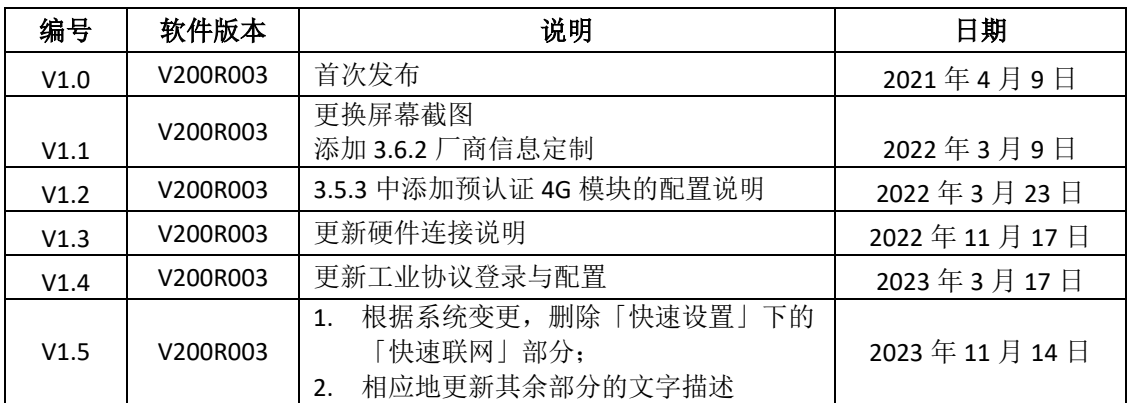

# 目录

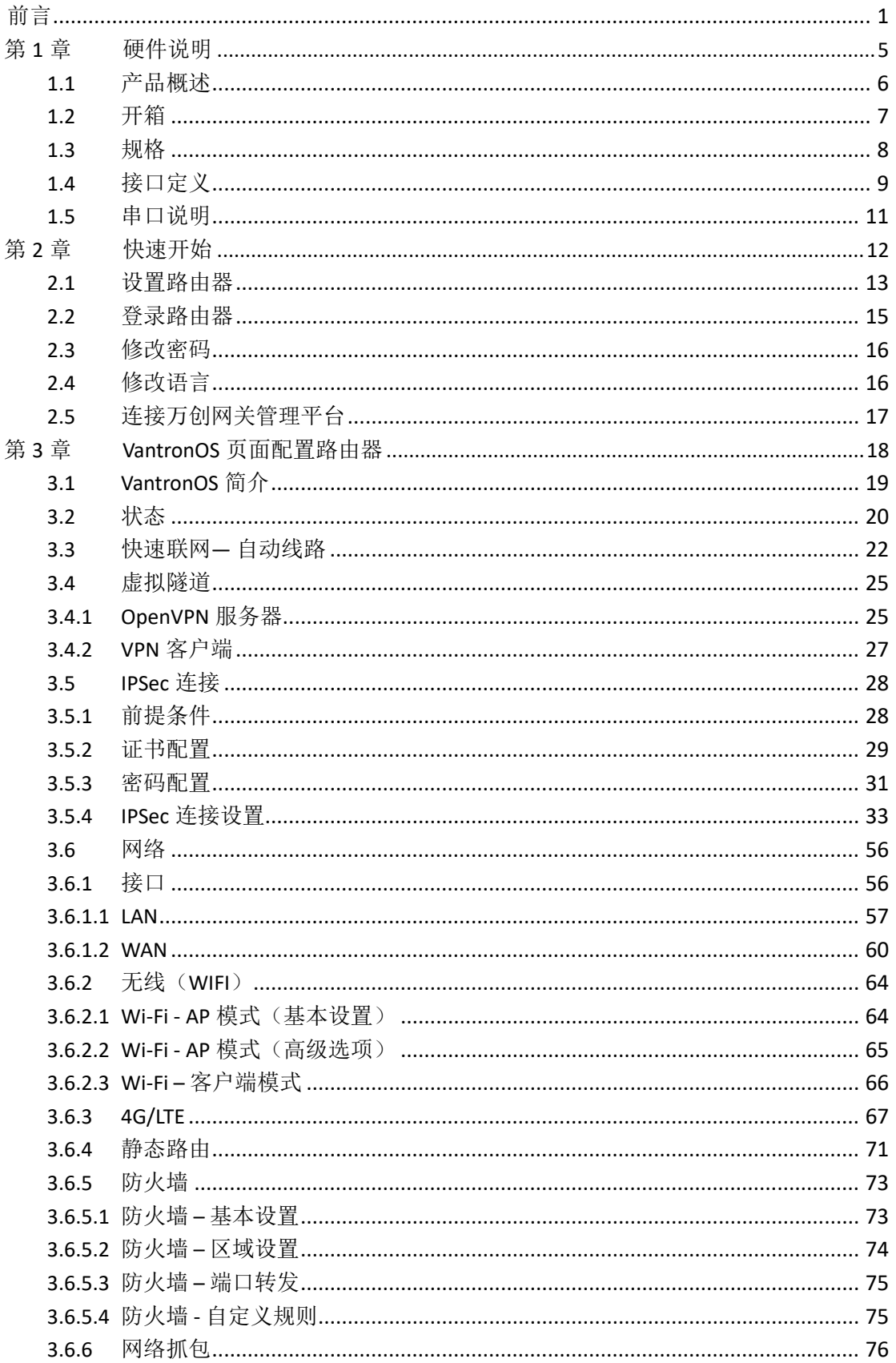

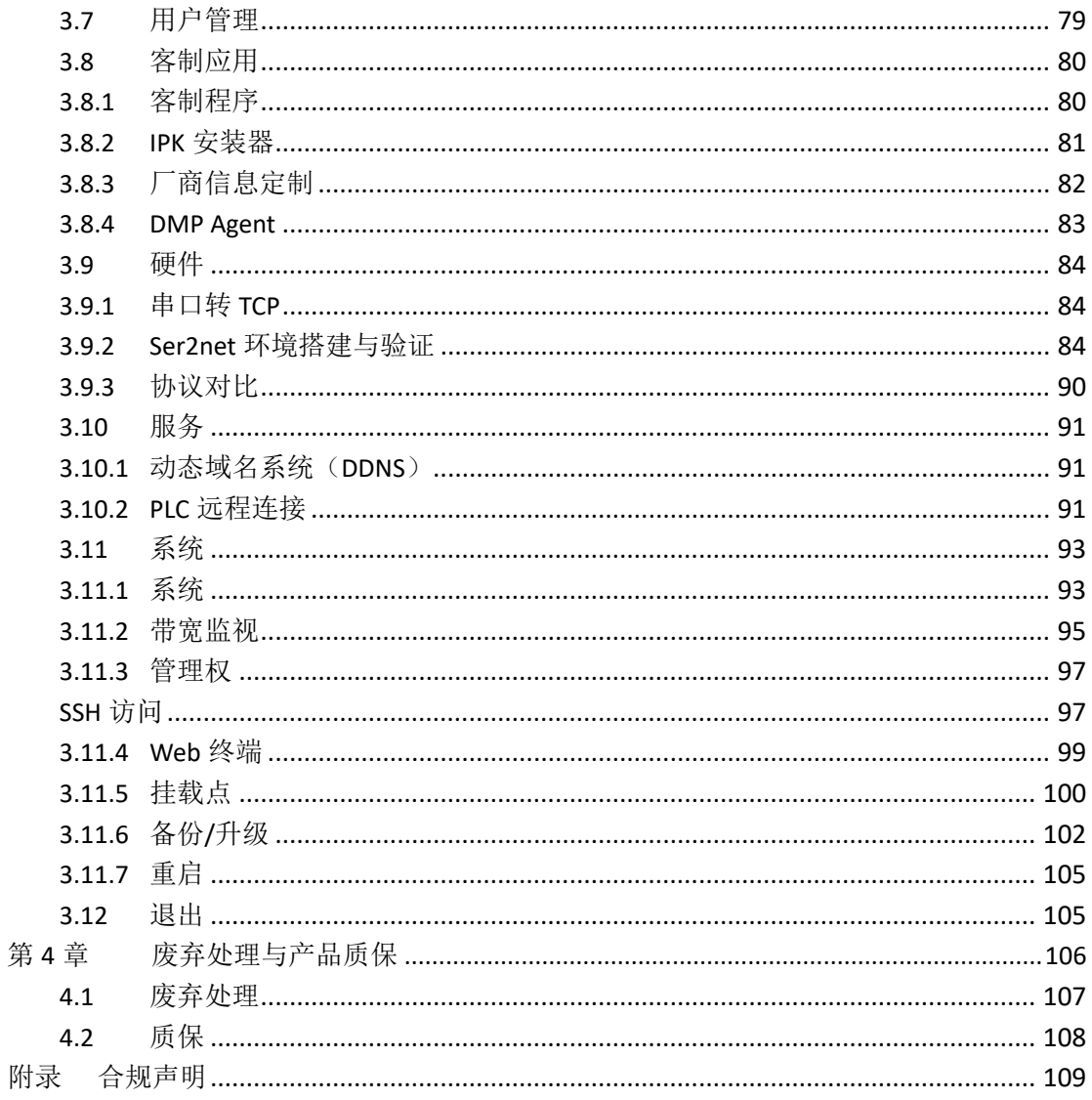

# <span id="page-4-0"></span>前言

感谢购买 R102 工业路由器("路由器"或"产品")。本手册旨在就产品的设置、 操作及维护提供必要的指导和帮助。请仔细阅读本手册,并确保您在使用产品前已理 解产品的结构和功能。

### 目标用户

本手册旨在提供给:

- 网络架构师
- 网络管理员
- 技术支持工程师
- 其他用户

### 版权说明

成都万创科技股份有限公司("万创")保留本手册的所有权利,包括随时更改内 容、形式、产品功能和规格的权利,恕不事先另行书面通知。您可访问 [www.vantrontech.com.cn](http://www.vantrontech.com.cn/) 获取本手册最新版本。

本手册中的商标和注册商标均为其各自所有者的财产。本手册的任何部分均不得 复制、翻印、翻译或出售。未经万创事先书面同意,不得对本手册进行任何更改或将 其用于其他用途。万创保留对本手册所有公开发布副本的权利。

### 免责声明

尽管已对本手册包含的所有信息进行了仔细检查,以确保其技术细节和印刷的准 确性,但万创对本手册的任何错误或特性,或由于本手册或软件的不当使用造成的后 果不承担任何责任。

产品额定功率或者特性发生变化时,或者发生重大结构变更时,我们会更换配件 编号。产品规格如有变更,我们或不会另行通知。

## 技术支持与帮助

如您遇到本手册未曾提及的情况,请联系您的销售代表了解相关解决方案。请在 来函中附上以下信息:

- 产品名称和订单编号;
- 关于相关问题的描述;
- 收到的报错信息,如有。

### 美国:**Vantron Technology, Inc.**

地址:48434 Milmont Drive, Fremont, CA 94538 电话:(650) 422-3128 邮箱: [sales@vantrontech.com](mailto:sales@vantrontech.com)

### 中国:成都万创科技股份有限公司

地址:四川省成都市武侯区武科东三路9号1号楼6楼 610045

- 电话:86-28-8512-3930/3931, 86-28-8515-7572/6320
- 邮箱: [sales@vantrontech.com.cn](mailto:sales@vantrontech.com.cn)

### 法规信息

产品符合:

- FCC 第 15B 部分
- PTCRB

请查阅附录的合规声明

### 符号约定

本手册使用以下符号,提醒用户注意相关信息。

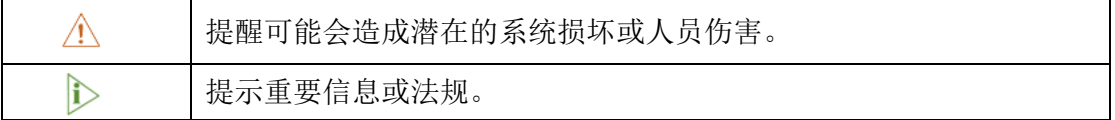

### 一般安全说明

产品应当由合格熟练的技术人员按照当地及/或国际电气规范和法规进行安装。为 保证人身安全并防止产品及其所连接设备发生损坏,请于产品安装和运行前,仔细阅 读并遵守以下安全说明。请保留本手册,以供将来查阅。

- 请勿拆卸或以其他方式改装产品。此类行为可能造成发热、起火或人身伤害等其 他损害,且导致产品保修失效。
- 保持产品远离加热器、散热器、发动机机壳等热源。
- 请勿将任何物品塞入产品,否则可能导致产品故障或烧坏。
- 为确保产品正常运行,防止产品过热,请勿阻挡产品通风口。
- 请使用提供或推荐的安装工具并遵守安装说明。
- 作业工具的使用或放置应当遵守此类工具的实施规程,避免产品短路。
- 检查产品前,请切断电源,避免出现人身伤害或产品损坏。

### 电缆和配件安全说明

- 仅使用满足条件的电源。确保使用符合手册规定范围的供电电压。产品使用 9-36V 直流电源供电。上电前,请确认产品接入了直流电。
- △ 请确保合理放置电缆, 避免受到挤压。
- 仅使用授权的天线。未经授权的天线可能产生无效或过量的射频传输功率,从而 违反联邦通信委员会(FCC)规定的限度。
- 清洁说明:
	- 清洁前请关闭产品电源
	- 请勿使用喷雾清洁剂
	- 使用湿布进行清洁
	- 除非使用除尘器,否则请勿清洁裸露的电子组件
- 出现以下故障时,请关闭电源并联系万创技术支持工程师:
	- 产品损坏
	- 温度过高
	- 根据手册检修后,故障仍然无法解决

请勿在易燃易爆环境中使用:

- 远离易燃易爆环境
- 远离通电电路
- 未经授权,不得拆开产品外壳
- 拔掉电源之前,请勿更换零件
- 某些情况下,拔掉电源后,产品仍有余电。因此,更换零件前,必须停止充 电并等待产品完成放电。

万创 | 助力企业成功, 助力美好生活 国际领先的嵌入式/物联网产品及解决方案提供商

# <span id="page-8-0"></span>第 **1** 章 硬件说明

### <span id="page-9-0"></span>**1.1** 产品概述

万创 R102 工业无线路由器是为应对工业物联网多样的设备联网需求而推出的一 款物联网无线路由产品,集双卡 4G、Wi-Fi、有线网络及虚拟专用网络等功能于一体。 同时支持多种通讯链路互为备份,与高可靠性的软硬件看门狗一同保障通讯链路持 久稳定在线。产品在保证小体积的设计同时还具有面板安装、工业导轨安装和壁挂 安装等多种安装方式,灵活应对多种复杂的现场,产品可接入万创自研的 BlueSphere 云平台,实现统一管理。可通过实时监测和追踪、远程维护和 OTA 升级, 以及任务分配与跟踪等功能,减轻用户工作。

因其稳定可靠的品质、出色的性价比和便捷的组网功能,R102 特别适合大规模 分布式的配网需求,可广泛应用于以下行业:

智慧商业:智能快递柜、智能送餐柜、智能充电桩、智慧 ATM 机、数字标牌等;

智慧市政:供热、供水和油气输送等;

智慧安防、智慧交通等;

智慧工地中铁塔等设备的监控;

环保设备、水利设备监控等。

# <span id="page-10-0"></span>**1.2** 开箱

本产品包装细致,质量严格把关。但是,若您发现任何损坏或遗失,请立即联 系您的销售代表。

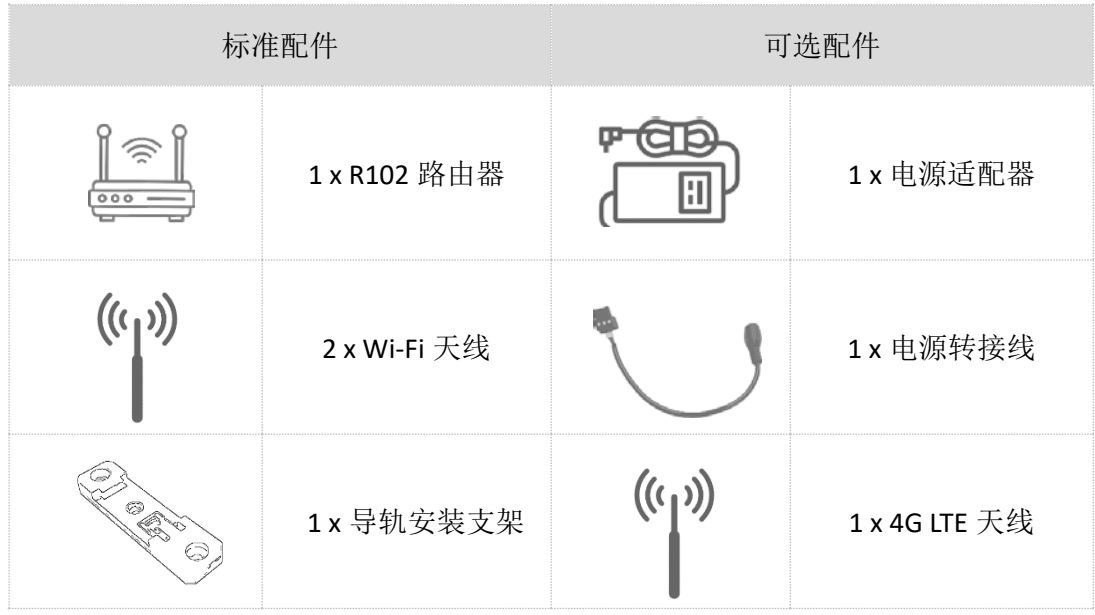

以上配件取决于用户的选配规格,实际情况可能略有不同。

# <span id="page-11-0"></span>**1.3** 规格

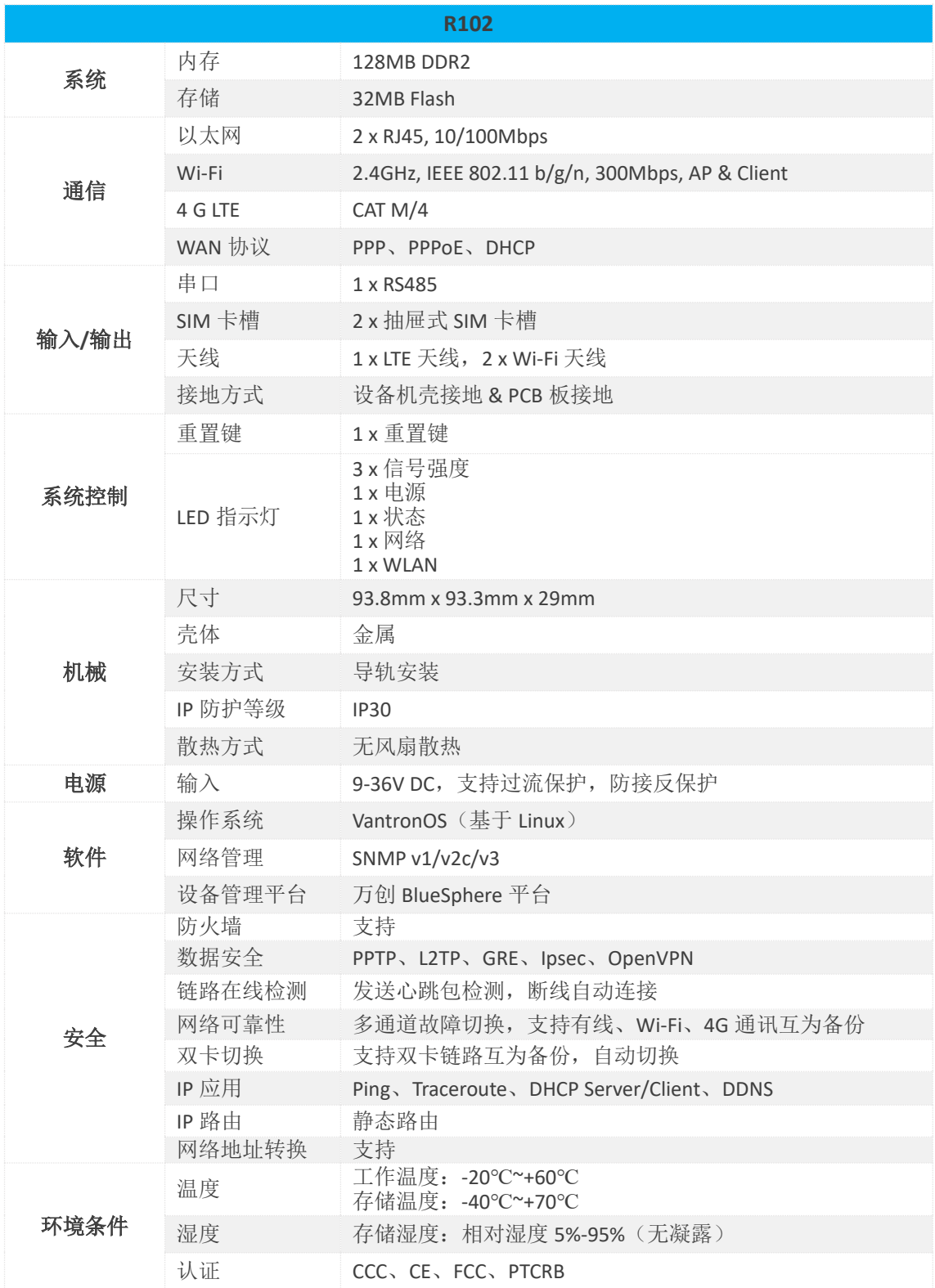

万创 | 助力企业成功, 助力美好生活 国际领先的嵌入式/物联网产品及解决方案提供商

# <span id="page-12-0"></span>**1.4** 接口定义

### **1.4.1 LED** 指示灯

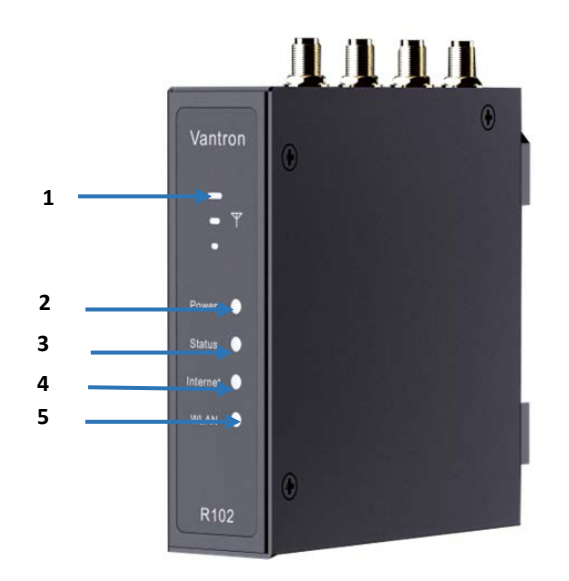

### 1. 4G LTE 信号强度指示灯

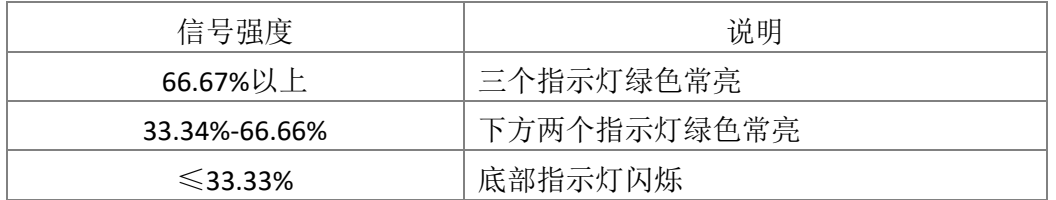

2. 电源指示灯

路由器通电后,电源指示灯会变为绿色常亮。

### 3. 状态指示灯

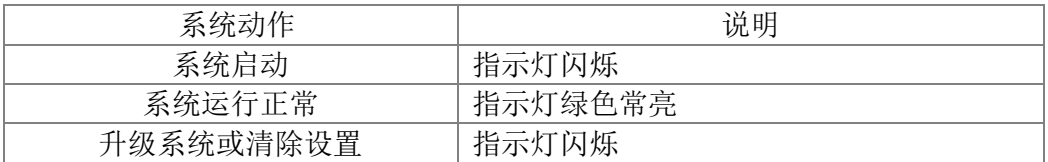

4. 网络指示灯

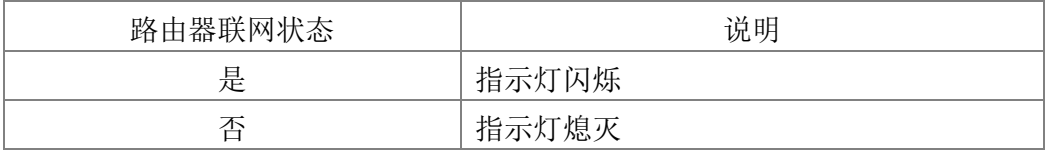

### 5. Wi-Fi 指示灯

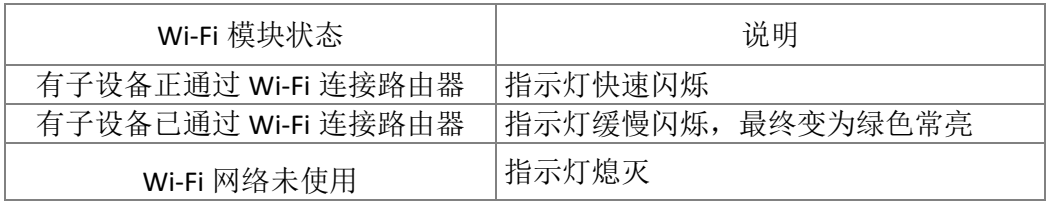

### **1.4.2** 左视图

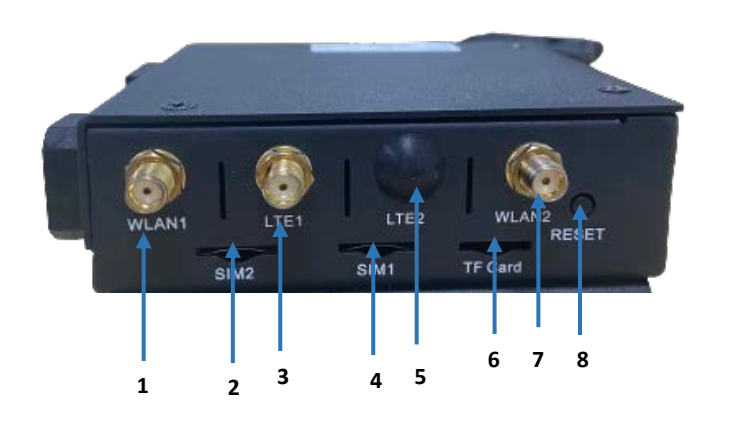

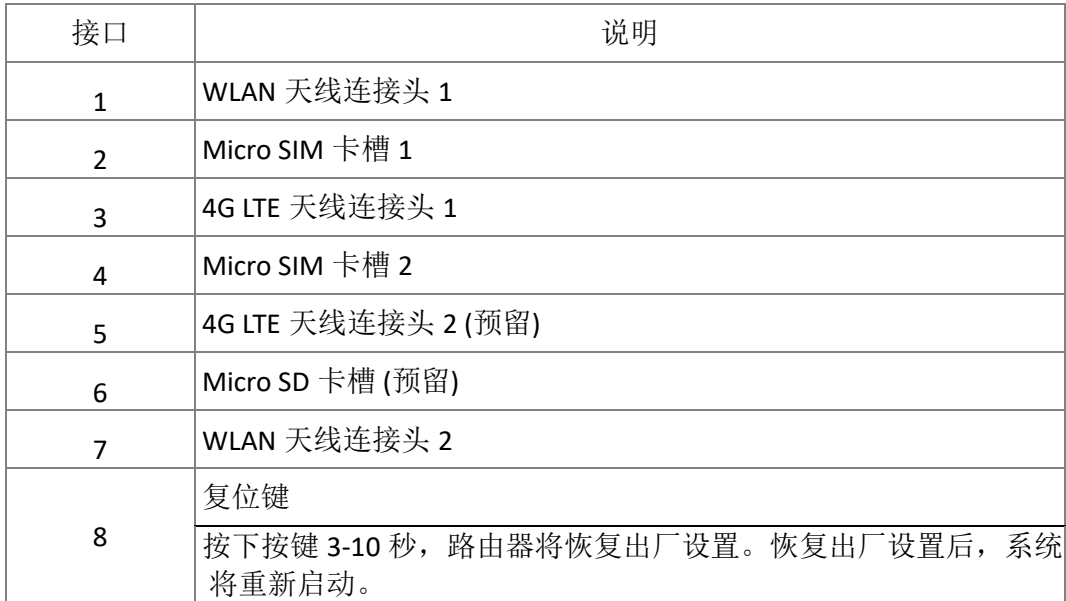

### **1.4.3** 右视图

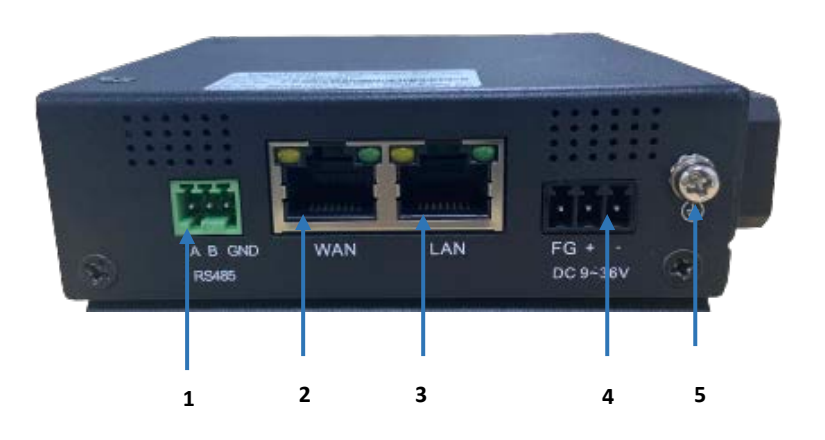

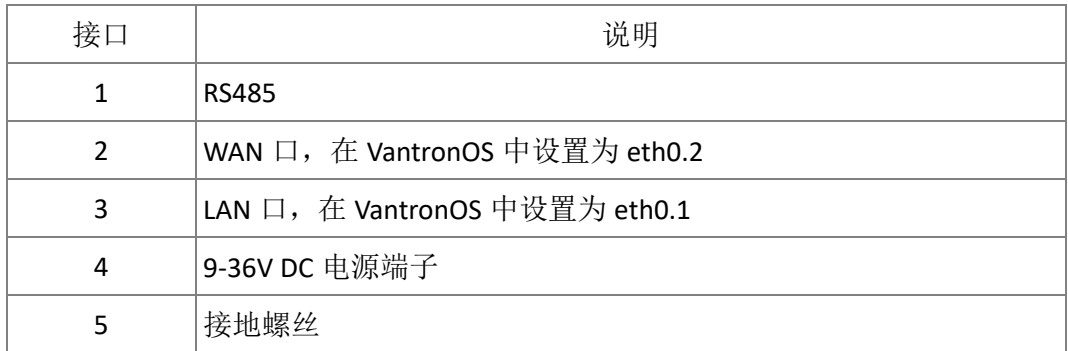

# <span id="page-14-0"></span>**1.5** 串口说明

串口支持 RS485 协议, 其引脚定义如下:

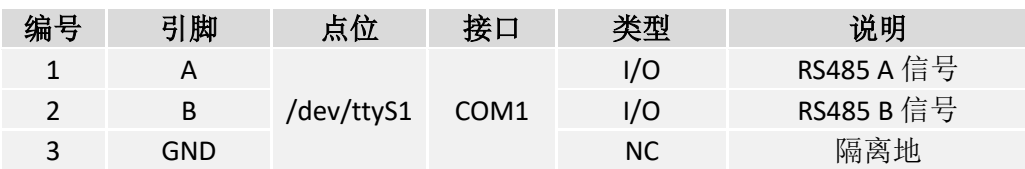

使用串口通信程序(如 microcom)输入以下命令打开串口设备:

~# microcom /dev/ttyS1 -s 115200

万创 | 助力企业成功, 助力美好生活 国际领先的嵌入式/物联网产品及解决方案提供商

# <span id="page-15-0"></span>第 **2** 章 快速开始

# <span id="page-16-0"></span>**2.1** 设置路由器

配置路由器前,需执行以下步骤完成产品硬件连接;

- 1. 使用提供的安装支架和螺丝将路由器安装在安全处;
- 2. 金属芯片朝上,将激活的 Micro SIM 卡插入任意一个 SIM 卡槽(支持双 SIM 卡插 入);

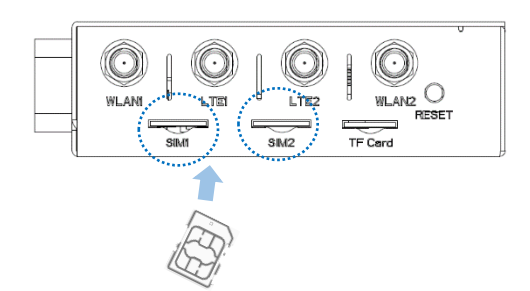

- 3. 推动 Micro SIM 卡将其固定;
- 4. 金属排针朝上, 将 Micro SD 卡插入 TF 卡槽;

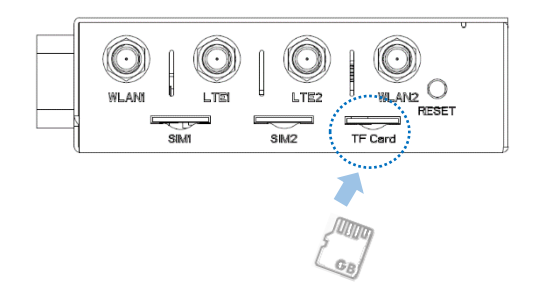

5. 将圆头天线安装到 WLAN 天线接头,将扁头天线安装到 LTE 天线接头,紧固天线旋 转头,将天线固定在合适的位置;

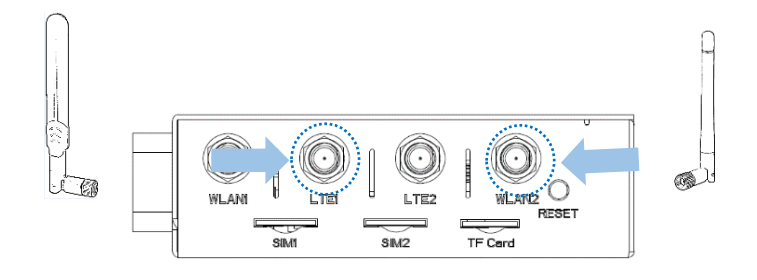

如果只收到了一支 *WLAN/LTE* 天线,请安装到 *WLAN1* 或 *LTE1* 接口上。

万创 | 助力企业成功, 助力美好生活 国际领先的嵌入式/物联网产品及解决方案提供商

6. 将网线的一端连接至路由器 WAN 口,另一端连接至外网接口;

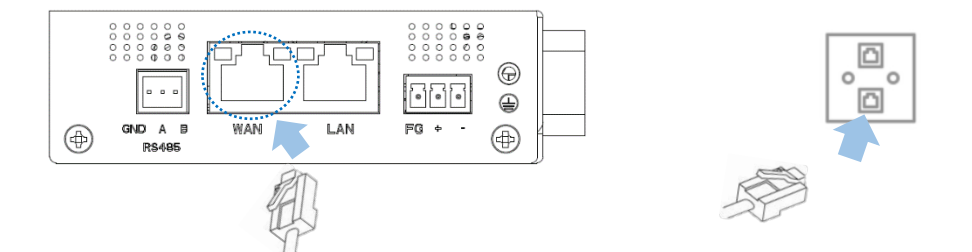

7. 将另一条网线的一端连接至路由器 LAN 口,另一端连接至个人电脑或客户端设备;

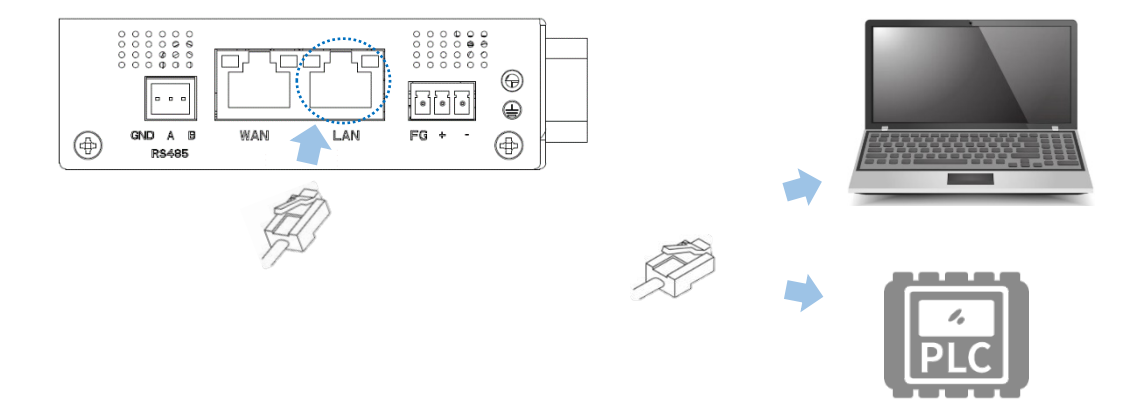

8. 将电源转接线的端子头接入路由器的电源端子座,圆头的一端与电源适配器相连;

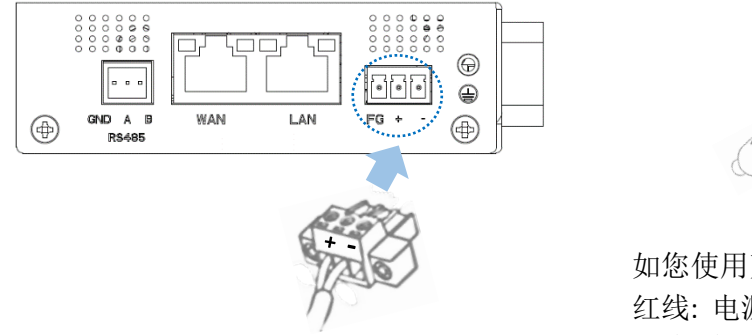

10

如您使用万创提供的电源转接线: 红线: 电源 (+) 黑线: 接地 (-)

- 9. 将适配器插入符合路由器工作电压要求(9V-36V)的直流电源插座, 使路由器通电; 10.接通电源后,电源指示灯将变为绿色常亮。
- 实际提供的天线可能与图示不同。如您在安装天线的过程中遇到问题,请联系销 售代表解决。

## <span id="page-18-0"></span>**2.2** 登录路由器

此路由器设计为通过最简单的配置即可实现网络连接。即便如此,用户也可以 通过 VantronOS 界面更改路由器的网络设置,进行个性化配置。

- 1. 在浏览器中输入以下默认地址登录 VantronOS 网页界面: [http://172.18.1.1/.](http://172.18.1.1/)
	- ° 默认用户名:**admin** / 超级用户:**root**
	- ° 默认密码:**admin** / 超级用户密码:**rootpassword**

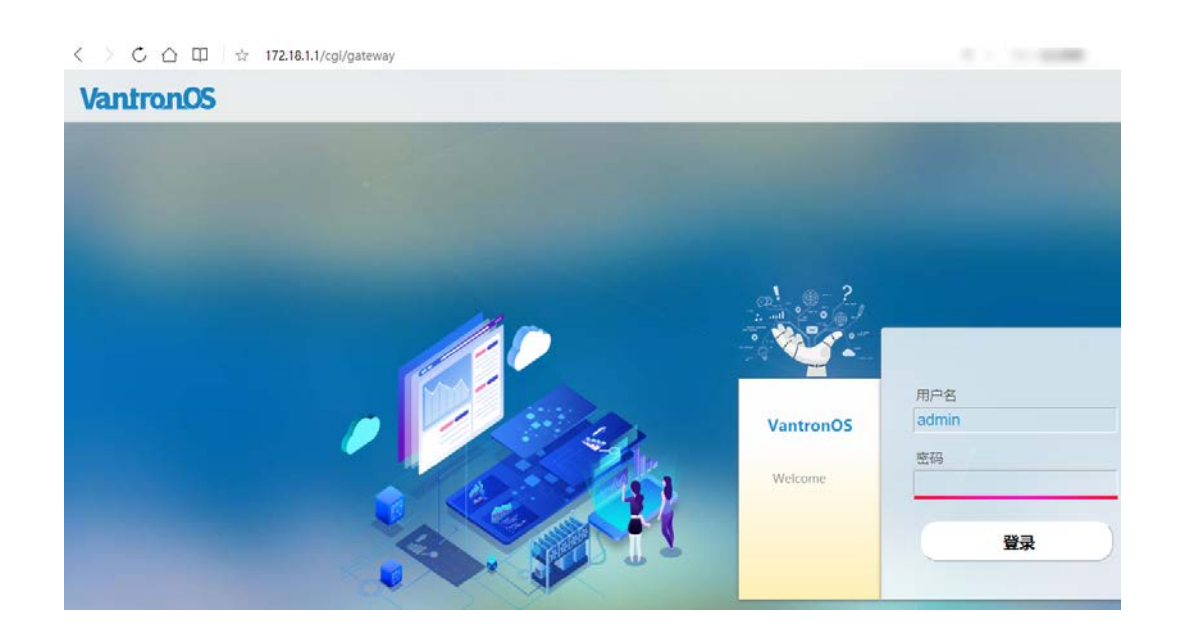

- 2. 进入 VantronOS 网页界面, 用户可以通过该界面配置和变更路由器设置。
- 3. 如需 SSH 登录, 使用以下 IP 地址: 172.18.1.1 (默认)。
	- ° 端口: **22**
	- ° 账号:**root**
	- ° 密码:**rootpassword**
- 网页登录地址与路由器 *LAN* 口的 *IP* 地址一致,因此,如果用户重置了此 *IP* 地址, 则需要更改登录地址。
- *SSH* 登录默认禁用,请参考 *[3.11.3](#page-100-0)* 了解详细设置步骤。

### <span id="page-19-0"></span>**2.3** 修改密码

登录 VantronOS 之后, 用户可以自行决定是否更改登录密码。如需更改密码, 请执行以下步骤。

- 1. 导航至系统 **>** 管理权;
- 2. 输入当前用户的原始密码;
- 3. 输入新的密码并确认改密码;
- 4. 保存设置并应用;
- 5. 系统将自动退出登录;
- 6. 使用新密码登录即可。

### <span id="page-19-1"></span>**2.4** 修改语言

目前,系统支持中文和英语,系统语言默认自动跟随浏览器语言。用户可以导 航至系统 **>** 系统 **>** 语言和界面,手动更新系统语言。

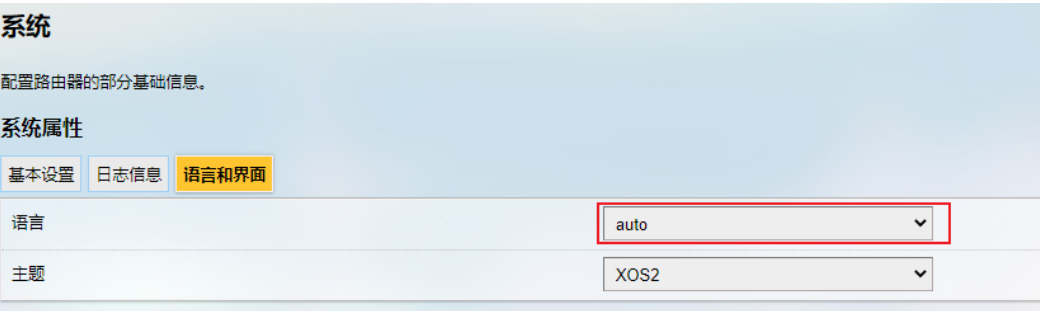

Auto: 系统语言跟随浏览器语言(默认)

English:英文界面

简体中文:中文界面

## <span id="page-20-0"></span>**2.5** 连接万创网关管理平台

BlueSphere GWM ("GWM") 是万创网关管理云平台,可帮助企业无缝配置、监控 和管理万创的网关、路由器和 DTU 等物联网通信设备。利用 BlueSphere GWM, 企业 可以简化设备的设置过程,确保设备状况实时可见,并轻松管理设备配置,有助于 提高运营效率、提高企业决策。

如需使用BlueSphere GWM网关管理平台实现设备远程管理,请确保设备符合以 下条件:

- 已获得 BlueSphere GWM 登录许可
- 设备上已安装用于对接 BlueSphere GWM 的 DMP agent
- DMP agent 配置页面为"启用"状态(配置说明请参考 3.8.4 [DMP Agent](#page-86-0))
- 已将设备的序列号添加至 BlueSphere GWM

万创 | 助力企业成功,助力美好生活 国际领先的嵌入式/物联网产品及解决方案提供商

# <span id="page-21-0"></span>第 **3** 章 **VantronOS** 页面配置路由器

## <span id="page-22-0"></span>**3.1 VantronOS** 简介

VantronOS 是万创团队共同协作, 在 Linux 系统的基础上, 利用嵌入式硬件, 实 现系统和功能独立自主开发的智能操作系统。系统采用模块化和插件扩展的设计理 念,使用 Linux 内核配合防火墙功能,保障设备连接安全,不受攻击。

基于 MVC 框架开发的 UI 界面支持简单高效的设置入口。另外, VantronOS 可以 与万创自主研发的 BlueSphere GWM 管理平台、Azure、阿里云、华为云、树根云等 云系统对接,实现云端对工业物联设备的监控、操作和诊断,以及用户与工业物联 网设备之间的互联互动,提高了设备管理的整体效率和便利程度。

后文中,如您发现使用"*admin*"账号登录 *VantronOS* 界面后,未出现描述的功 能或特性,请切换至"*root*"账号。

▶ 退出前, 确保保存所有设置和变更, 使之生效。

## <span id="page-23-0"></span>**3.2** 状态

该页面呈现了路由器的整体信息,包括稳定运行时间、通过无线或有线连接接 入路由器的设备数量、默认路由、硬件信息、流量统计等。

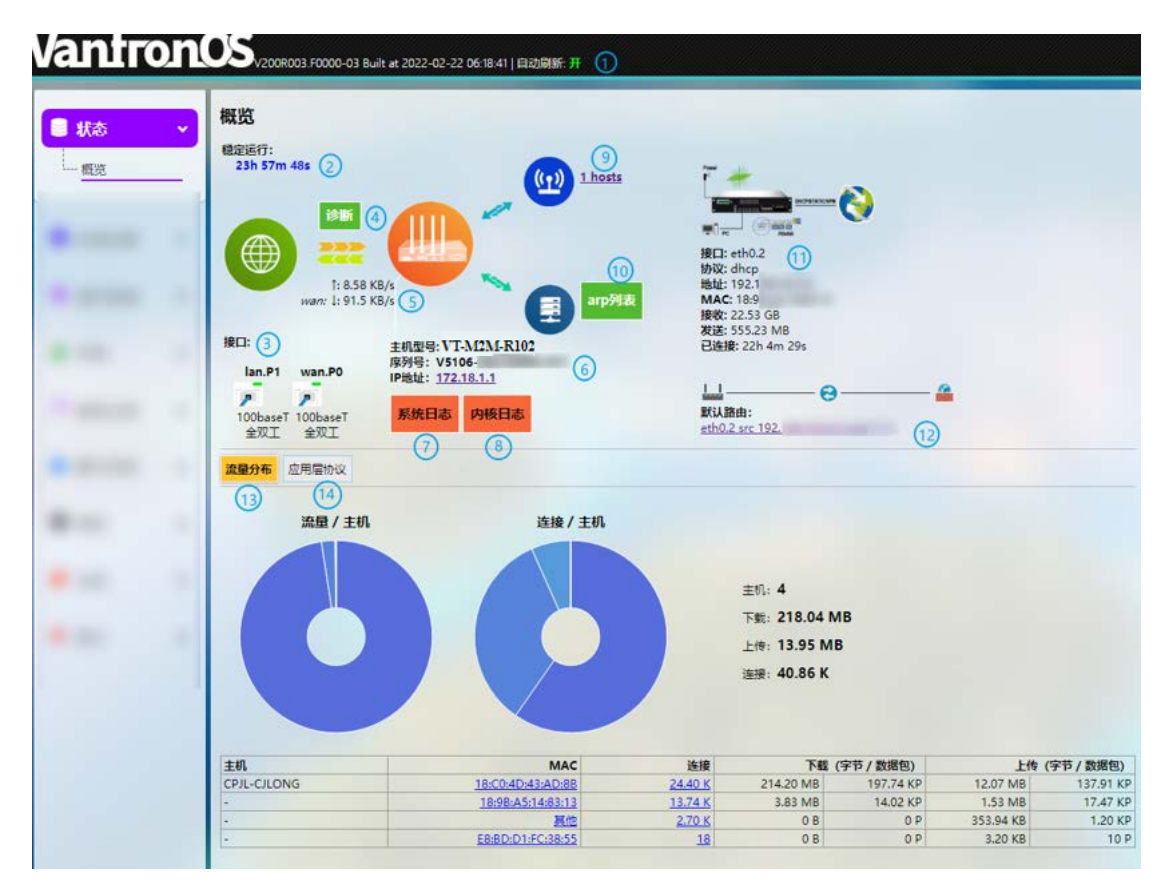

编号说明

- 1. 固件版本和自动刷新打开/关闭
- 2. 联网后路由器的稳定运行时间
- 3. 当前网口的工作状态

(本例中,*WAN* 口和 *LAN* 口均已连接)

- 4. 网络诊断工具集
- 5. 即时默认出口流量
- 6. 当前所使用路由器的型号、序列号、IP 地址
- 7. 系统日志信息
- 8. 内核日志信息
- 9. 通过 Wi-Fi 接入的子设备数量
- 点击该数字即可进入 *Wi-Fi* 设置。
- 10. 通过有线网络端口连接到路由器的设备信息

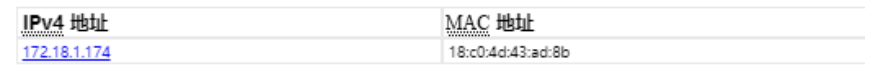

- 11. 路由器接入口详情
- ▶ 根据路由器通信模块的不同, 图示会有所不同。
- 12. 路由器当前使用的默认路由
- 13. 接入的子设备按 MAC 地址统计的流量分布信息
- 点击页面底部表格中的每一个 *MAC* 地址将得到子设备的详细流量信息。
- 14. 应用层协议
- *HTTPS*、*HTTP*、*POP3S* 是数据下载和上传的前三大协议。 *HTTPS*、*HTTP*、*DNS* 是设备连接的前三大协议。

# <span id="page-25-0"></span>**3.3** 快速联网**—** 自动线路

自动线路用于保证当前设备在多链路场景下,可以正常访问网络。它实现了网 络自动链路探测以及线路切换与恢复功能。

默认的线路探测以及数据转发优先级规则为:有线线路 > Wi-Fi > LTE > 其它线路。

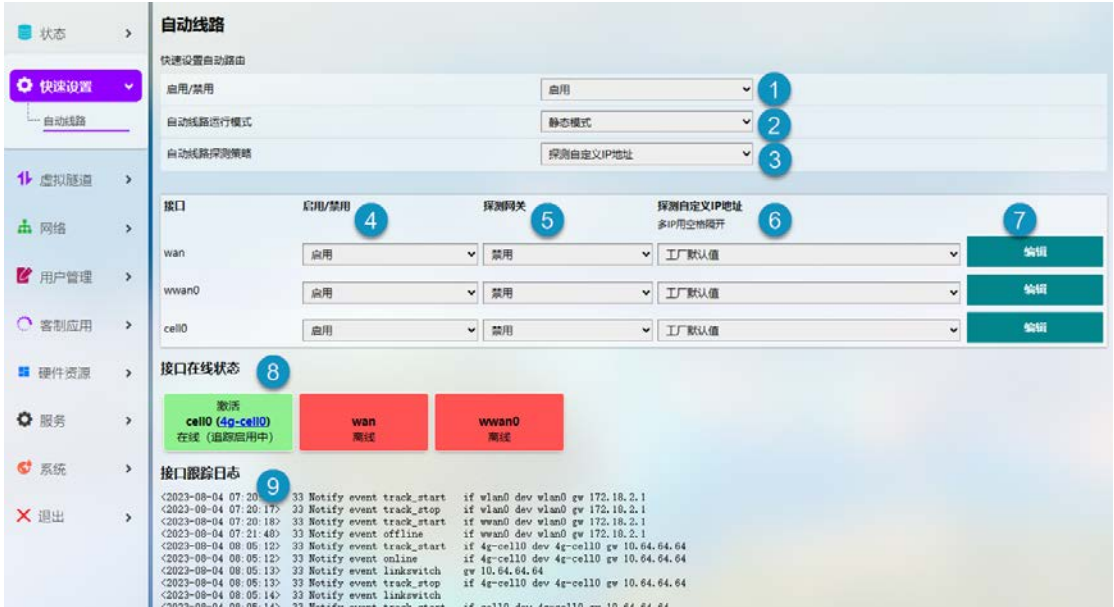

编号说明

- 1. 启用/禁用路由跟踪
- 2. 自动线路运行模式(见后文)
- 3. 自动线路探测策略(见后文)
- 4. 指定接口启用/禁用探测功能

截图中,*wan* 指有线连接,*cell0* 指蜂窝数据连接,*wwan0* 指 *Wi-Fi* 连接。

- 5. 启用/禁用探测网关功能
- 6. 探测自定义 IP 地址
- 7. 编辑特定网口的自动线路规则(见后文)
- 8. 接口连接状态
- 9. 接口探测日志和服务运行日志

自动线路运行模式

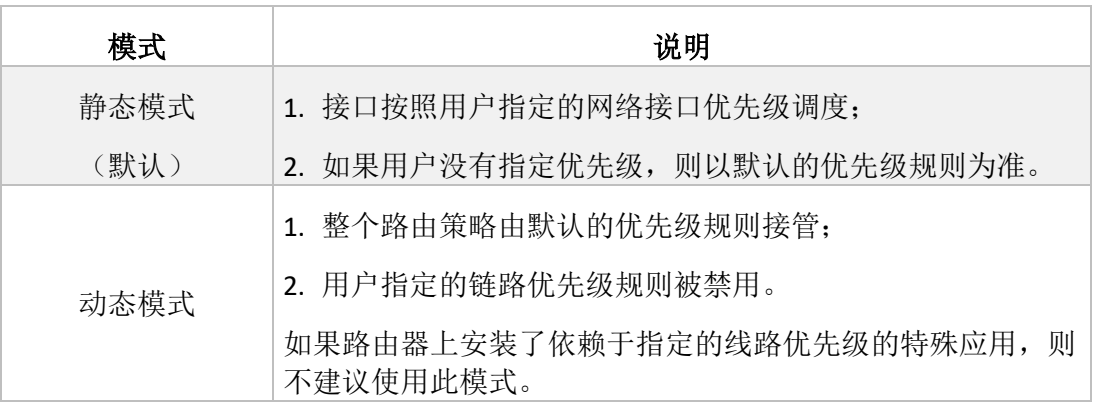

### 自动线路探测策略

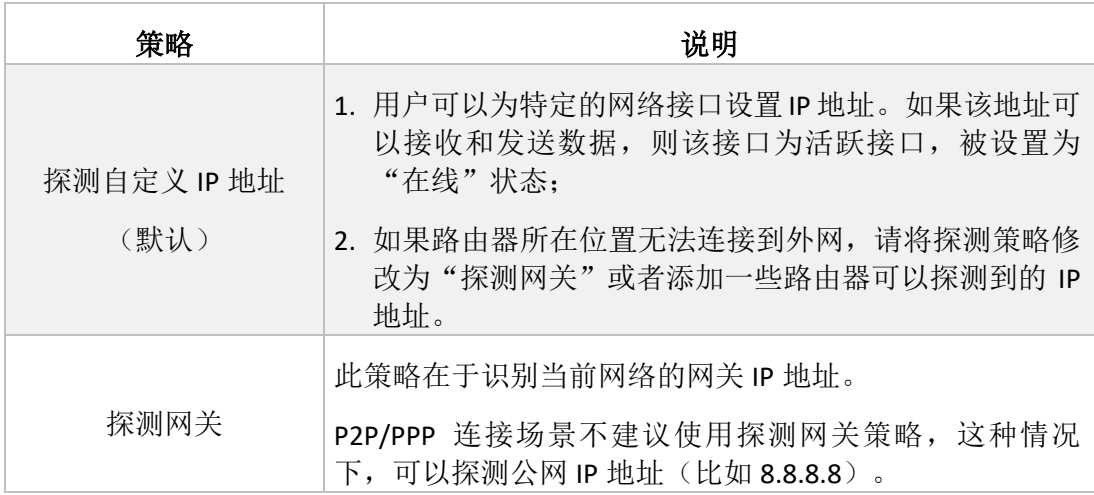

注意:

- 1. 请根据设备网络位置以及接口所使用的入网协议,选择适当的探测策略。
- 2. 如果同时选择了"探测自定义 IP 地址"和"探测网关"的策略,"探测网关"策略 优先。
- 3. 如果选择了"探测自定义 IP 地址"却没有提供任何 IP 地址,系统将自动切换到探 测网关。
- 4. 请参考下页路由规则的编辑说明,了解更多详细信息。

点击修改按钮,进入如下规则修改页面。

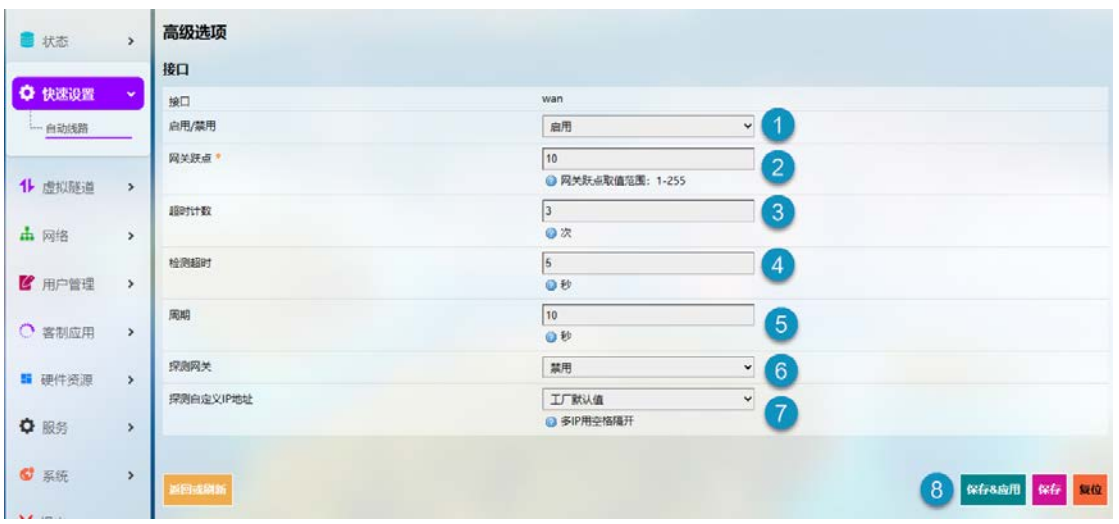

编号说明

- 1. 启用/禁用该接口的路由跟踪
- 2. 网关跃点设置(数值越小,优先级越高)
- 3. 探测超时的情况下总共发送的探测报文数(默认为 3)
- 4. 单次跟踪的超时时间(默认为5秒)
- 5. 跟踪间隔,为一次跟踪完成至下一次跟踪开始之间的时间(默认为10秒)
- 6. 启用/禁用网关探测
- 7. 选择IP探测的默认IP地址('工厂默认值')或者自定义IP地址('自定义')
- 8. 保存 **&** 应用上述设置
- 9. 回到自动线路页面

### <span id="page-28-0"></span>**3.4** 虚拟隧道

互联网用户可以通过虚拟专用网络(VPN)远程安全访问网络。路由器支持 PPTP、L2TP、GRE、IPSec、OpenVPN 等 VPN 协议,保证数据隐私且不受干扰。

用户可以根据需要,将路由器配置为 OpenVPN 服务器或者 OpenVPN 客户端。

### <span id="page-28-1"></span>**3.4.1 OpenVPN** 服务器

此页面提供基于 SSL 连接和传输的虚拟专用网络线路,配置简单灵活。 OpenVPN 服务器的基本和高级设置均可以在此页面完成。

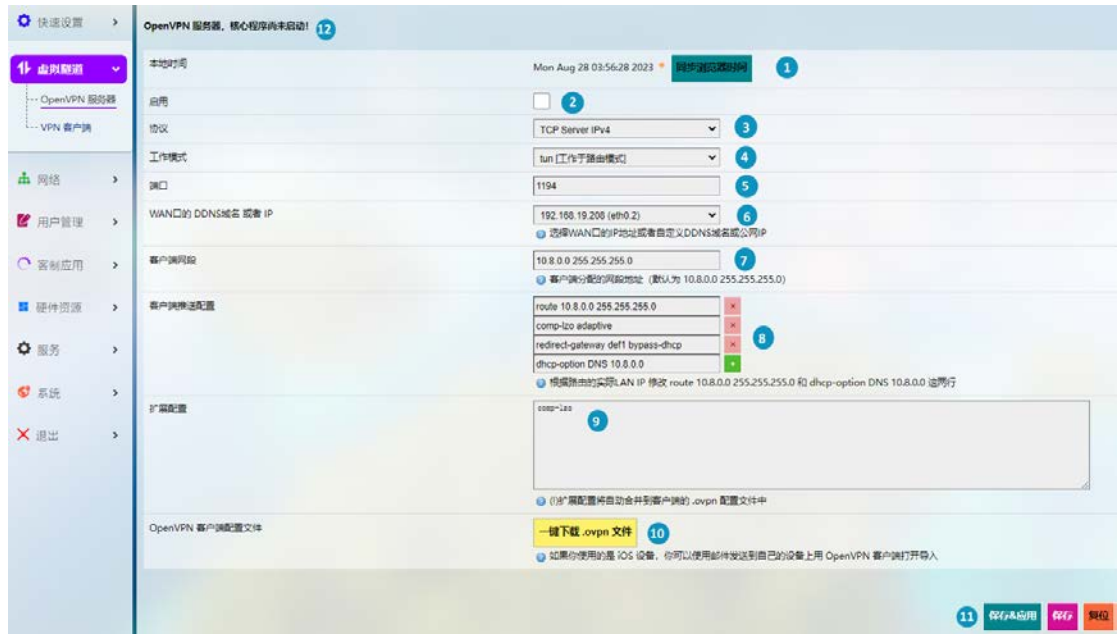

按照以下步骤搭建 OpenVPN 服务器:

- 1. 同步网关时间与浏览器(本地)时间;
- 2. 创建后是否启用服务器;
- 3. 选择协议(默认选择 TCP):
- *TCP* 提供从用户到服务器的有序数据传递(反之亦然),*UDP* 不专门用于端到 端的通信,也不检查接收端的准备情况。
- 4. 选择 **tap** 或 **tun** 工作模式(默认选择 tun);
- **D** Tap 可以桥接不同位置的两个以太网段, 所以如果您需要连接到远程网络(远 程桌面、*PLC*、控制器等),就使用 *tap*。如果你只需要网络连接,那么就使用 *tun*。
- 5. 配置服务器监听的端口号;
- 6. 从下拉菜单中选择服务器监听的 WAN 口 IP 或 DDNS 域名或公网 IP;
- 7. 配置为客户端分配的虚拟网段;
- 8. 设置推送给客户端的基础配置(tap 工作模式下不适用);
- 9. 输入向客户端推送的扩展配置;
- 10. 下载服务器配置文件用于客户端连接(设置服务器时,无需下载配置文件);
- 11. 保存并应用上述设置;
- 12. 配置完成后,运行状态将如下图所示。

### OpenVPN 服务器

OpenVPN 服务器, 核心程序已经启动---, PID进程号: 29234

用户可以在高级选项页面设置权鉴方式、证书权鉴选项,并且更新系统证书。 运行日志显示服务器设置后的详细信息。

### <span id="page-30-0"></span>**3.4.2 VPN** 客户端

如需将路由器用作客户端,连接某个 VPN 服务器,请导航至 虚拟隧道 **> VPN** 客 户端进行设置。

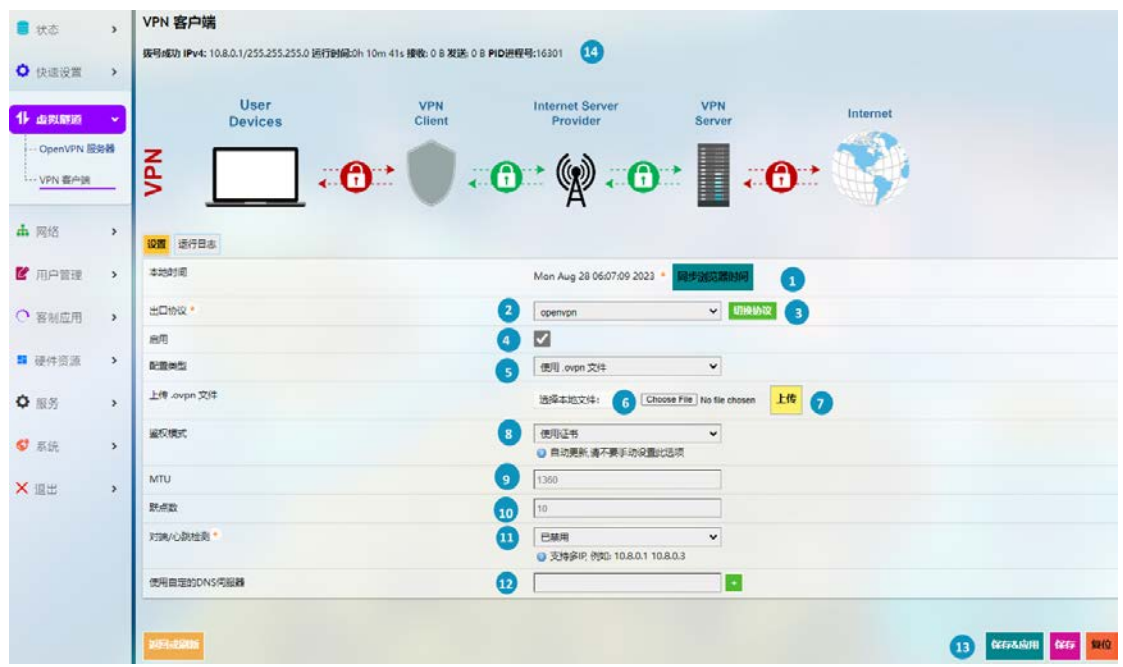

编号说明

- 1. 同步 VPN 时间与浏览器(本地)时间
- 2. 选择虚拟线路的出口协议(**OPENVPN** 和 **PPTP** 两种协议可选)
- 3. 点击按钮切换至该协议
- 4. 勾选或取消勾选以启用或禁用该协议
- 只有启用协议时,才会展示后面的相关选项。展示的选项与所选的 *VPN* 协议相 关。
- 5. 如果选择 OpenVPN 协议, 则需要上传.ovpn 文件完成配置
- 如果选择 *PPTP* 协议,则需要填写 *PPTP* 服务器地址、账号和密码。
- 6. 选择本地.ovpn 文件进行配置
- 7. 上传配置文件
- 8. 选择使用证书还是用户名及密码的方式作为鉴权方式
- 权鉴模式自动更新,请保留默认设置。

万创 | 助力企业成功, 助力美好生活 国际领先的嵌入式/物联网产品及解决方案提供商

- 9. MTU 设置
- 10. 跃点数设置(1 至 255 之间)
- 跃点数值越小,优先级越高。
- 11. 禁用/启用对端/心跳检测
- **上选择自定义**并输入心跳检测的 IP 地址,可启动该机制。
- 12. 输入自定义的 DNS 服务器
- 13. 保存 **&** 应用上述设置
- 14. 设置完成后 VPN 客户端的状态

### VPN 客户端

拨号成功 IPv4: 10.8.0.1/255.255.255.0 运行时间:0h 20m 11s 接收: 0 B 发送: 0 B PID进程号:16301

### <span id="page-31-0"></span>**3.5 IPSec** 连接

### <span id="page-31-1"></span>**3.5.1** 前提条件

- 一台 R102 工业路由器(简称'G1')
- 一台运行 VantronOS 且支持 IPSec 的网关/路由器 (简称'G2')
- G1 和 G2 的权鉴证书:
- 1. 假设 G1 和 G2 的 IP 地址如下:

**G1—** LAN IP: 172.18.2.1, WAN IP: 192.168.9.78

**G2—** LAN IP: 172.18.3.1, WAN IP: 192.168.9.82

2. 两台设备的证书:

#### **G1—**

X509 根证书: rootca.cert

X509 证书: 78.cert

私钥: 78.priv.key

公钥: 78.pub.key

### **G2—**

X509 根证书: rootca.cert

X509 证书: 82.cert

私钥: 82.priv.key

公钥: 82.pub.key

### <span id="page-32-0"></span>**3.5.2** 证书配置

• 导航至虚拟隧道 **> IPSEC > IPSEC** 配置 **>** 证书管理上传证书(如上传 G1 的证书):

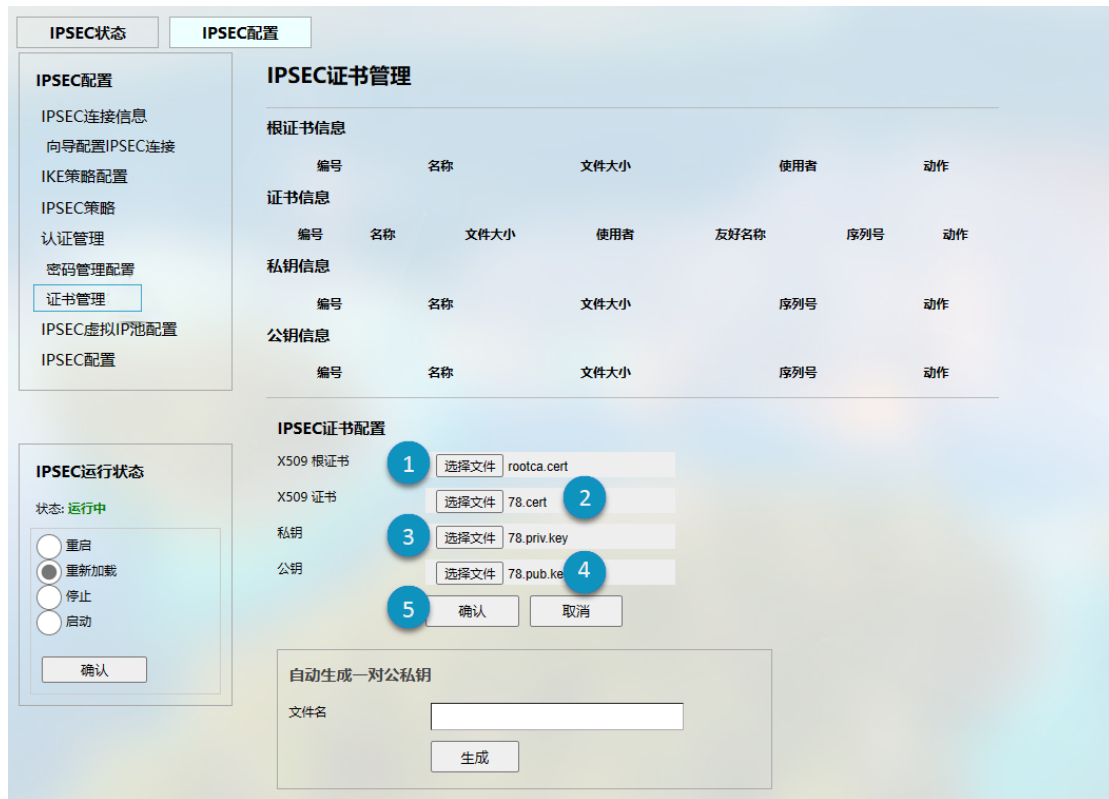

根据以下步骤上传证书:

- 1. 选择 X509 根证书;
- 2. 选择 X509 证书;
- 3. 选择私钥文件;
- 4. 选择公钥文件;
- 5. 点击确认上传 G1 的证书。

以上截图仅就如何上传 G1 的证书进行说明,请使用同样的方法上传 G2 的证书。

您可以使用页面底部的工具生成一对公钥和私钥,但此处生成的公钥和私钥只 能用于公钥认证。

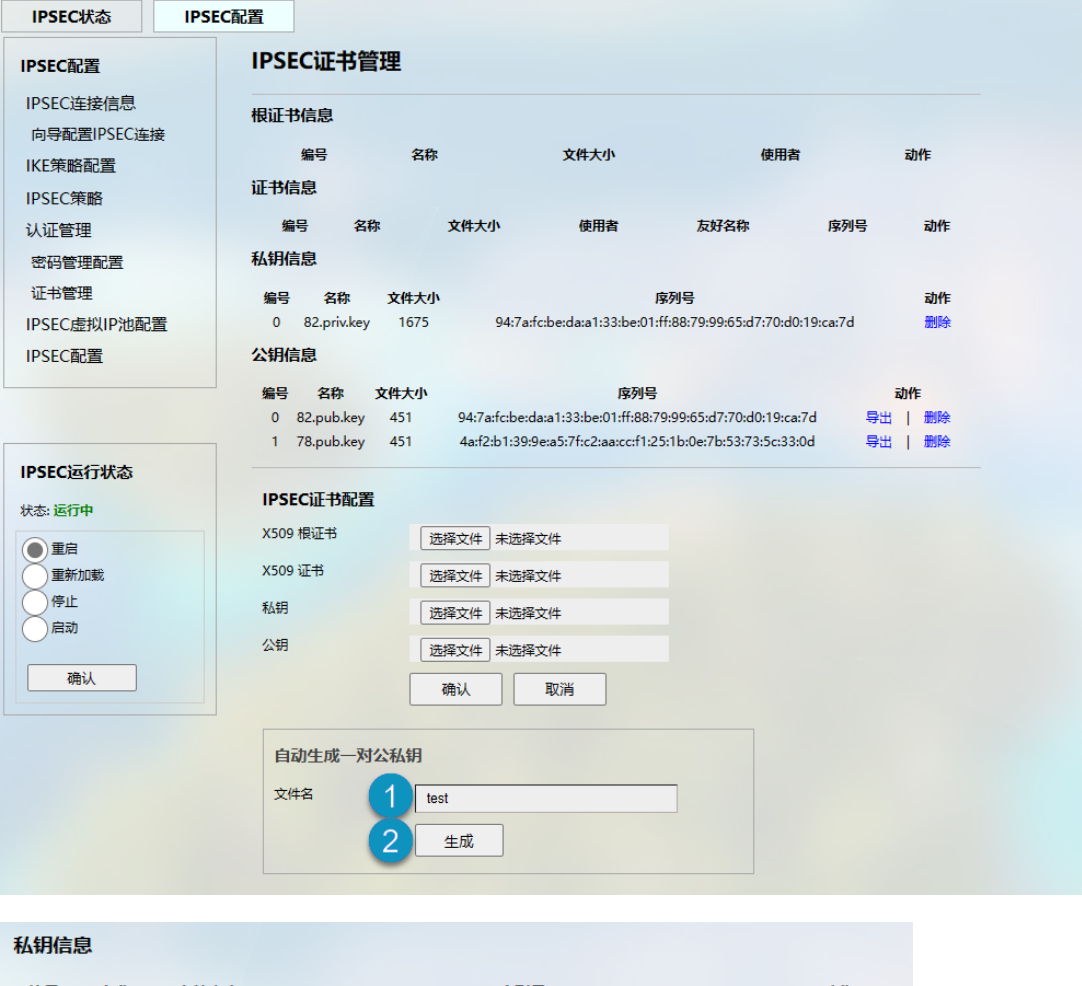

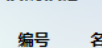

 $\mathbf{0}$  $\mathbf 1$ 

编号  $\bullet$  $\mathbf{1}$  $\overline{2}$ 

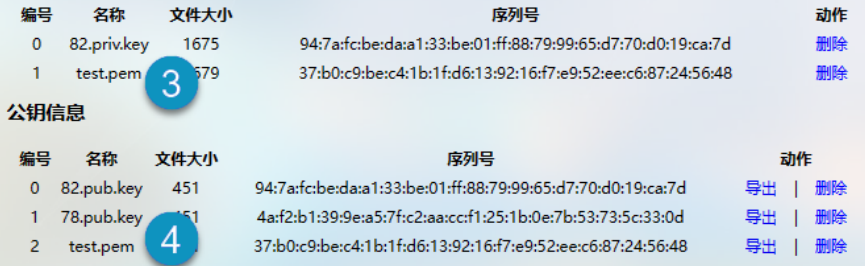

编号说明:

- 1. 输入秘钥名称
- 2. 点击生成按钮
- 3. 新生成的私钥
- 4. 新生成的公钥

### <span id="page-34-0"></span>**3.5.3** 密码配置

此配置仅适用于预共享秘钥(PSK)作为认证方式的情况。

• 导航至虚拟隧道 **> IPSEC > IPSEC** 配置 **>** 密码管理配置设置本地密码(以 G1 的配 置为例):

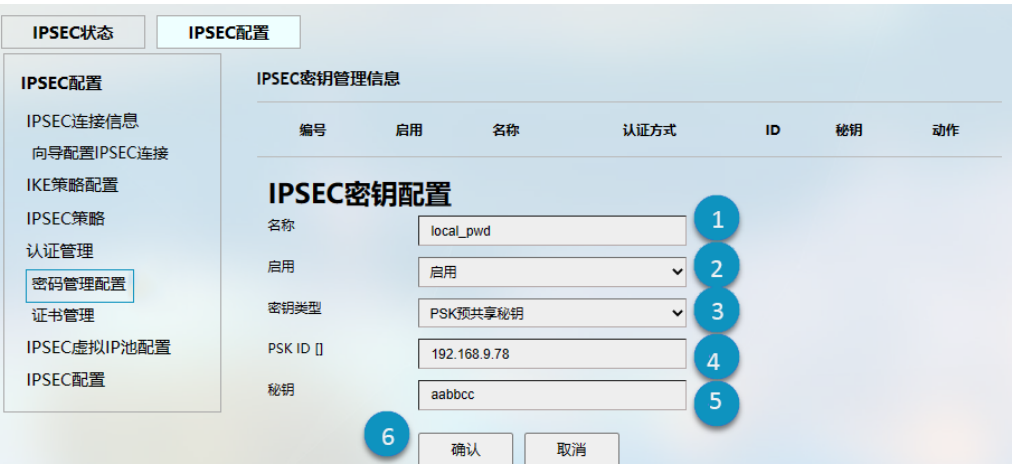

根据以下步骤设置本地密码:

- 1. 设置密码名称;
- 2. 从下拉菜单选择启用,开启密码;
- 3. 选择 PSK 预共享秘钥作为密码类型;
- 4. 输入 PSK ID: 192.168.9.78 (G1 的 WAN IP);
- 5. 输入密码;
- 6. 点击确认保存密码。

• 导航至虚拟隧道 **> IPSEC > IPSEC** 配置 **>** 密码管理配置设置远端密码(以 G1 的配 置为例):

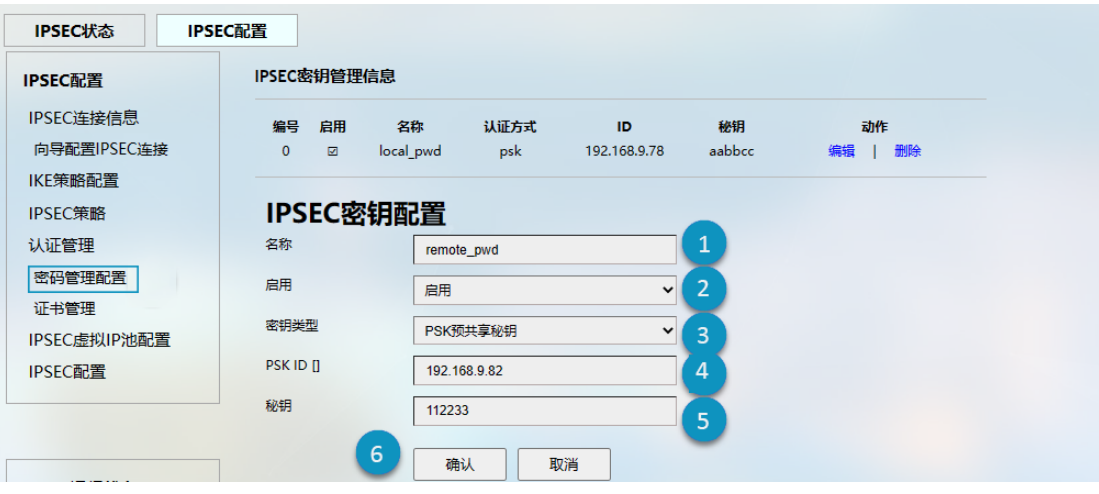

根据以下步骤设置远端密码:

- 1. 设置密码名称;
- 2. 从下拉菜单选择启用,开启密码;
- 3. 选择 PSK 预共享秘钥作为密码类型;
- 4. 输入 PSK ID: 192.168.9.82 (G2 的 WAN IP);
- 5. 输入密码;
- 6. 点击确认保存密码。

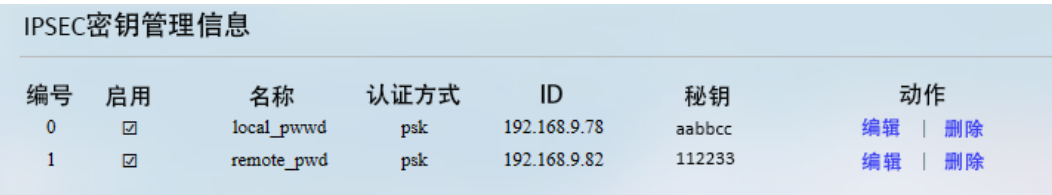

注意:*G1* 的本地密码为 *G2* 的远端密码,而 *G1* 的远端密码为 *G2* 的本地密码。
# **3.5.4 IPSec** 连接设置

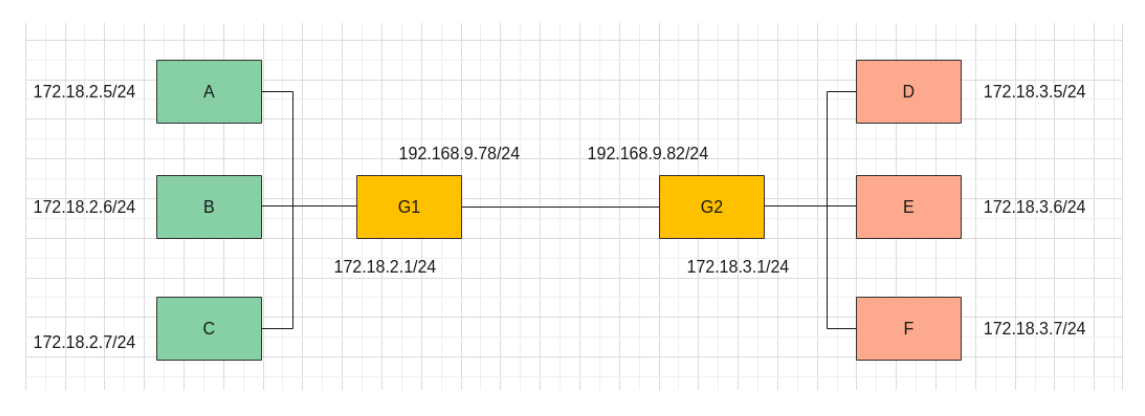

上图场景介绍:

- 场景 1:主机到主机,G1 与 G2 建立 IPSec 连接,子网互不通
- 场景 2:现场到现场,G1 与 G2 建立 IPSEC 连接,子网互通
- 场景 3: 远程访问(服务器), D 通过 IPSEC 连接到 G1, 可以访问到 G1 的子网
- 场景 4: 远程访问 (客户端), A 通过 IPSEC 连接到 G2, 可以访问到 G2 的子网

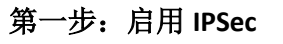

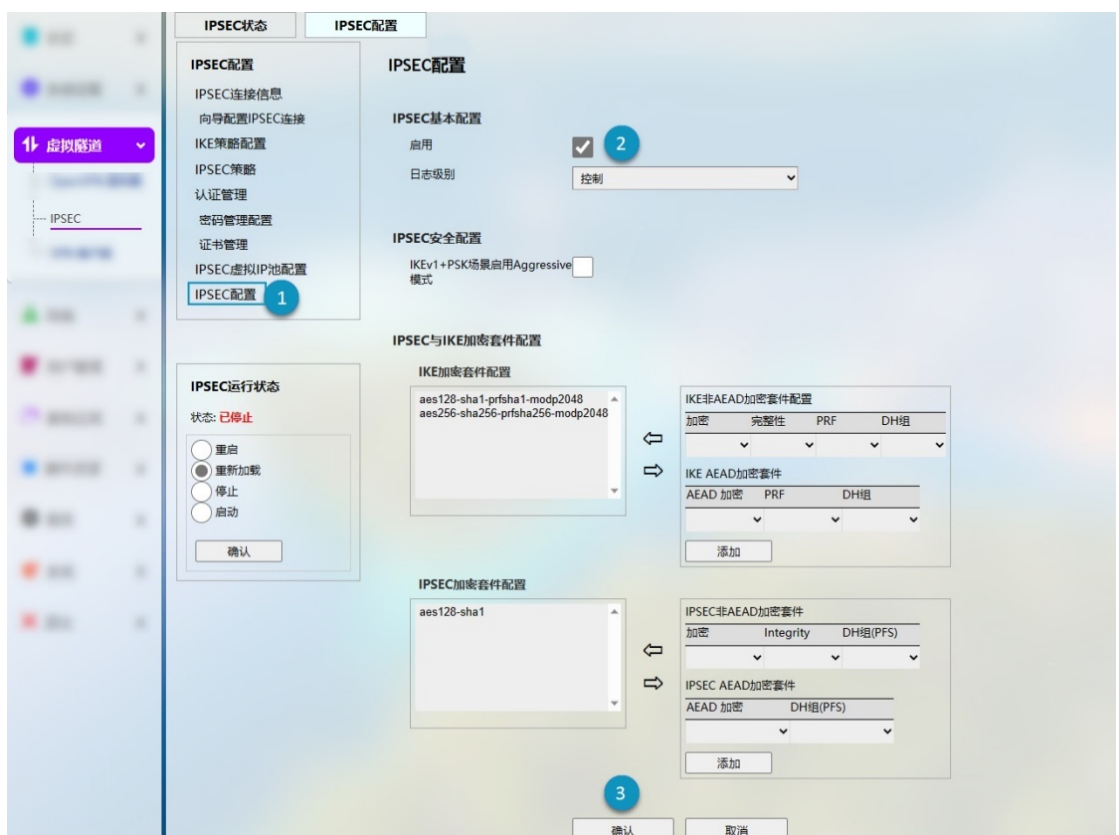

编号说明:

- 1. 导航至虚拟隧道 **> IPSEC > IPSEC** 配置 **> IPSEC** 配置
- 2. 框选启用 IPSec 配置
- 3. 点击确认保存设置

加载设置后, IPSec 的运行状态将变更为"运行中", 如下图所示。

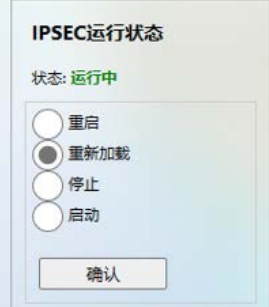

# 第二步:**IKE** 策略配置

## 场景 1 和场景 2 的配置:

## 设置 G1

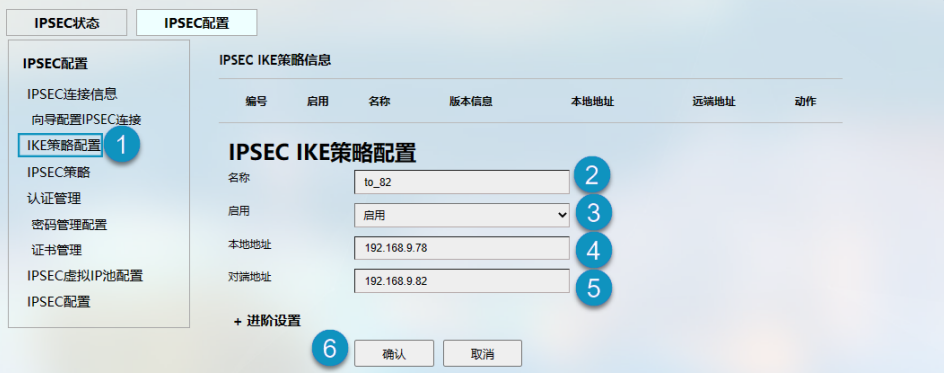

编号说明:

- 1. 导航至虚拟隧道 **> IPSEC > IPSEC** 配置 **> IKE** 策略配置
- 2. 设置策略名称
- 3. 从下拉菜单中选择启用,启用该策略
- 4. 输入本地地址:192.168.9.78
- 5. 输入对端地址:192.168.9.82
- 6. 点击确认,保存设置

### 设置 G2

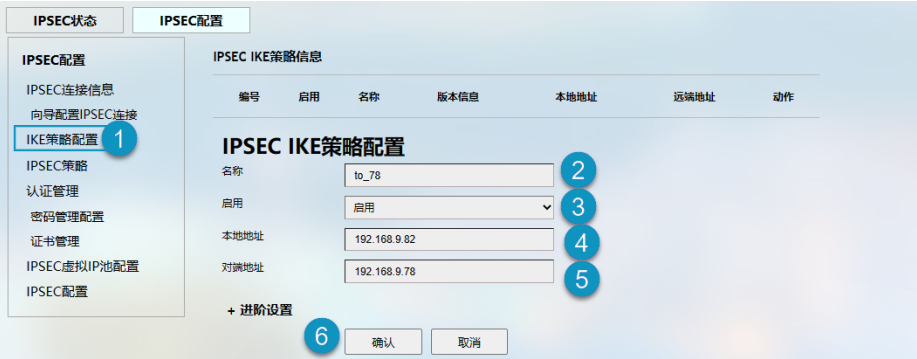

- 1. 导航至虚拟隧道 **> IPSEC > IPSEC** 配置 **> IKE** 策略配置
- 2. 设置策略名称
- 3. 从下拉菜单中选择启用,启用该策略
- 4. 输入本地地址:192.168.9.82
- 5. 输入对端地址:192.168.9.78
- 6. 点击确认,保存设置

场景 3 的配置(G1 和 G2 的配置互换即为场景 4 的配置):

设置 G1

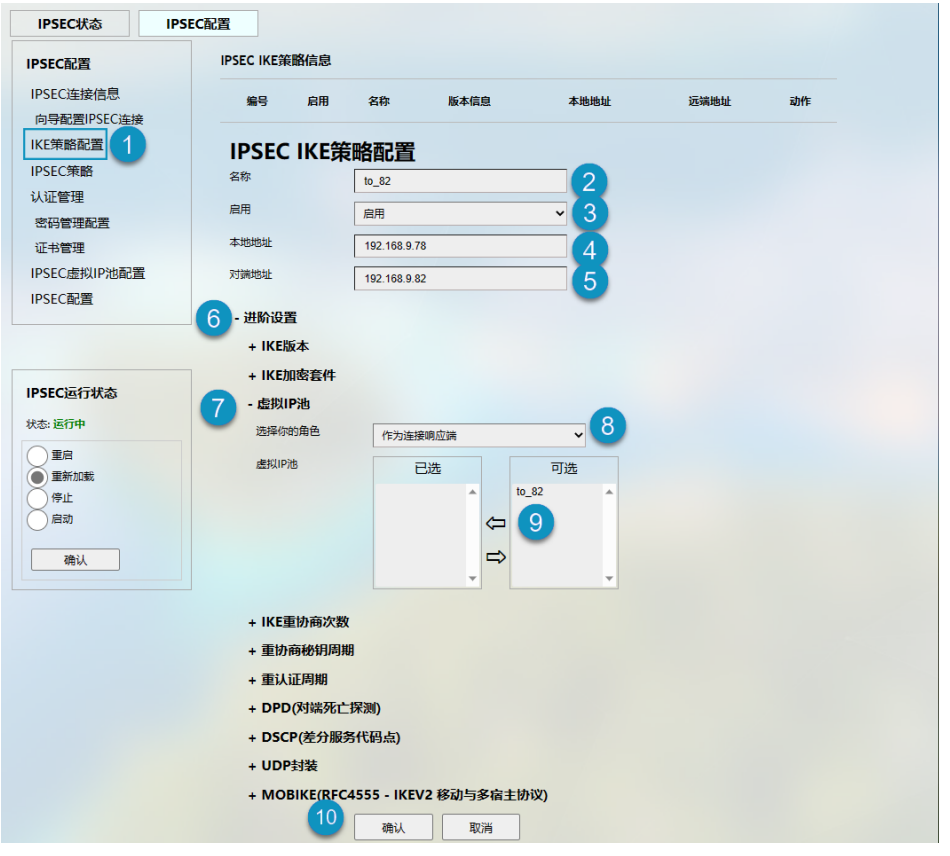

- 1. 导航至虚拟隧道 **> IPSEC > IPSEC** 配置 **> IKE** 策略配置
- 2. 设置策略名称(to\_82)
- 3. 从下拉菜单中选择启用,启用该策略
- 4. 输入本地地址:192.168.9.78
- 5. 输入对端地址:192.168.9.82
- 6. 点击进阶设置,展开高级设置页面
- 7. 点击虚拟 **IP** 池
- 8. 选择作为连接响应端作为 G1 的角色
- 9. 双击可选的'to 82', 选中此 IP
- 10. 点击确认, 保存设置

# 设置 G2

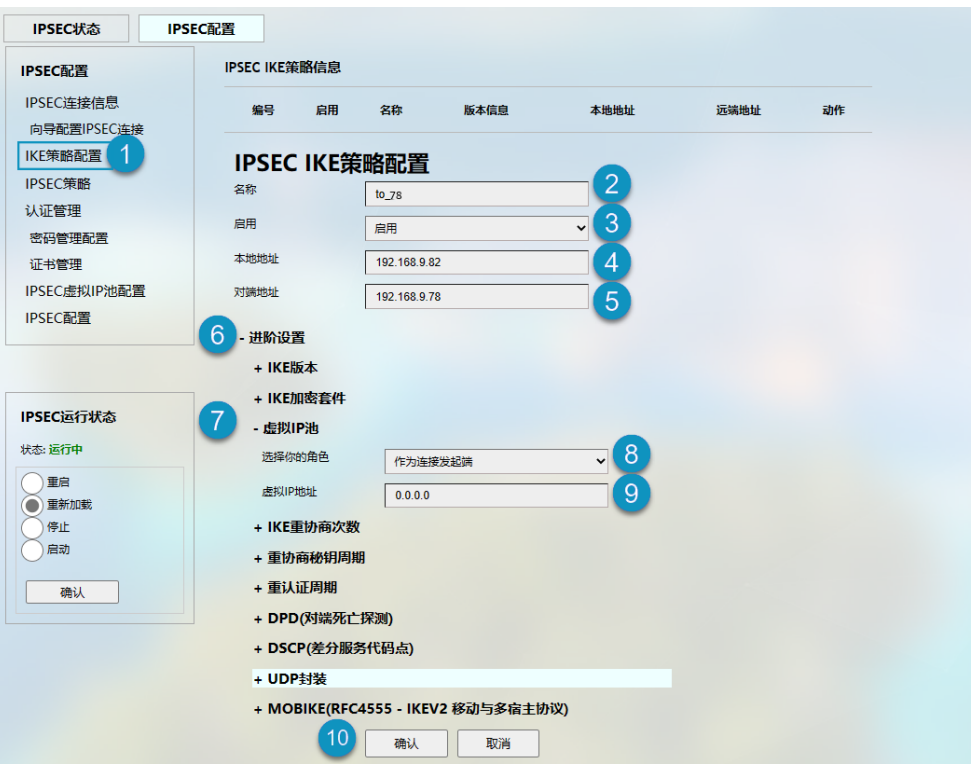

- 1. 导航至虚拟隧道 **> IPSEC > IPSEC** 配置 **> IKE** 策略配置
- 2. 设置策略名称 (to\_78)
- 3. 从下拉菜单中选择启用,启用该策略
- 4. 输入本地地址:192.168.9.82
- 5. 输入对端地址:192.168.9.78
- 6. 点击进阶设置,展开高级设置页面
- 7. 点击虚拟 **IP** 池
- 8. 选择作为连接发起端作为 G2 的角色
- 9. 输入虚拟 IP (0.0.0.0)
- 10. 点击确认,保存设置

万创 | 助力企业成功,助力美好生活 国际领先的嵌入式/物联网产品及解决方案提供商

# 第三步:**IPSec** 策略配置

### 场景 1 的配置:

# 设置 G1

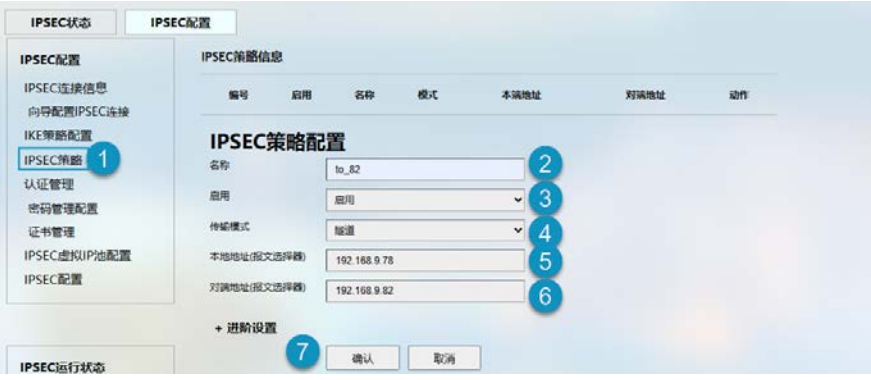

编号说明:

- 1. 导航至虚拟隧道 **> IPSEC > IPSEC** 配置 **> IPSEC** 策略
- 2. 设置策略名称 (to 82)
- 3. 从下拉菜单中选择启用,启用该策略
- 4. 选择隧道作为传输模式
- 5. 输入本地地址:192.168.9.78
- 6. 输入对端地址:192.168.9.82
- 7. 点击确认,保存设置

#### 设置 G2

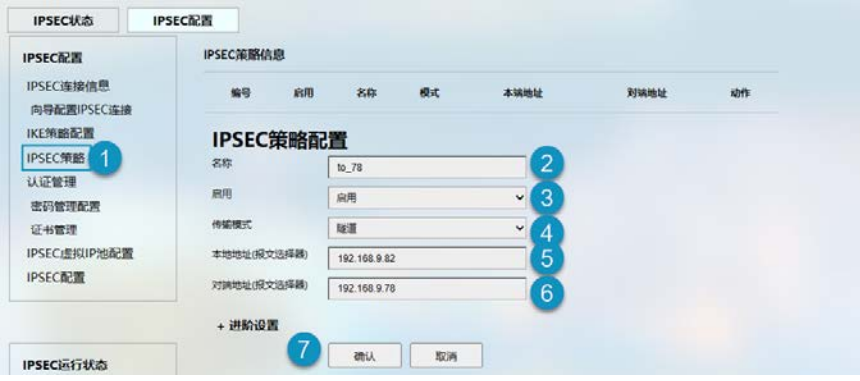

- 1. 导航至虚拟隧道 **> IPSEC > IPSEC** 配置 **> IPSEC** 策略
- 2. 设置策略名称 (to 78)
- 3. 从下拉菜单中选择启用,启用该策略
- 4. 选择隧道作为传输模式
- 5. 输入本地地址:192.168.9.82
- 6. 输入对端地址:192.168.9.78
- 7. 点击确认,保存设置

## 场景 2 的配置:

#### 设置 G1

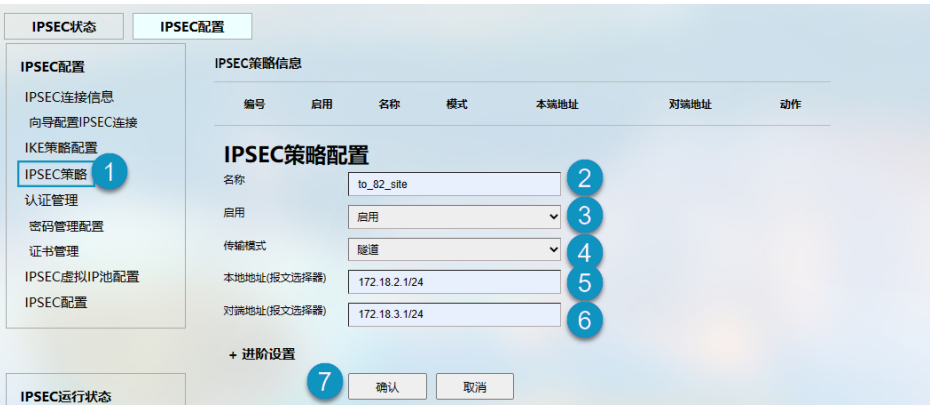

编号说明:

- 1. 导航至虚拟隧道 **> IPSEC > IPSEC** 配置 **> IPSEC** 策略
- 2. 设置策略名称 (to 82 site)
- 3. 从下拉菜单中选择启用,启用该策略
- 4. 选择隧道作为传输模式
- 5. 输入本地地址:172.18.2.1/24 (G1 的 LAN IP)
- 6. 输入对端地址:172.18.3.1/24 (G2 的 LAN IP)
- 7. 点击确认,保存设置

# 设置 G2

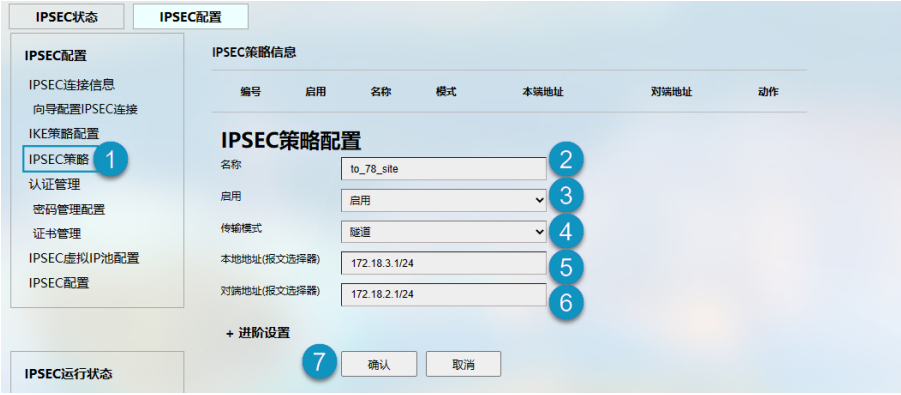

- 1. 导航至虚拟隧道 **> IPSEC > IPSEC** 配置 **> IPSEC** 策略
- 2. 设置策略名称(to\_78\_site)
- 3. 从下拉菜单中选择启用,启用该策略
- 4. 选择隧道作为传输模式
- 5. 输入本地地址:172.18.3.1/24 (G2 的 LAN IP)
- 6. 输入对端地址:172.18.2.1/24 (G1 的 LAN IP)
- 7. 点击确认,保存设置

场景 3 的配置(G1 和 G2 的配置互换即为场景 4 的配置):

#### 设置 G1 虚拟 IP

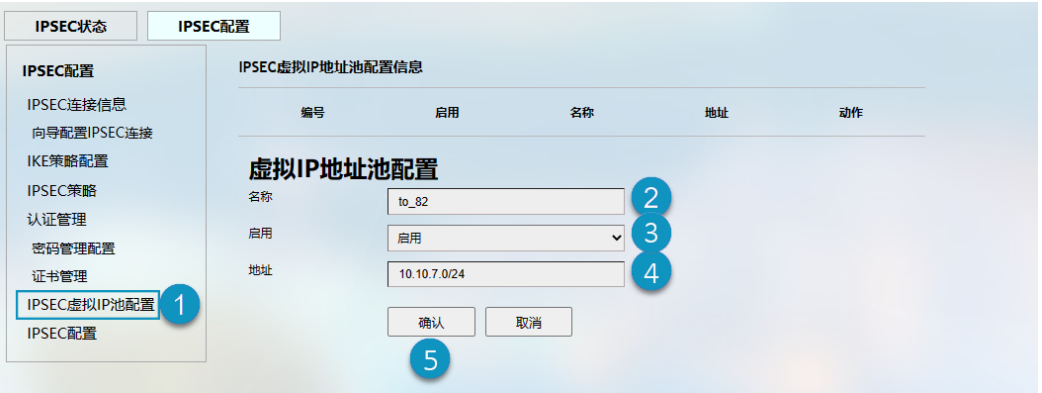

编号说明:

- 1. 导航至虚拟隧道 **> IPSEC > IPSEC** 配置 **> IPSEC** 虚拟 **IP** 池配置
- 2. 设置策略名称 (to 82)
- 3. 从下拉菜单中选择启用,启用该策略
- 4. 输入虚拟地址:10.10.7.0/24
- 5. 点击确认, 保存设置

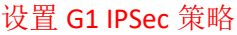

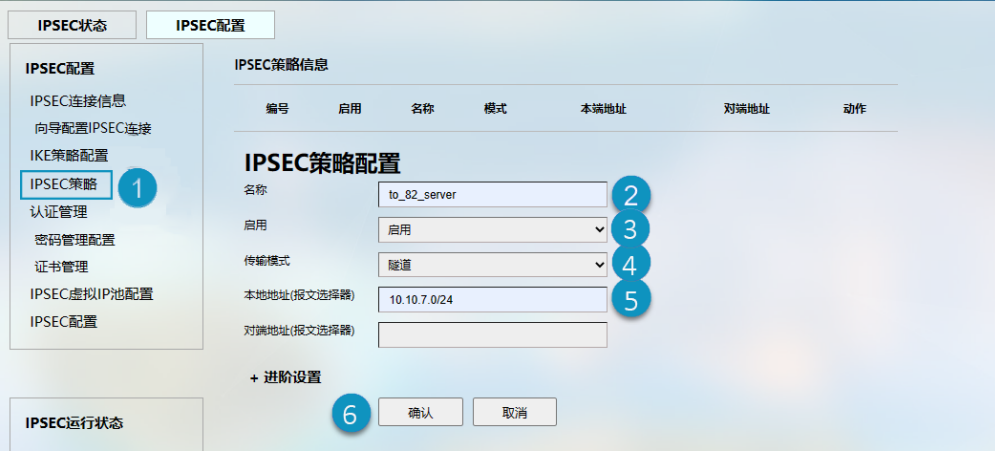

- 1. 导航至虚拟隧道 **> IPSEC > IPSEC** 配置 **> IPSEC** 策略
- 2. 设置策略名称 (to 82 server)
- 3. 从下拉菜单中选择启用,启用该策略
- 4. 选择隧道作为传输模式
- 5. 输入本地地址:10.10.7.0/24
- 6. 点击确认,保存设置

### 导航至系统 **> Web** 终端 **>** 设置,启用系统终端。

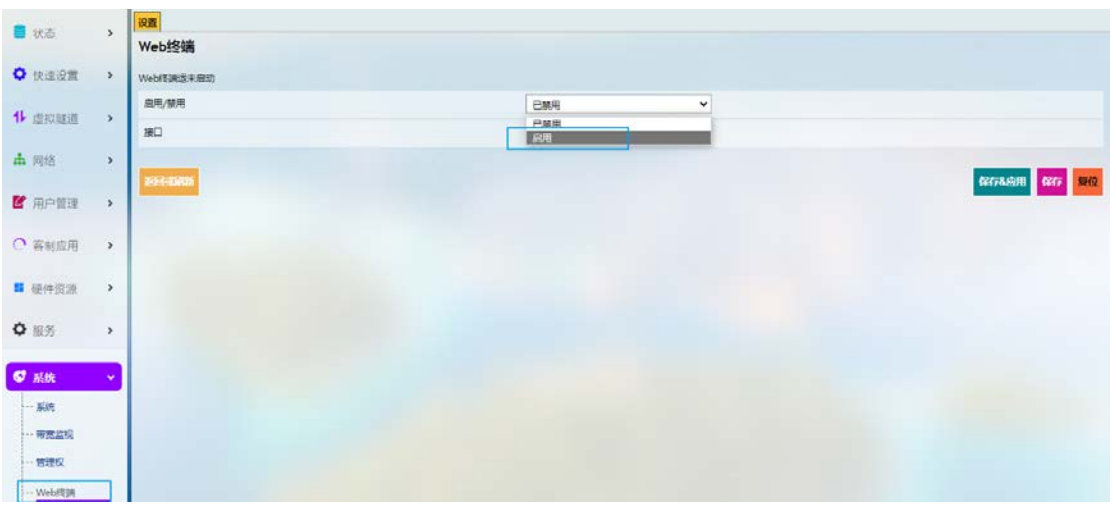

登录 root 用户(默认密码: rootpassword), 然后输入以下命令, 将 IP 地址添加到 G1。

ip address add 10.10.7.2/24 dev eth0

# 设置 G2 IPSec 策略

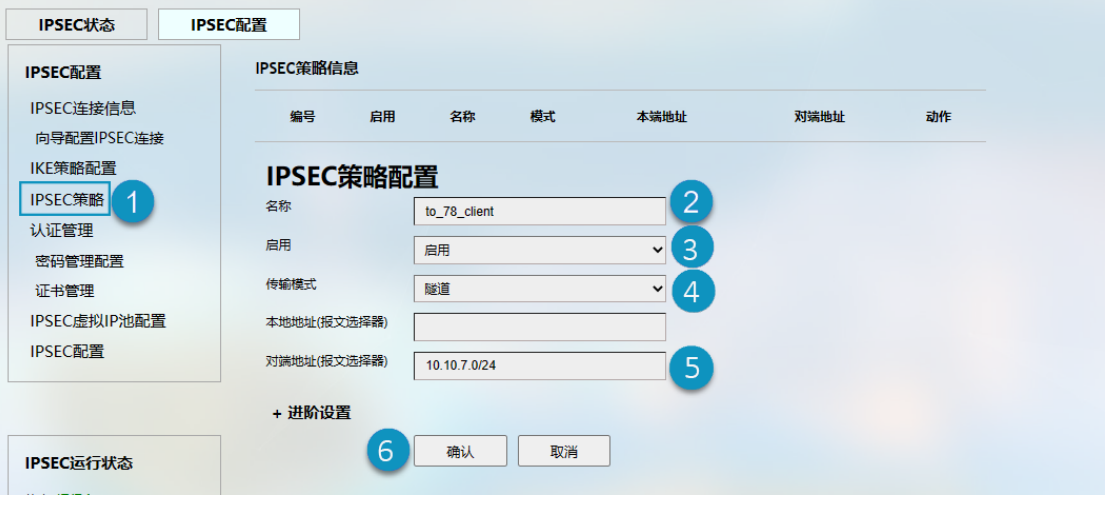

- 1. 导航至虚拟隧道 **> IPSEC > IPSEC** 配置 **> IPSEC** 策略
- 2. 设置策略名称(to\_78\_client)
- 3. 从下拉菜单中选择启用,启用该策略
- 4. 选择隧道作为传输模式
- 5. 输入对端地址:10.10.7.0/24
- 6. 点击确认,保存设置

# 第四步:认证管理

认证方式有三种:证书认证、PSK 预共享秘钥认证、公钥认证。从中选择一 种即可。

证书认证

G1 本地认证设置

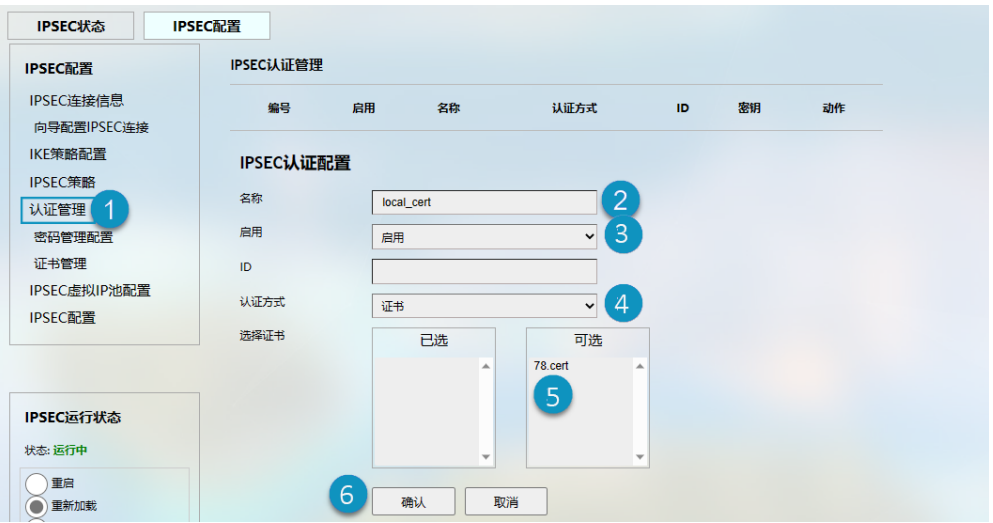

- 1. 导航至虚拟隧道 **> IPSEC > IPSEC** 配置 **>** 认证管理
- 2. 设置认证名称(local cert)
- 3. 该认证默认被启用
- 4. 证书认证为默认的认证方式
- 5. 双击可选的'78.cert',选中此证书
- 6. 点击确认,保存设置

# G1 远端认证设置

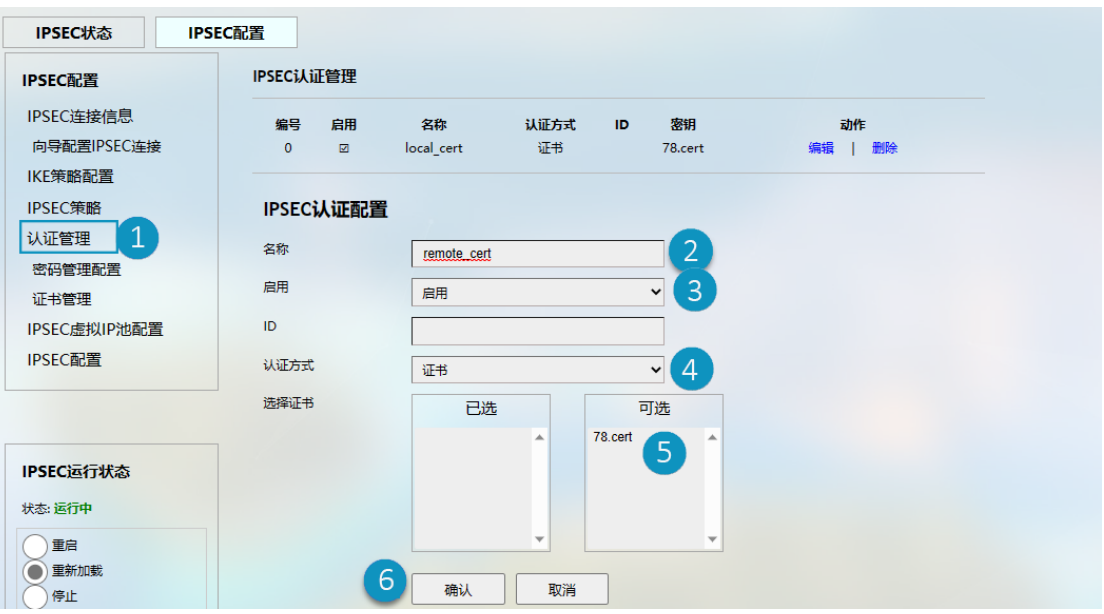

- 1. 导航至虚拟隧道 **> IPSEC > IPSEC** 配置 **>** 认证管理
- 2. 设置认证名称(remote\_cert)
- 3. 该认证默认被启用
- 4. 证书认证为默认的认证方式
- 5. 双击可选的'78.cert',选中此证书
- 6. 点击确认,保存设置

# G2 本地认证设置

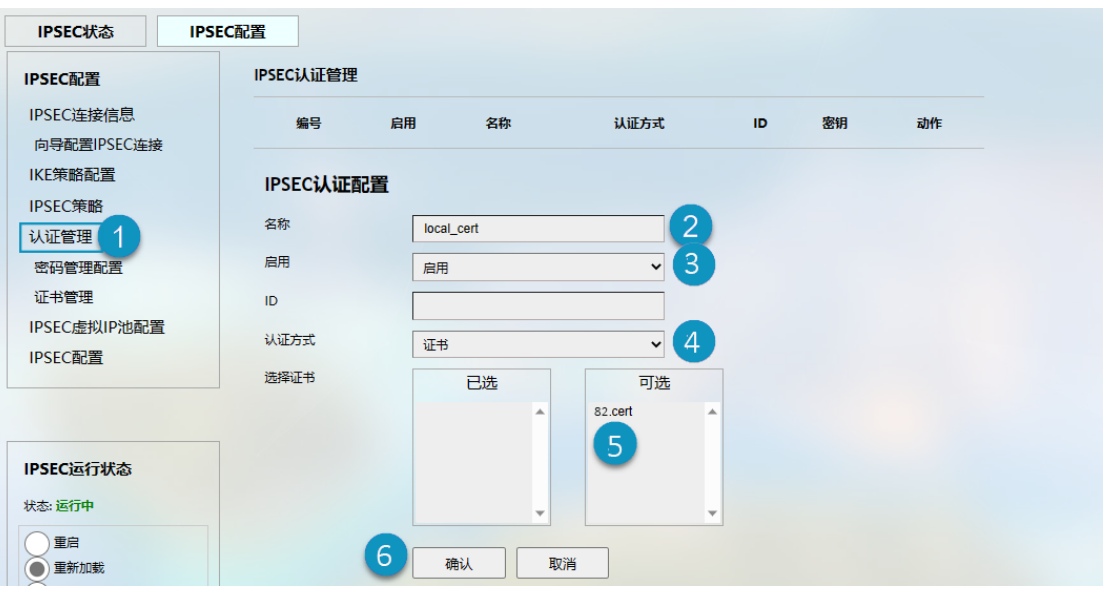

- 1. 导航至虚拟隧道 **> IPSEC > IPSEC** 配置 **>** 认证管理
- 2. 设置认证名称(local\_cert)
- 3. 该认证默认被启用
- 4. 证书认证为默认的认证方式
- 5. 双击可选的'82.cert', 选中此证书
- 6. 点击确认,保存设置

# G2 远端认证设置

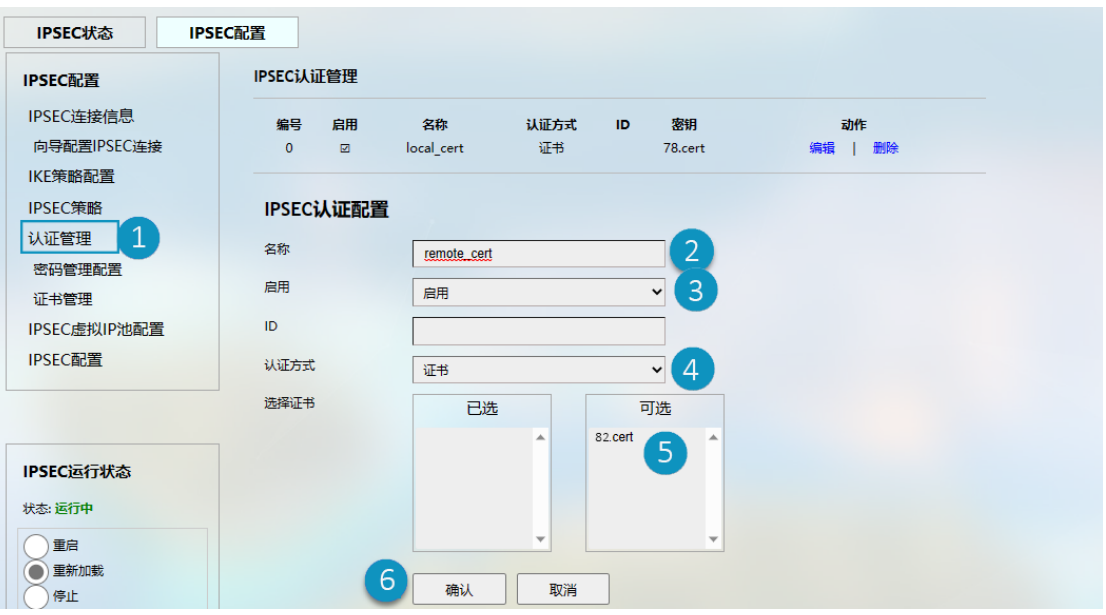

- 1. 导航至虚拟隧道 **> IPSEC > IPSEC** 配置 **>** 认证管理
- 2. 设置认证名称(remote\_cert)
- 3. 该认证默认被启用
- 4. 证书认证为默认的认证方式
- 5. 双击可选的'82.cert',选中此证书
- 6. 点击确认,保存设置

## PSK 预共享秘钥认证

# G1 本地认证设置

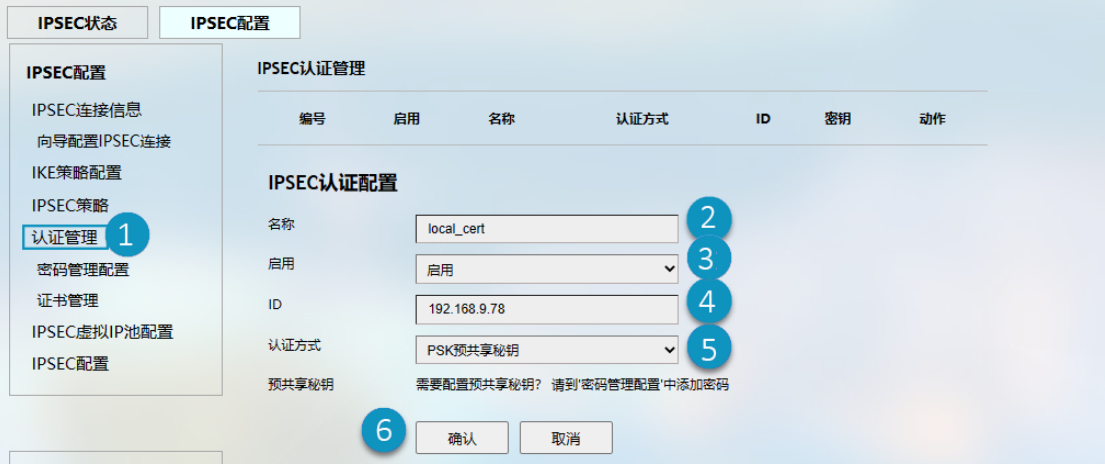

- 1. 导航至虚拟隧道 **> IPSEC > IPSEC** 配置 **>** 认证管理
- 2. 设置认证名称(local\_cert)
- 3. 该认证默认被启用
- 4. 输入密码配置步骤中所设置的相同的 ID (192.168.9.78)

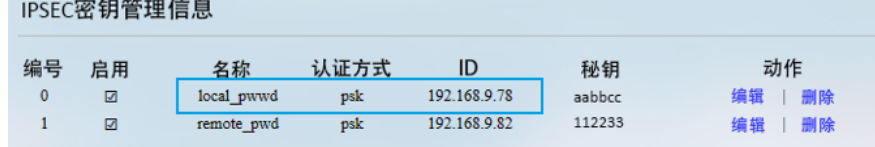

- 5. 从下拉菜单中选择 **PSK** 预共享秘钥作为认证方式
- 6. 点击确认,保存设置

# G1 远端认证设置

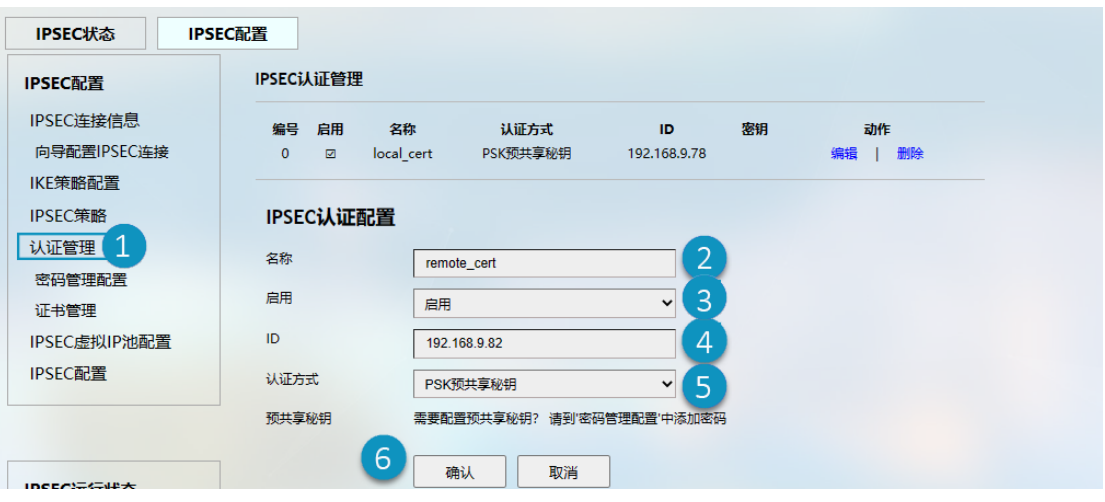

- 1. 导航至虚拟隧道 **> IPSEC > IPSEC** 配置 **>** 认证管理
- 2. 设置认证名称(remote\_cert)
- 3. 该认证默认被启用
- 4. 输入密码配置步骤中所设置的相同的 ID (192.168.9.82)

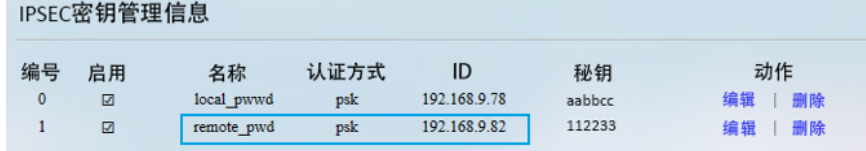

- 5. 从下拉菜单中选择 **PSK** 预共享秘钥作为认证方式
- 6. 点击确认,保存设置

## G2 本地认证设置

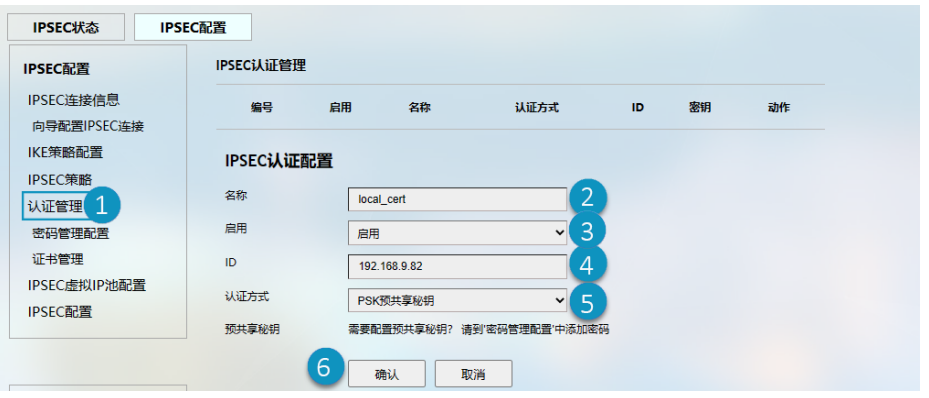

编号说明:

- 1. 导航至虚拟隧道 **> IPSEC > IPSEC** 配置 **>** 认证管理
- 2. 设置认证名称(local\_cert)
- 3. 该认证默认被启用
- 4. 输入密码配置步骤中所设置的相同的 ID (192.168.9.82)
- 5. 从下拉菜单中选择 **PSK** 预共享秘钥作为认证方式
- 6. 点击确认,保存设置

#### G2 远端认证设置

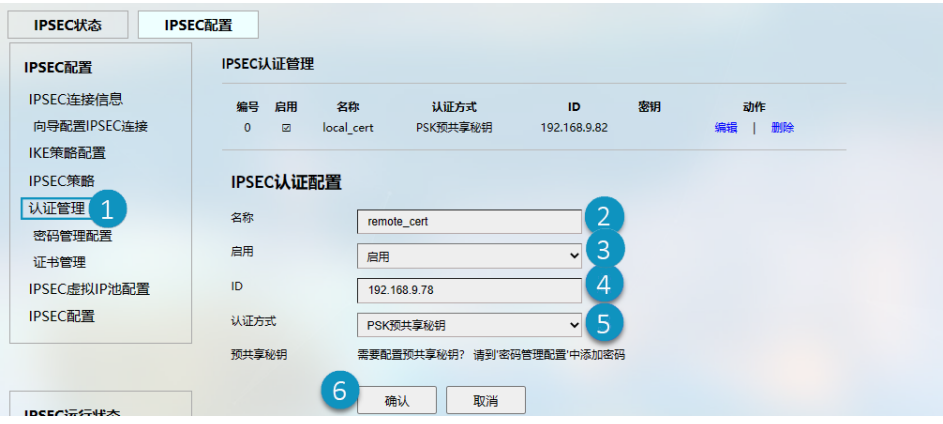

- 1. 导航至虚拟隧道 **> IPSEC > IPSEC** 配置 **>** 认证管理
- 2. 设置认证名称(remote\_cert)
- 3. 该认证默认被启用
- 4. 输入密码配置步骤中所设置的相同的 ID (192.168.9.78)
- 5. 从下拉菜单中选择 **PSK** 预共享秘钥作为认证方式
- 6. 点击确认,保存设置

# 公钥认证

公钥认证需将 G1 的公钥(78.pub.key)上传至 G2, 将 G2 的公钥(82.pub.key)上 传至 G1。

G1 本地认证设置

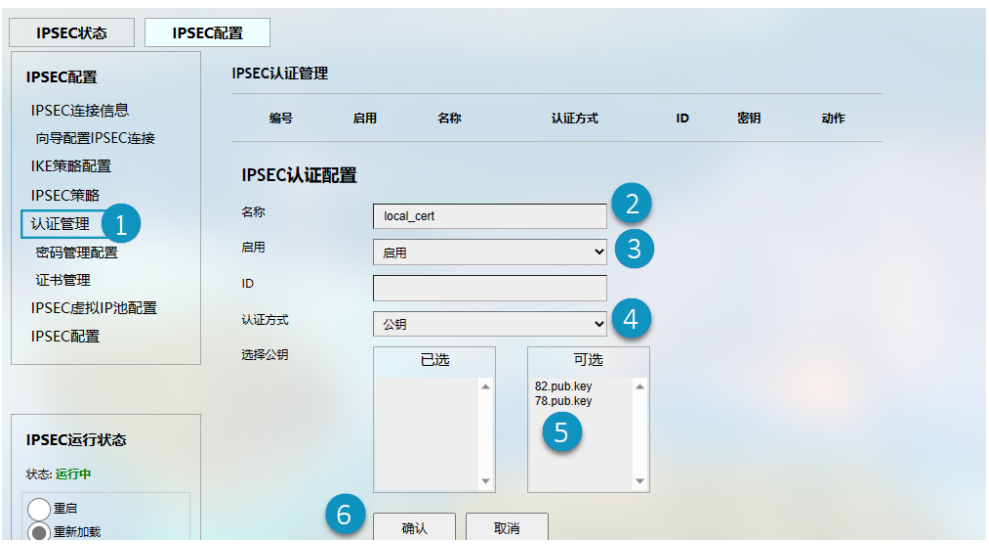

- 1. 导航至虚拟隧道 **> IPSEC > IPSEC** 配置 **>** 认证管理
- 2. 设置认证名称(local\_cert)
- 3. 该认证默认被启用
- 4. 从下拉菜单中选择公钥作为认证方式
- 5. 双击可选的'78.pub.key',选中此证书
- 6. 点击确认,保存设置

## G1 远端认证设置

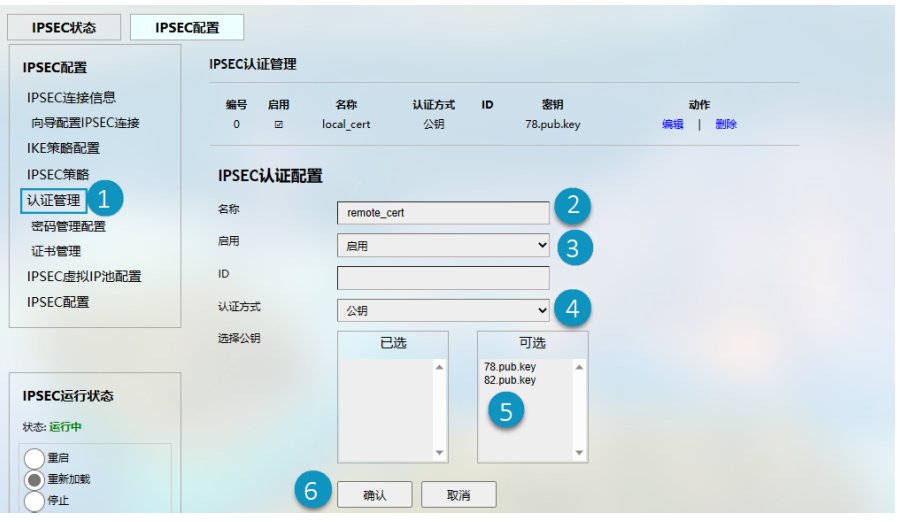

- 1. 导航至虚拟隧道 **> IPSEC > IPSEC** 配置 **>** 认证管理
- 2. 设置认证名称(remote\_cert)
- 3. 该认证默认被启用
- 4. 从下拉菜单中选择公钥作为认证方式
- 5. 双击可选的'82.pub.key', 选中此证书
- 6. 点击确认,保存设置

# G2 本地认证设置

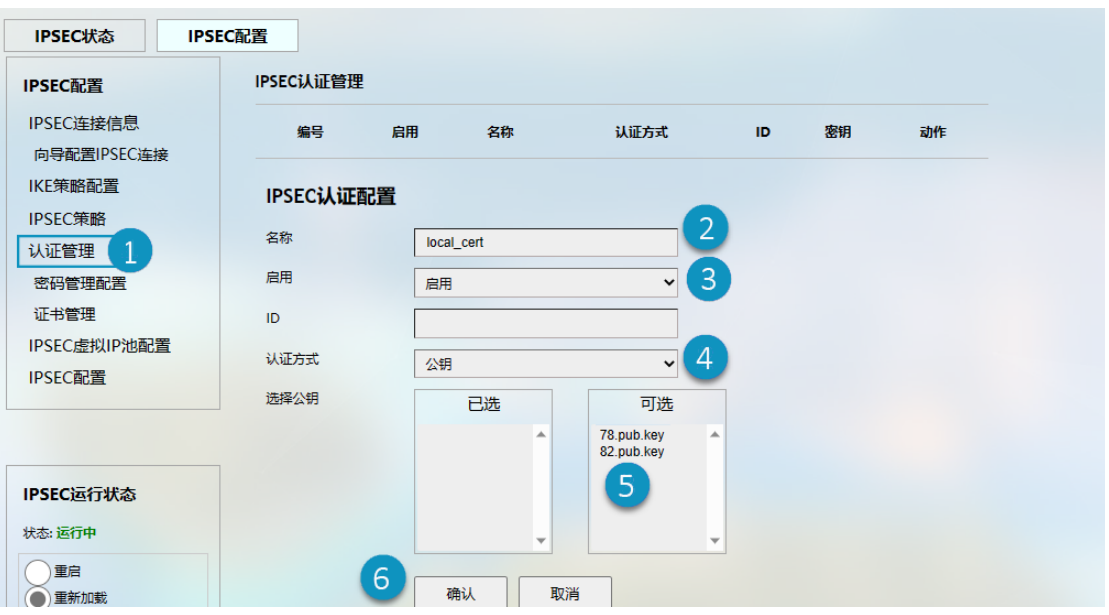

- 7. 导航至虚拟隧道 **> IPSEC > IPSEC** 配置 **>** 认证管理
- 8. 设置认证名称(local\_cert)
- 9. 该认证默认被启用
- 10. 从下拉菜单中选择公钥作为认证方式
- 11. 双击可选的'82.pub.key', 选中此证书
- 12. 点击确认, 保存设置

# G2 远端认证设置

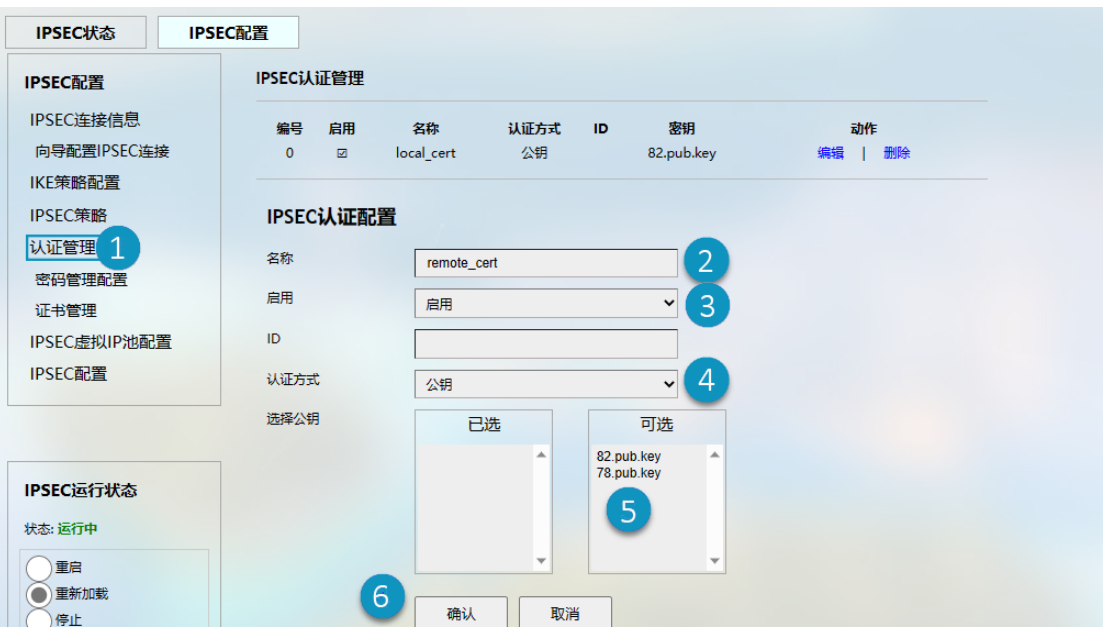

- 1. 导航至虚拟隧道 **> IPSEC > IPSEC** 配置 **>** 认证管理
- 2. 设置认证名称(remote\_cert)
- 3. 该认证默认被启用
- 4. 从下拉菜单中选择公钥作为认证方式
- 5. 双击可选的'78.pub.key',选中此证书
- 6. 点击确认,保存设置

# 第五步:**IPSec** 连接配置

设置 G1

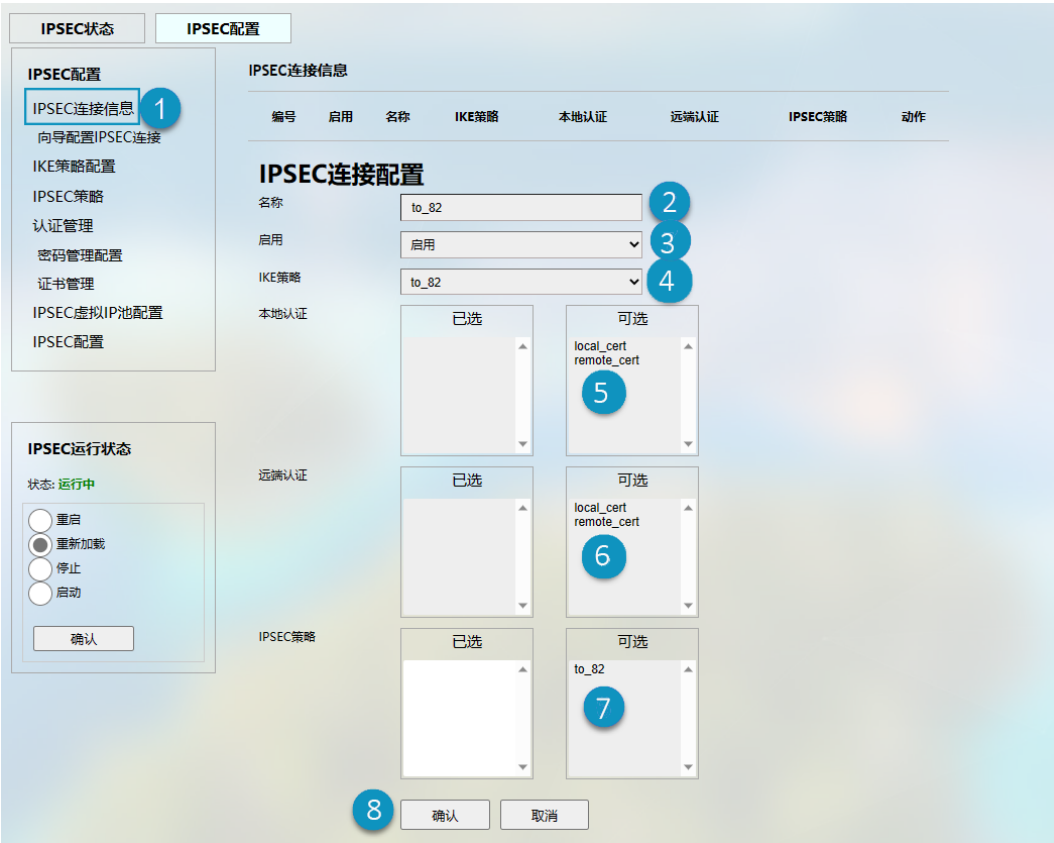

编号说明:

### 1. 导航至虚拟隧道 **> IPSEC > IPSEC** 配置 **> IPSEC** 连接信息

- 2. 设置连接名称 (to 82)
- 3. 该认证默认被启用
- 4. 从下拉菜单中选择一个之前创建的 IKE 策略(本例中使用'to\_82')
- 5. 双击之前创建的本地认证策略(本例中使用'local\_cert'),选定该策略
- 6. 双击之前创建的远端认证策略(本例中使用'remote\_cert'),选定该策略
- 7. 双击之前创建建的 IPSec 策略(本例中使用'to\_82'),选定该策略
- 8. 点击确认,保存设置

## 设置 G2

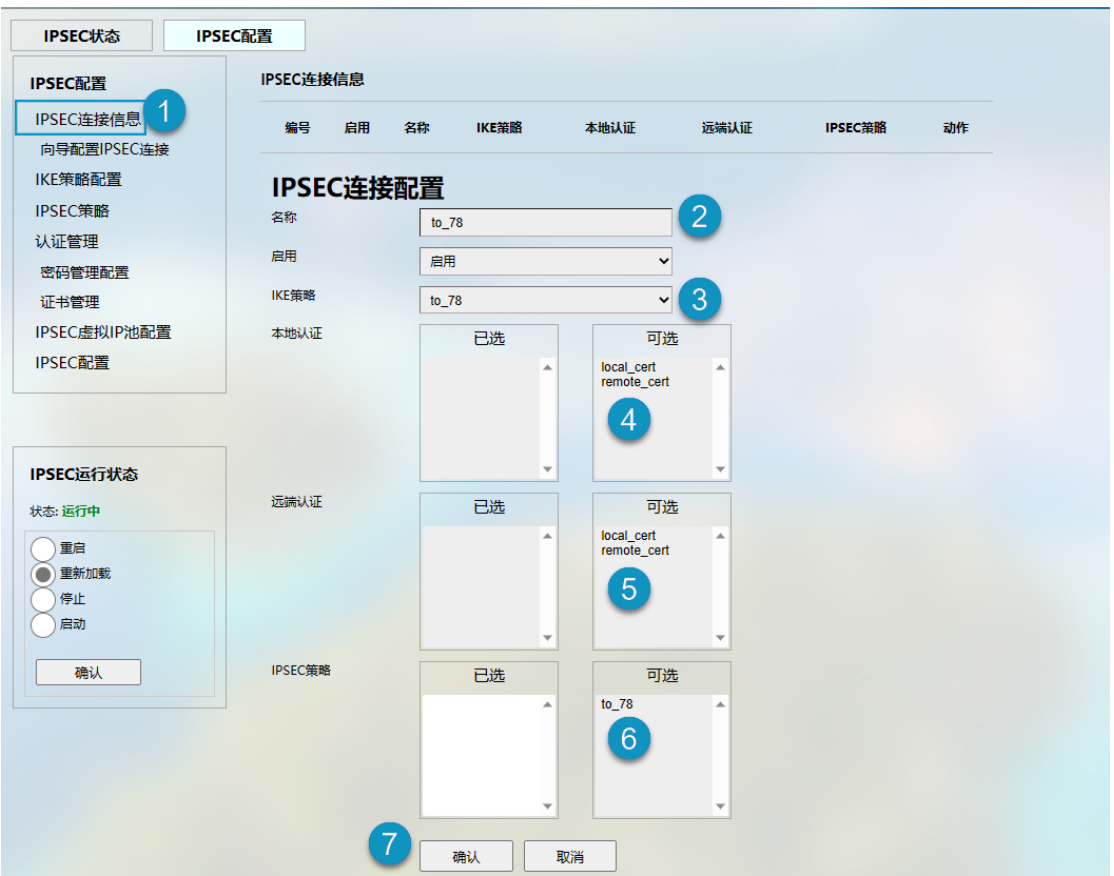

编号说明:

#### 1. 导航至虚拟隧道 **> IPSEC > IPSEC** 配置 **> IPSEC** 连接信息

- 2. 设置连接名称(to\_78)
- 3. 该认证默认被启用
- 4. 从下拉菜单中选择一个之前创建的 IKE 策略(本例中使用'to\_78')
- 5. 双击之前创建的本地认证策略(本例中使用'local\_cert'),选定该策略
- 6. 双击之前创建的远端认证策略(本例中使用'remote\_cert'),选定该策略
- 7. 双击之前创建建的 IPSec 策略(本例中使用'to\_78'),选定该策略
- 8. 点击确认,保存设置

# 第六步:重新加载 **IPSec** 程序

点击重新加载前的按钮并确认,重新加载 IPSec 程序。

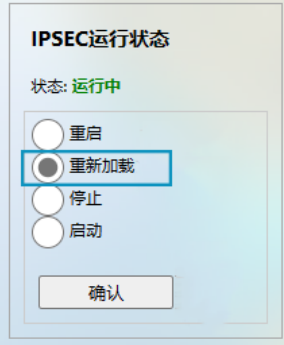

# 第七步: **IPSec** 连接

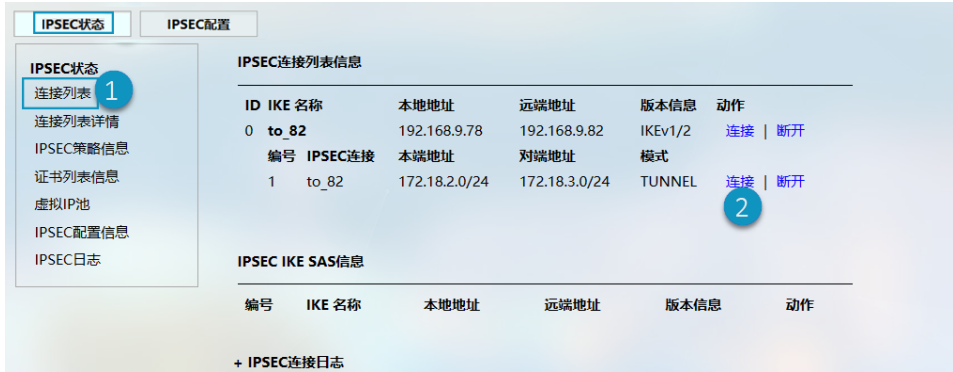

编号说明:

- 1. 导航至虚拟隧道 **> IPSEC > IPSEC** 状态 **>** 连接列表
- 2. 选择连接设置并点击**连接**

当所选连接添加到 IPSEC IKE SAS 后,即成功建立连接。

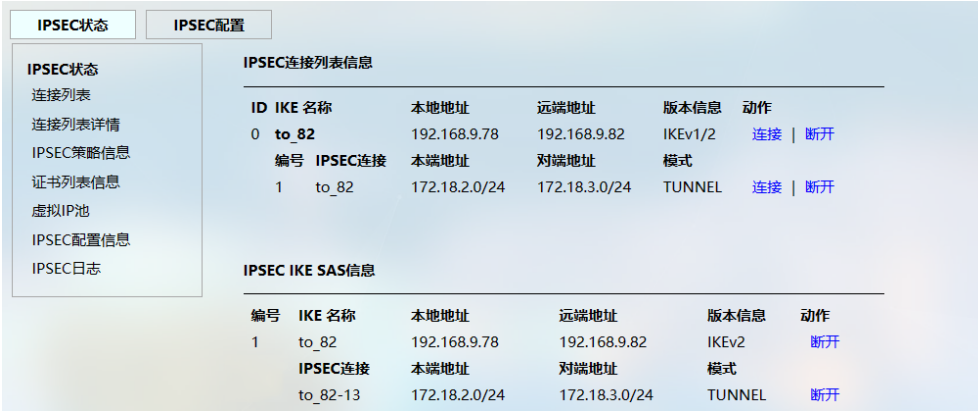

# **3.6** 网络

用户可以在网络页面查看当前可访问的网络接口,并根据需要相应地编辑网络 接口。

# **3.6.1** 接口

当前可访问且可以配置的所有接口都在网络 **>** 接口页面显示。

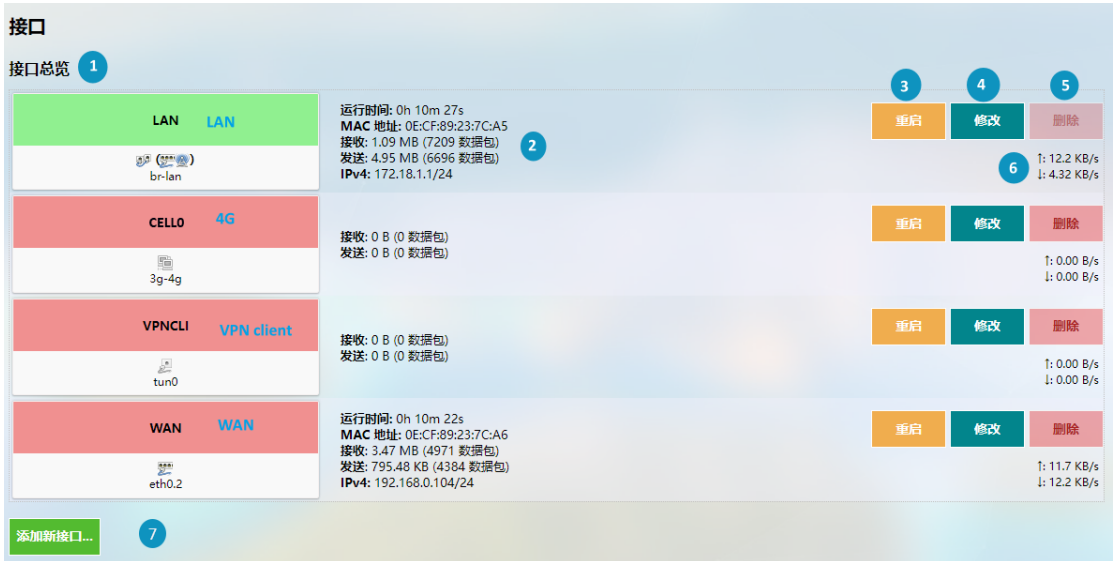

- 1. 接口总览
- 2. 接口流量详情
- 3. 手动重启接口
- 4. 编辑接口设置
- 5. 删除接口(仅在使用 root 账号登录时出现)
- 6. 接口即时流量
- 7. 添加新的接口(仅在使用 root 账号登录时出现)
- 由于某些接口是否展示取决于用户之前的配置以及设备上安装的通信模块,因 此实际接口展示或与上图有所差异。

下文主要说明如何修改路由器的 LAN 口和 WAN 口设置。

#### **3.6.1.1 LAN**

### • 一般配置

点击 **LAN** 口后面的修改按钮可进入该接口的配置页面,页面默认展示基本设置 信息。

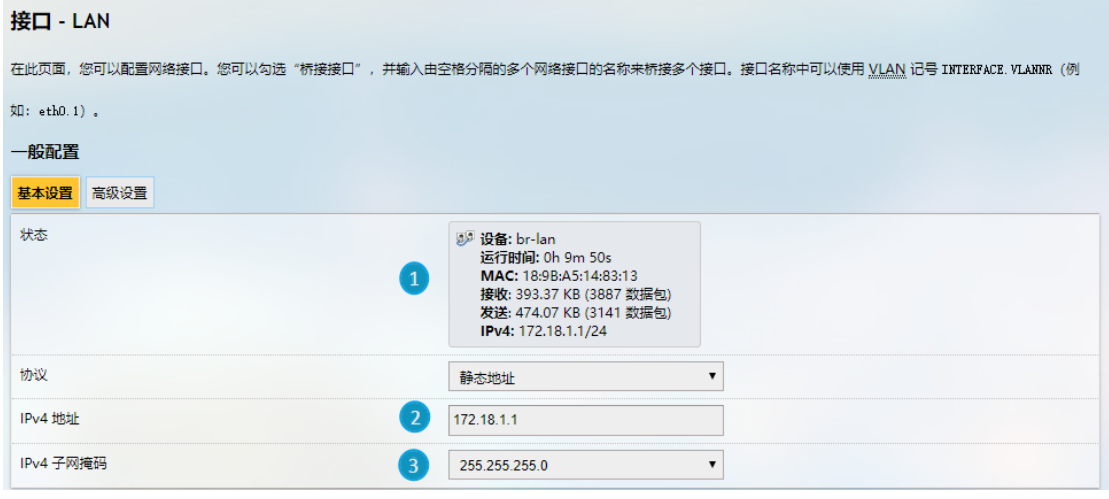

编号说明

- 1. 接口状态
- 2. 输入 LAN 口的 IP 地址
- 3. 选择 LAN 口子网掩码

在一般配置区域,选择高级设置可进一步编辑接口信息:

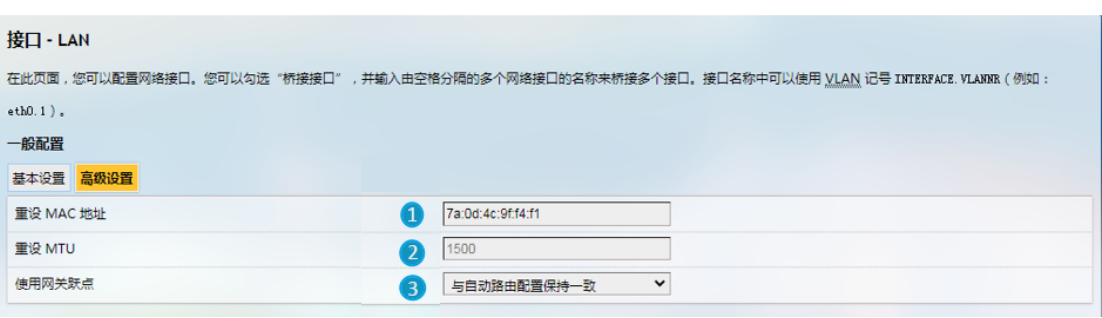

编号说明

- 1. MAC 地址克隆
- 2. 设置 MTU (保持默认设置)
- 3. 设置网关跃点

退出页面前,请保存设置。

如果以 root 用户登录 VantronOS, 则高级设置按钮旁会有一个物理设置按钮, 用 于 LAN 口的桥接设置。

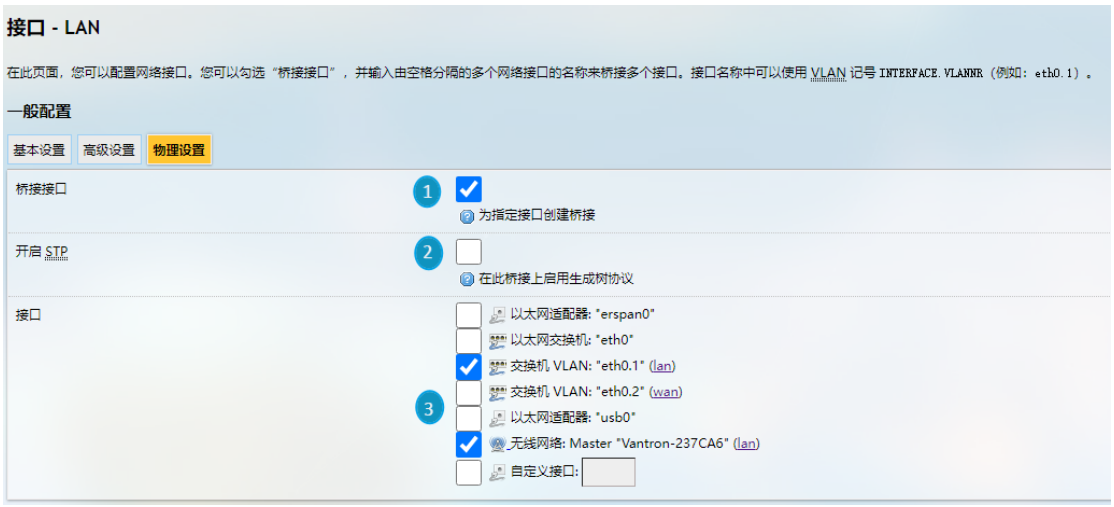

- 1. 启用网桥接口
- 2. 启用 STP 协议
- 3. 选择桥接的接口
- 退出页面前,请保存设置。

# • **DHCP** 服务器

在 DHCP 服务器的基本设置页面下,用户可以配置 LAN 口的 DHCP 服务:

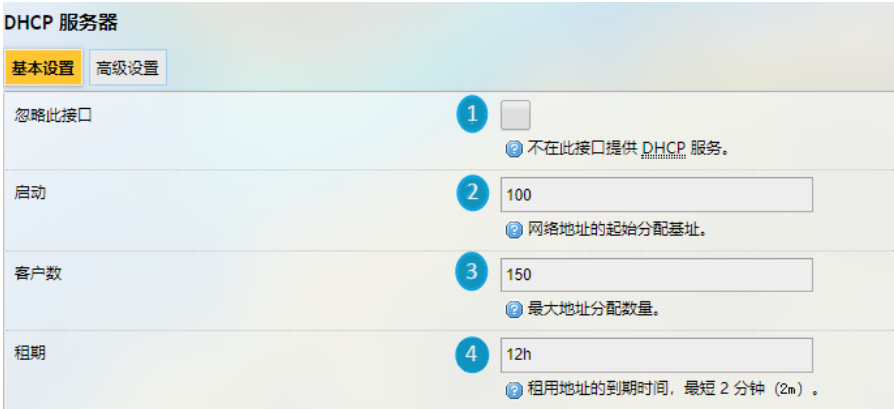

编号说明

- 1. 禁用 DHCP 服务
- 如果禁用*LAN*口的*DHCP* 服务,则不会为连接至路由器的设备提供*DHCP* 服务。
- 2. DHCP 起始分配基址
- 3. 地址分配最大数量(最高可设置 150 个)
- 4. 租用地址的失效时间(最短 2 分钟)

DHCP 服务高级设置:

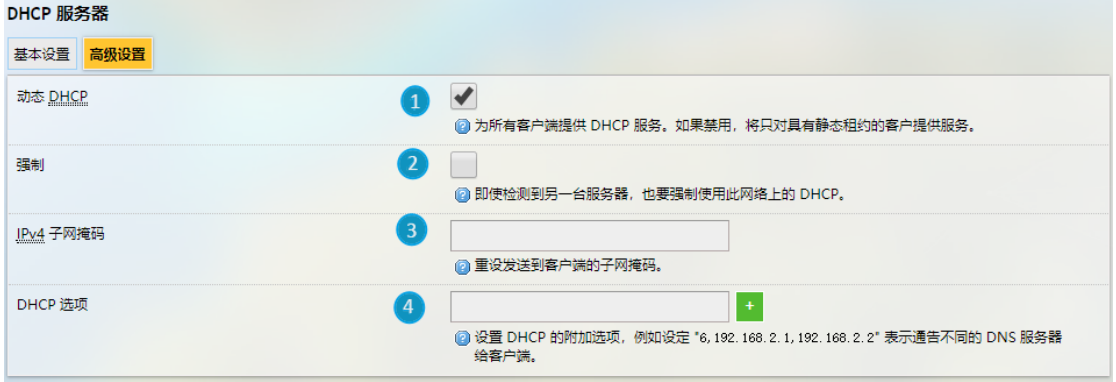

- 1. 为所有客户端提供动态地址分配
- 2. 强制使用此网络上的 DHCP 服务(忽略其他服务器)
- 3. 重设发送到客户端的子网掩码
- 一般从接受服务的子网开始计算。
- 4. 为客户端添加不同的 DNS 服务器
- $\triangleright$  退出页面前,请保存设置。点击返回或刷新即返回网络接口的设置页面。

## **3.6.1.2 WAN**

# • **DHCP** 基本配置

点击 **WAN** 口后面的修改按钮可进入该接口的配置页面,页面默认展示基本设 置信息。

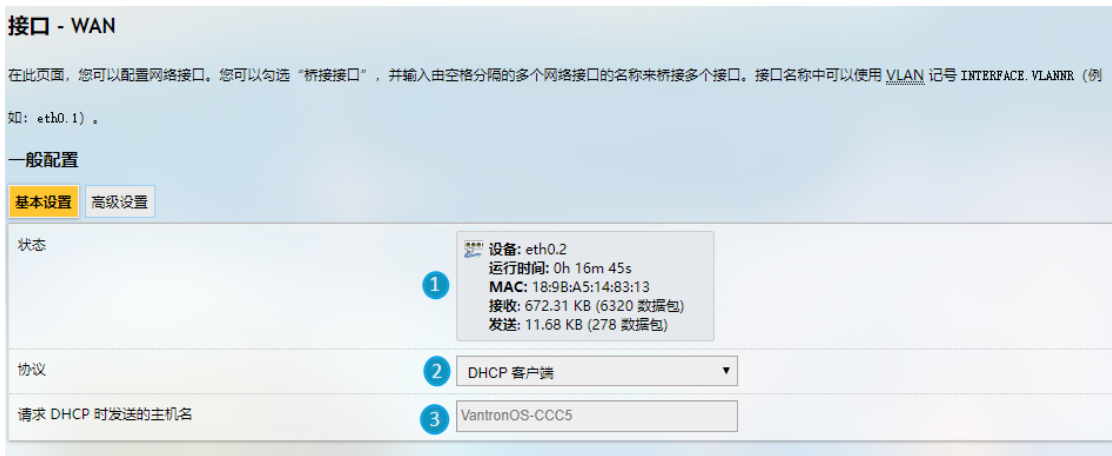

- 1. WAN 口状态
- 2. 选择 DHCP 客户端作为 WAN 口协议
- 3. 请求 DHCP 时发送的主机名
- ▶ 退出页面前, 请保存设置。

# • **DHCP** 高级设置

如果选择 DHCP 客户端协议,如前述步骤所述完成基本的配置后,用户还可以 进行高级设置。

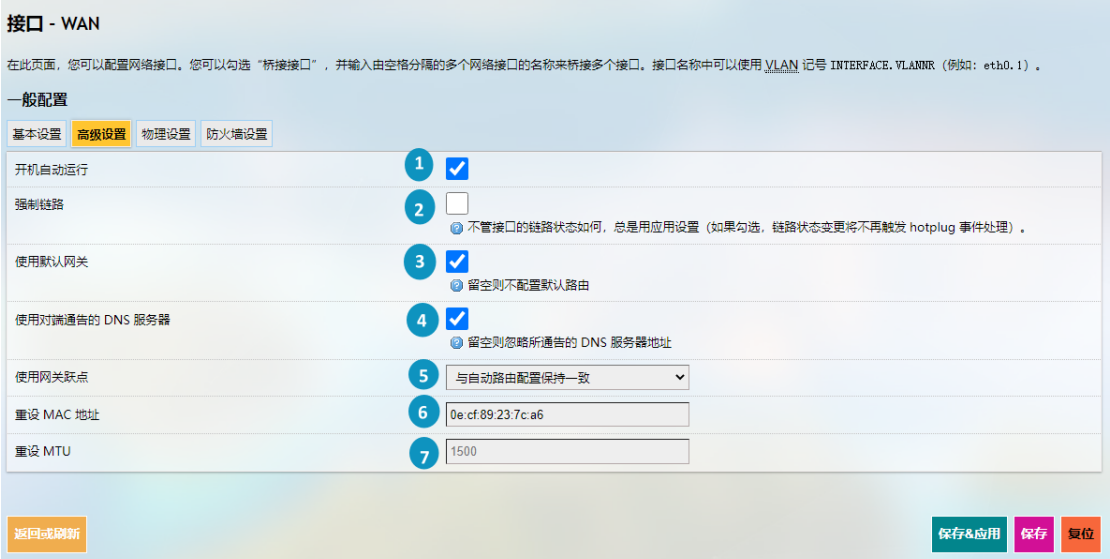

- 1. 勾选此选项后,路由器启动时即开启该接口
- 2. 勾选此选项后,链路更换不会触发 hotplug 事件处理
- 3. 启用使用默认网关
- 4. 启用使用对端通告的 **DNS** 服务器
- 如果此选项禁用,则需要指定 *DNS* 服务器。
- 5. 设置网关跃点
- 6. MAC 地址克隆
- 7. 设置网络 MTU
- 退出页面前,请保存设置。

# • 静态地址基本设置

如需启用静态地址协议, 在 WAN 口基本设置的协议下拉列表中选择静态地址, 并点击切换协议按钮。

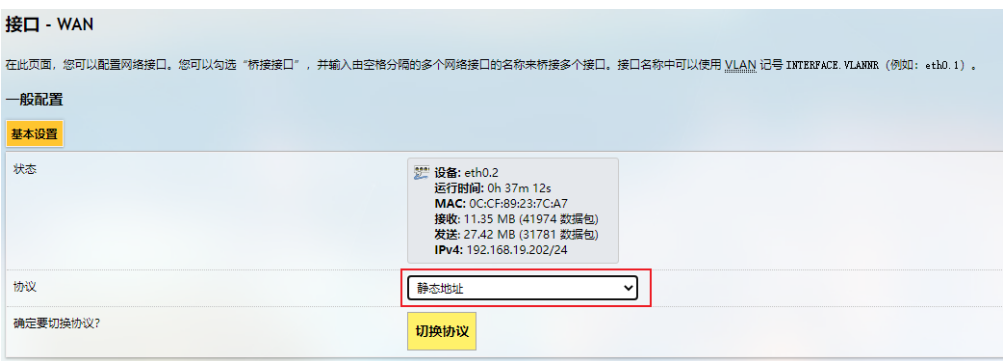

点击切换协议后,需要输入 IPv4 地址、子网掩码、IPv4 网关, 以及 IPv4 广播。

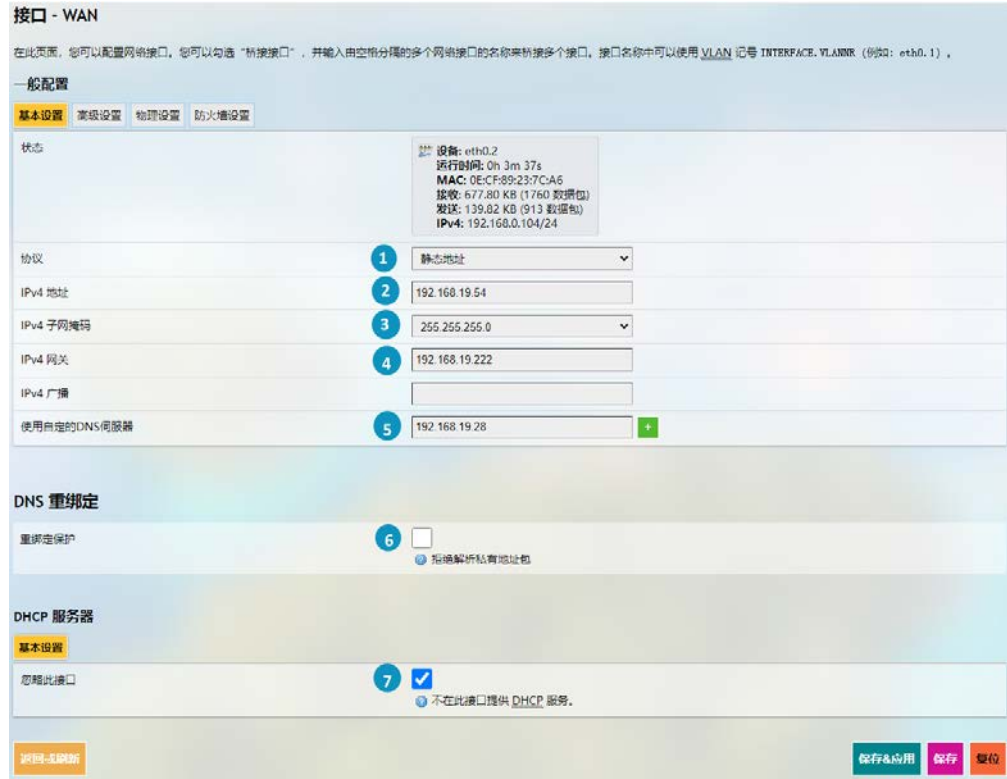

- 1. 当前协议
- 2. 输入 IPv4 地址
- 3. 输入 IPv4 子网掩码
- 4. 输入 IPv4 网关
- 5. 设置自定义 DNS 服务器(可以由运营商提供或者自定义)
- 6. DNS 重新绑定保护(如果启用,则拒绝解析私有地址包)
- 7. 禁用 DHCP 服务(保留默认设置)
- 8. 保存 **&** 应用上述设置
- 如果不适用,请保留字段的默认设置。
- 选择静态地址协议后,将自动禁用 *DHCP* 服务器。
- 高级设置与 *DHCP* 协议的高级设置选项基本相同。
- 退出页面前,请保存设置。

其他 WAN 口协议还包括 PPPoE、GRE tunnel over IPv4, 以及中继桥。具体设置取 决于相关协议。点击返回或刷新即返回接口设置页面。

如果以 root 用户登录 VantronOS, 则高级设置按钮旁会有一个物理设置按钮, 用 于 WAN 口的桥接设置。

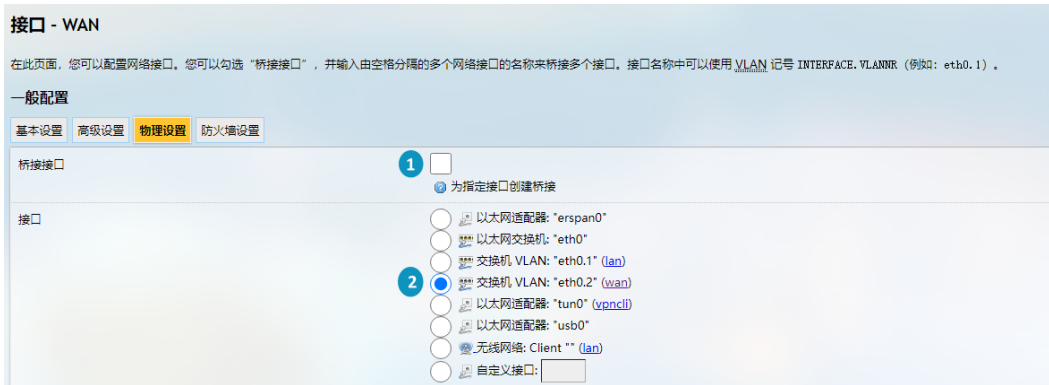

编号说明

- 1. 启用网桥接口
- 2. 选择桥接的接口

如果以 root 用户登录 VantronOS, 则物理设置按钮旁会有一个防火墙设置按钮, 用户可以创建或指定防火墙区域。

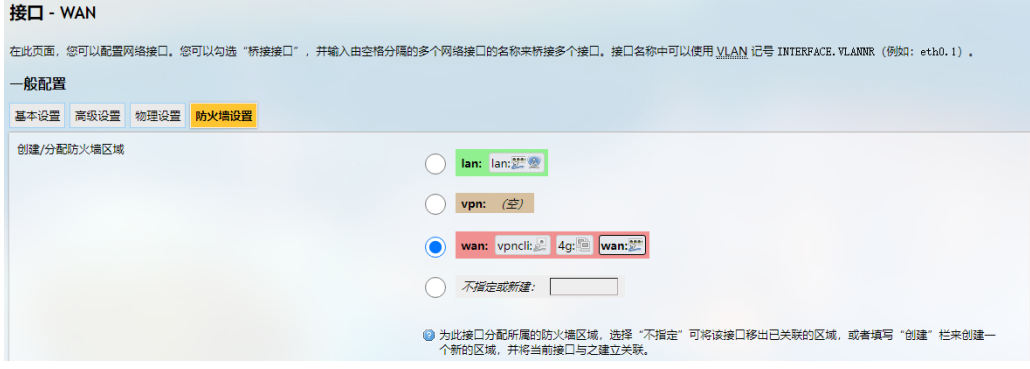

如果选择"不指定或新建",可以从相关的防火墙区域移除该接口或者创建一个新的 防火墙区域。

# **3.6.2** 无线(**WIFI**)

无线连接提供接入点(AP)和客户端(Client)两种模式,用户可以根据需要进 行切换。 将网关用作 AP 时, 请确保网关已联网。

# **3.6.2.1 Wi-Fi - AP** 模式(基本设置)

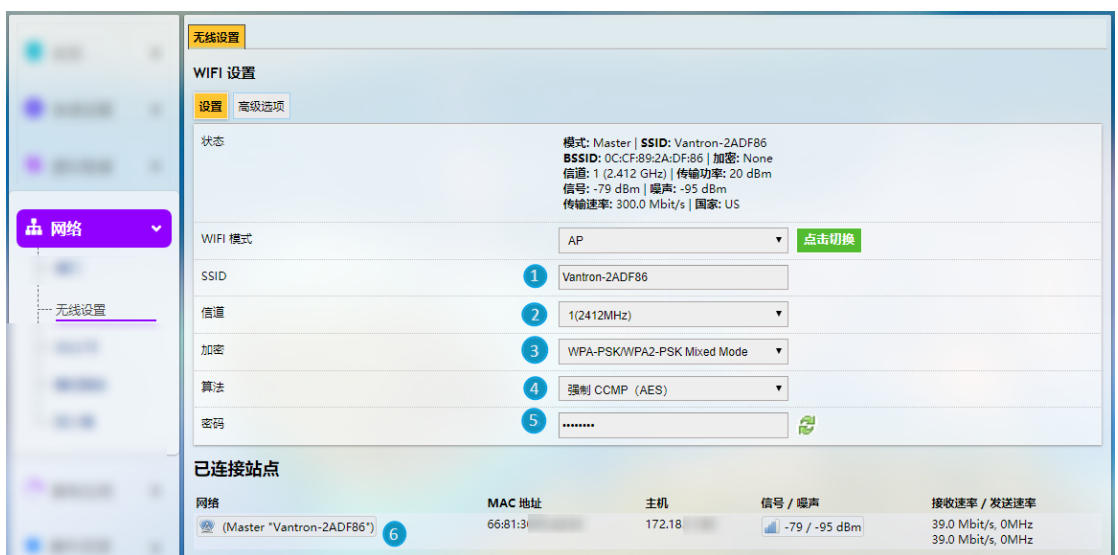

- 1. 设置路由器的无线连接名称(SSID)
- 名称中不能含有*\$*、*`*、*\*等特殊符号。
- 2. 选择 Wi-Fi 信道
- 3. 选择加密方式(加密方式不同,后续配置选项也会有所不同)
- 4. 选择加密算法
- 5. 设置 Wi-Fi 密码(不少于 8 个字符)
- 6. 当前连接设备的明细
- 退出页面前,请保存设置。

万创 | 助力企业成功, 助力美好生活 国际领先的嵌入式/物联网产品及解决方案提供商

# **3.6.2.2 Wi-Fi - AP** 模式(高级选项)

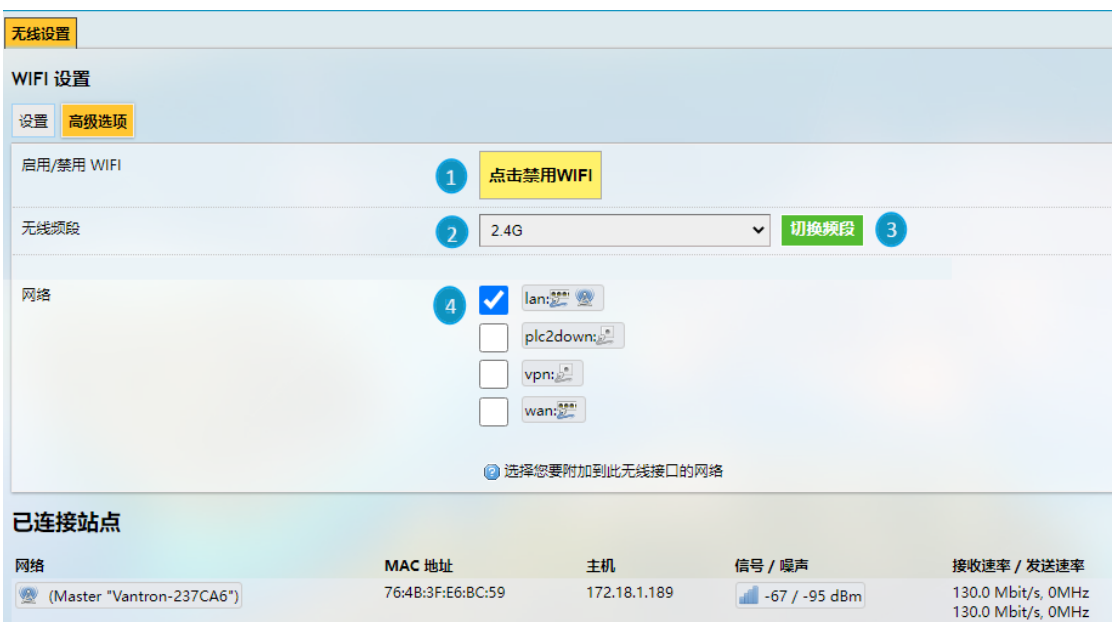

- 1. 打开/关闭 Wi-Fi
- 2. 设置 Wi-Fi 频段(由硬件决定)
- 3. 点击按钮切换频段
- 4. Wi-Fi 所属网络接口
- 选项 *2* 的修改对 *Wi-Fi* 的信道有影响,故单击切换后页面会自动跳转回基本设置 页面。
- 退出页面前,请保存设置。

# **3.6.2.3 Wi-Fi** – 客户端模式

当路由器被设置为某个无线网络的客户端时,通过此页面可以变更网络设置。

如果将 *Wi-Fi* 配置为客户端模式,将自动添加 *wwan0* 网络接口(显示于接口页 面)。

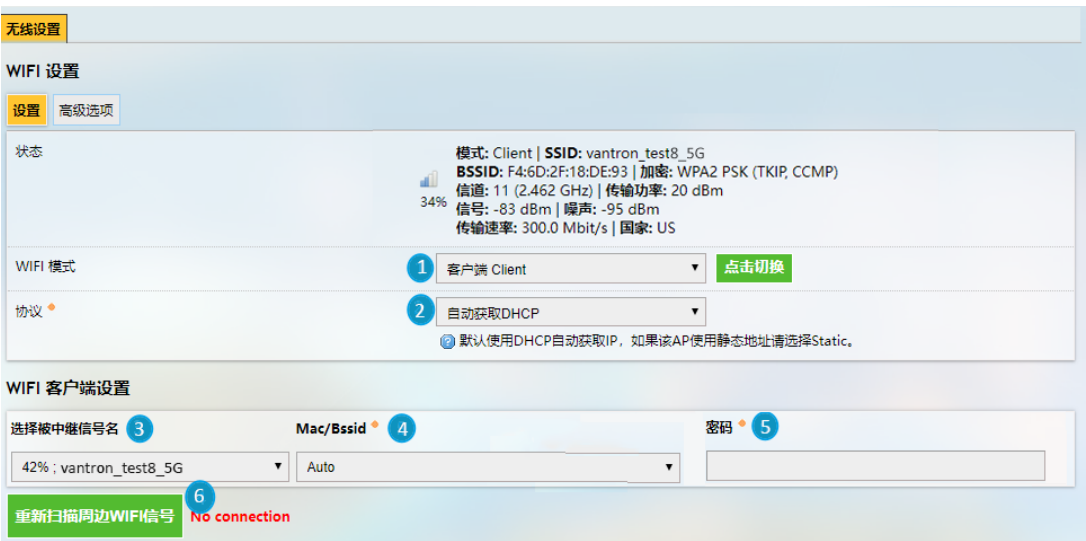

编号说明

- 1. 切换至客户端模式
- 2. 选择 DHCP 协议自动获取 IP 地址,或者选择静态地址协议并为路由器指定 IP 地址
- 3. 选择待接入的无线网络
- 4. 选择待连接 Wi-Fi 的 MAC 地址, 如果不清楚则保持"Auto"选项
- 5. 输入 Wi-Fi 的密码
- 6. 如果未识别到目标 Wi-Fi,点击重新扫描周边 **WIFI** 信号按钮,刷新 Wi-Fi 列表
- *7.* 退出页面前,请保存设置。

当路由器作为客户端成功连接后,重新扫描周边 **WIFI** 信号按钮旁边将显示所连 接的网络信息。

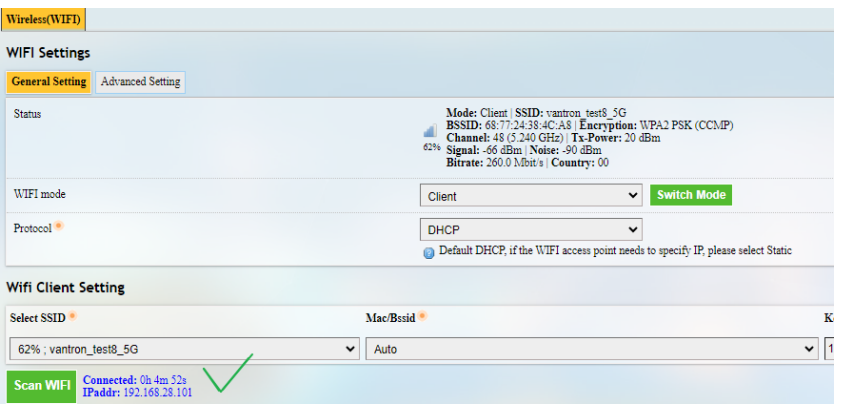

# **3.6.3 4G/LTE**

在进行 4G/LTE 配置前,请确保已根据 [2.1](#page-16-0) 中的说明,将激活的 SIM 卡插入了卡 槽并安装了 LTE 天线。插入已激活的 SIM 卡之后,页面顶端会显示 SIM 卡的信号强 度、IP 和 IMEI 等信息。而 SIM 卡的注册状态、设备节点、SIM 卡 ICCID 等基本信息 将展示于详细信息下方。

安装后, 路由器上的 4G 信号指示灯会点亮, 用于提示信号强度。用户可以导航 至网络 **> 4G/LTE** 完成更多设置。

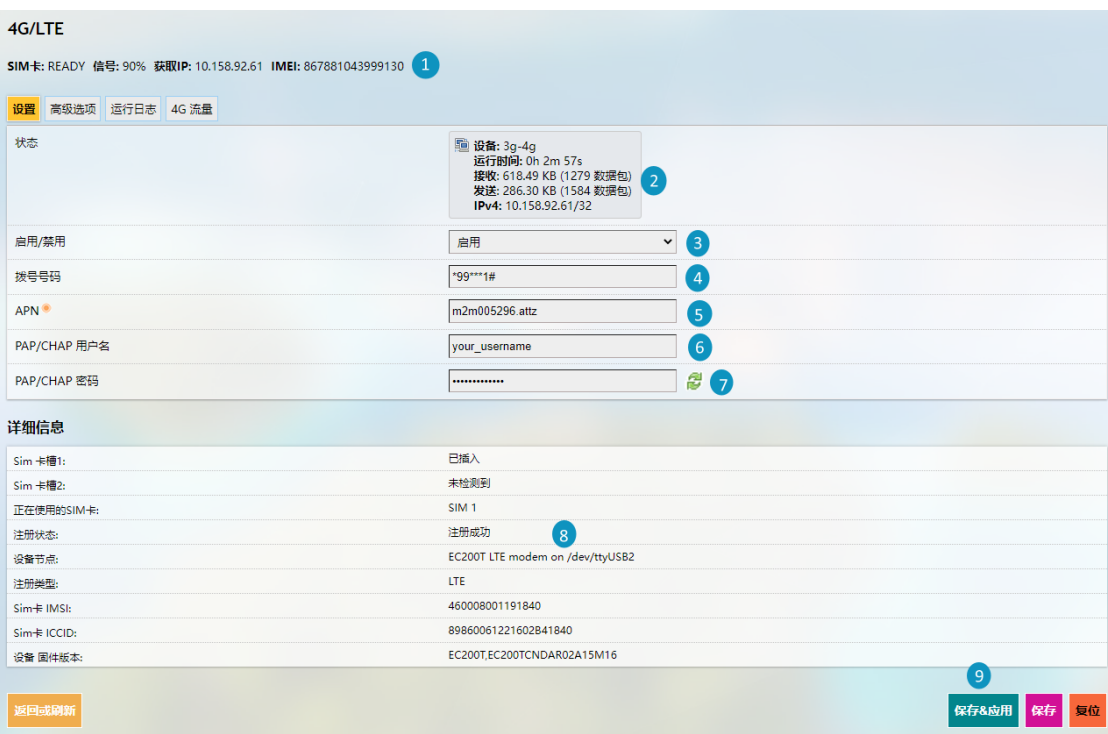

- 1. 连接状态信息(包括 SIM 卡状态、信号强度、IP、IMEI)
- 2. SIMl 卡状态
- 3. 启用/禁用 SIM 卡
- 4. 拨号号码自动填充(如果无法使用,可以替换成适用所有运营商的**\*99#**)
- 5. APN 自动填充, 必要时, 您也可以替换成供应商提供的 APN
- 6. 输入运营商提供的用于 PAP/CHAP 鉴权的用户名
- 7. 输入运营商提供的用于 PAP/CHAP 鉴权的密码
- 8. 当前网络接口状态
- 9. SIM 卡详细信息
- 如果不适用或不确定,请保留字段原样。
- 如果运营商设置了 *APN* 用户名和密码,则需要指定 *PAP/CHAP* 用户名和密码。
- **D** 如果在 SIM 卡槽 2 插入了 SIM 卡, 请点击 SIM2 卡按钮进行设置。
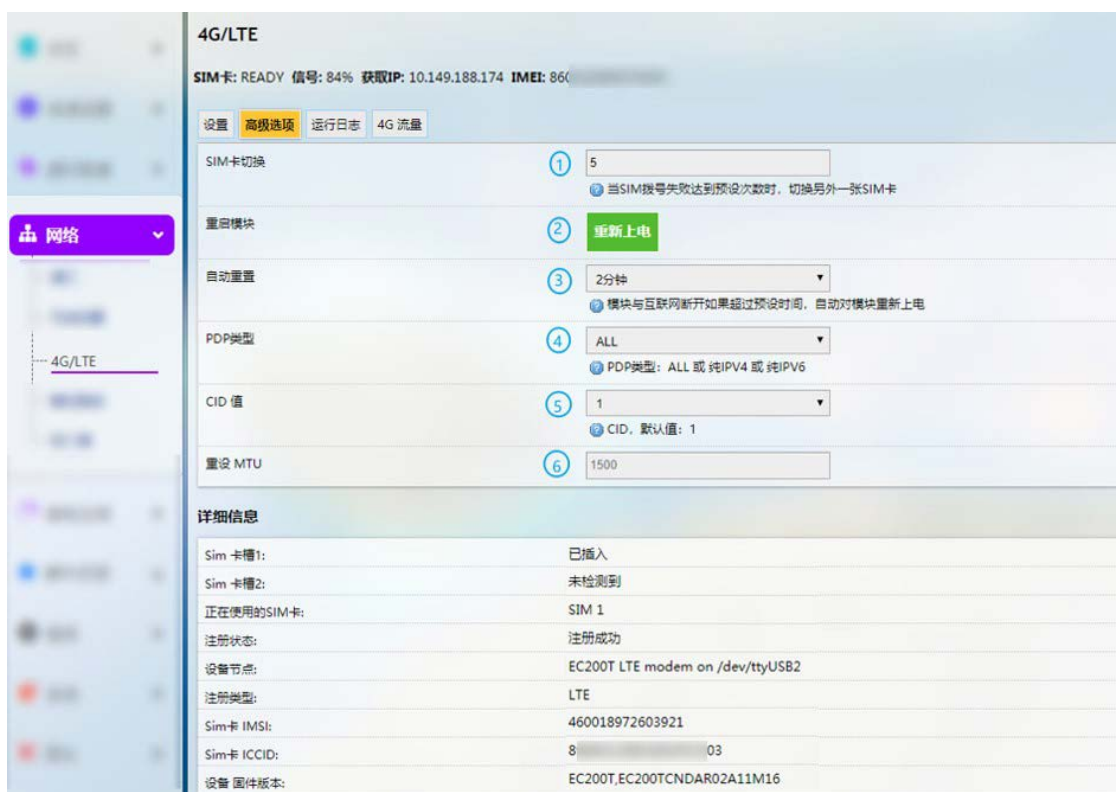

在高级选项页面,用户还可以进一步配置移动网络。

- 1. 当前 SIM 卡拨号失败的最大允许次数(仅适用于双 SIM 卡设备,最好保留字段原 样)
- 2. 点击重新启动 4G 模块
- 3. 4G 模块断网后自动重启的时间
- 4. 选择 PDP 类型(保留字段原样)
- 5. 设置 CID 值
- 6. 默认 MTU 值 (1500)
- 退出页面前,请保存设置。

高级设置按钮旁的运行日志展示模块最近的 50 条追踪日志。

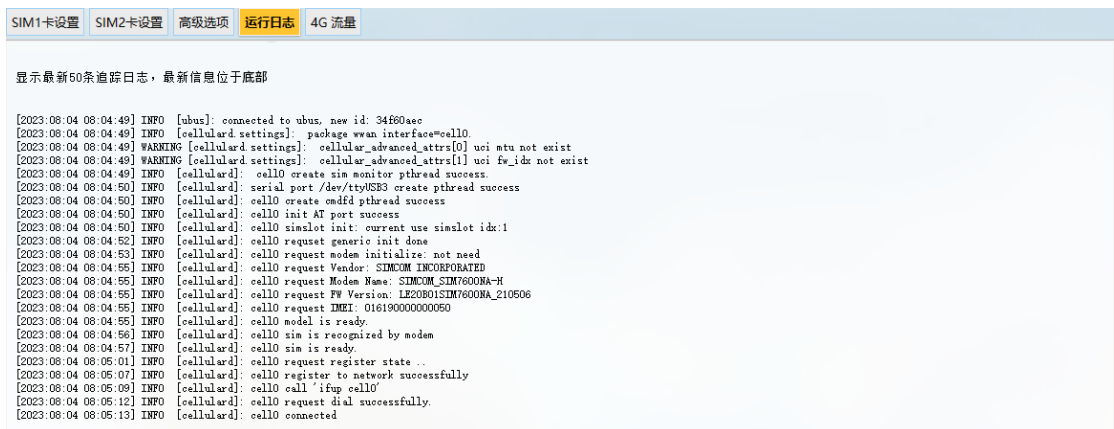

**4G** 流量页面可以查询 SIM 卡的实时流量和每日/每月流量,也可以设置内存中 的临时数据库提交到持久性数据库目录的间隔时间。

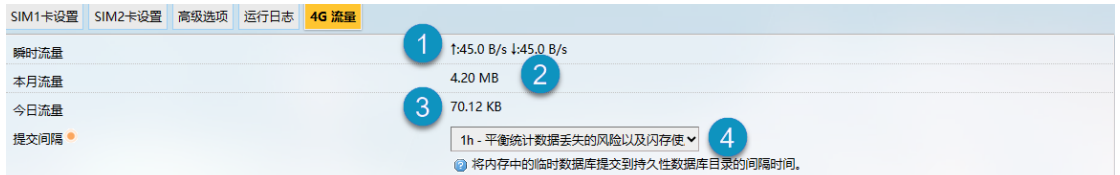

- 1. 实时流量
- 2. 当月使用的数据流量
- 3. 当天使用的数据流量
- 4. 将临时数据库提交到持久性数据库目录的间隔时间
- 退出页面前,请保存设置。

## **3.6.4** 静态路由

静态路由作为一个高级功能,允许用户为路由访问指定接口规则。

例:

要求: 当路由器有 4G 和 WAN 网络接口时, 内部网络 (192.168.0.0 -192.168.255.254)由内部服务器通过WAN口访问,其他数据访问通过4G接口实现。

点击添加,选择一个要配置的接口。

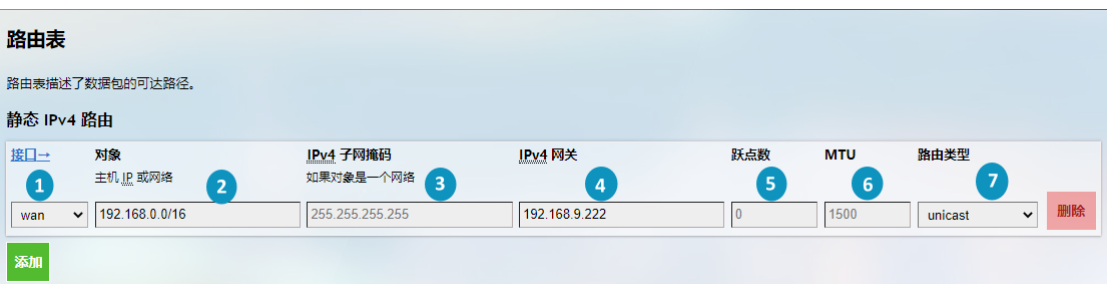

- 1. 选择配置路由的接口
- 2. 输入主机 IP 地址
- 3. 输入子网掩码(默认为 255.255.255.255)
- 4. 输入 IPv4 网关地址
- 5. 设置网关跃点(数值越小,优先级越高)
- 6. 设置 MTU
- 7. 选择路由类型(参见下一页的说明)
- 退出页面前,请保存设置。

#### 万创 | 助力企业成功,助力美好生活 国际领先的嵌入式/物联网产品及解决方案提供商

路由类型说明:

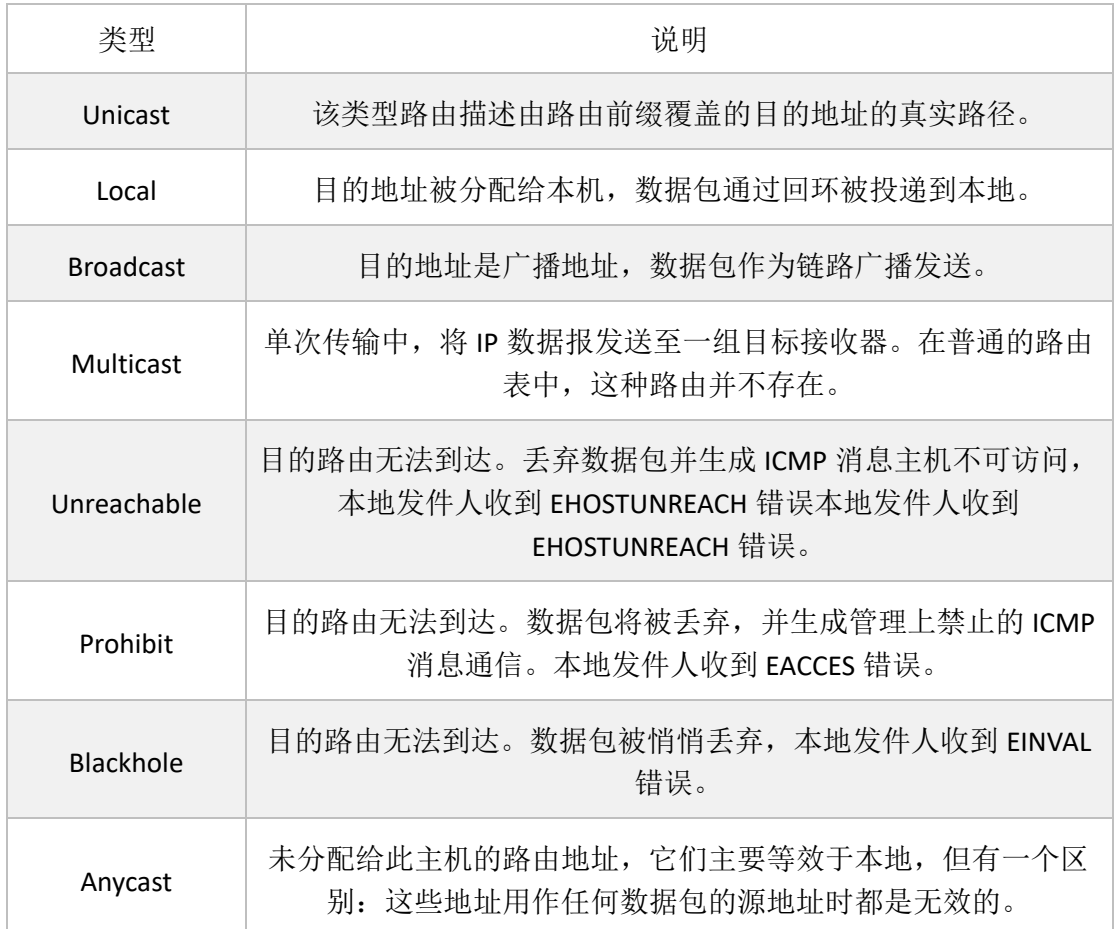

万创 | 助力企业成功,助力美好生活 国际领先的嵌入式/物联网产品及解决方案提供商

## **3.6.5** 防火墙

### **3.6.5.1** 防火墙 – 基本设置

以下是防火墙可以定义的配置项目。最低防火墙配置通常包含一个基本设置项、 至少两个区域(LAN 和 WAN)和一个转发服务,以允许数据包从 LAN 口转发到 WAN 口。

基本设置定义不依赖于特定区域的防火墙全局设置。以下选项可以进行定义:

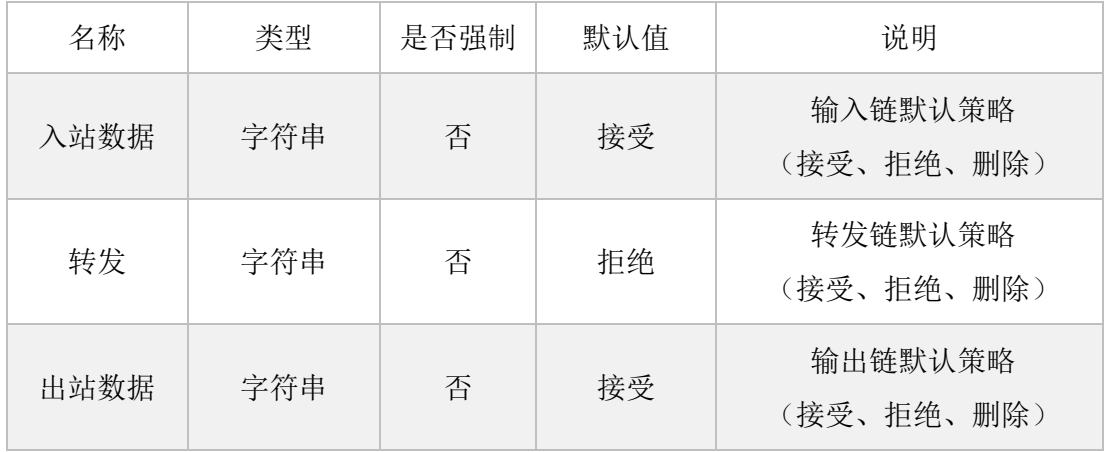

### **3.6.5.2** 防火墙 – 区域设置

一个区域部分将多个接口和服务器分组,并充当转发、规则和重定向的源或目 的地。出站流量的伪装(NAT)按区域进行控制。

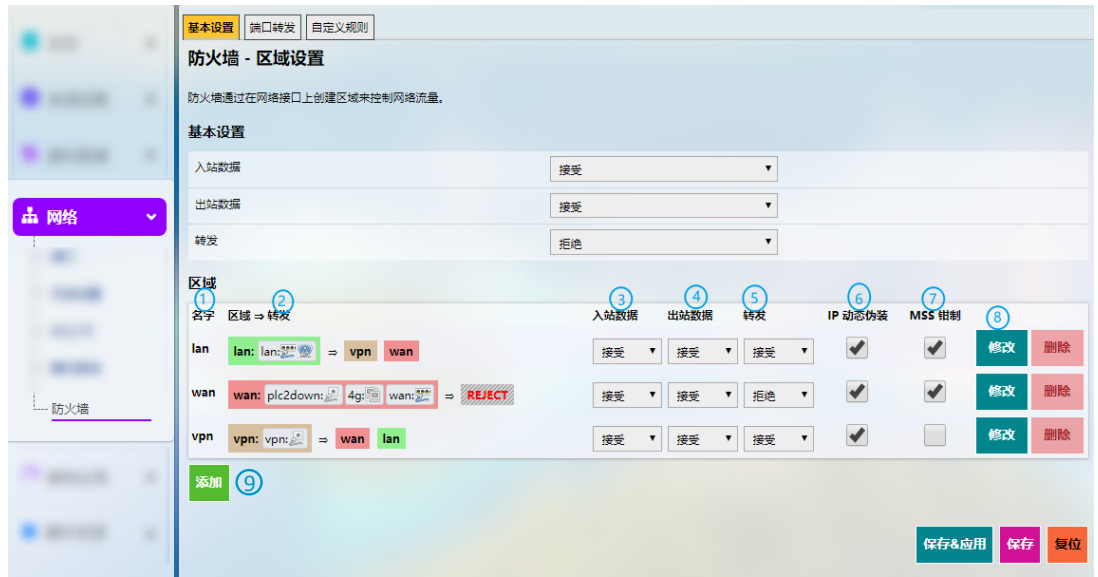

编号说明

1. 唯一的区域名称

区域名字下至少应显示 *LAN* 口和 *WAN* 口。

- 2. 区域转发模型说明
- 3. 用于传入区域流量的默认策略(接受、拒绝、删除)
- 4. 用于传出区域流量的默认策略(接受、拒绝、删除)
- 5. 转发区域流量的默认策略(接受、拒绝、删除)
- 6. IP 动态伪装(NAT)
- 7. MSS 钳制
- 8. 修改区
- 9. 添加区域

点击区域后面的修改按钮将进入区域设置页面,在此可以进行基本设置、高级 设置和转发规则的设置。

### **3.6.5.3** 防火墙 – 端口转发

转发部分控制区域之间的流量,并可以启用 MSS 钳制特定方向。转发规则仅覆 盖一个方向。为了允许两个区域之间的双向流量流动,需要两个转发,每个区域中 的 src 和 dest 端口都反向。

端口转发设置示例(WAN 口 3222 端口到 LAN 网络 172.18.1.174 端口 22 的访问 转发):

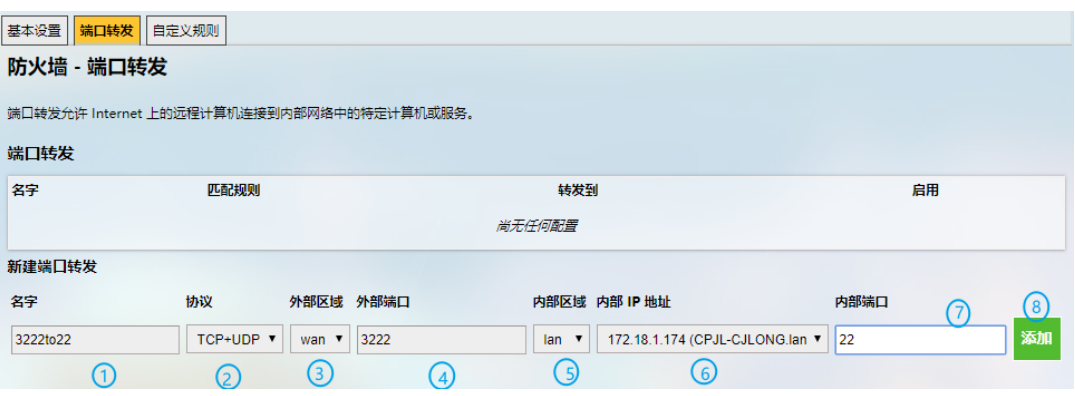

编号说明

- 1. 规则名称
- 2. 协议(支持 TCP/UDP/TCP + UDP)
- 3. 外部区域:WAN
- 4. 外部端口: 3222
- 5. 内部区域:选择 LAN 口
- 6. LAN 主机:172.18.1.174
- 7. 内部区域的目标主机端口号: 22
- 8. 添加规则(强制)

#### **3.6.5.4** 防火墙 **-** 自定义规则

自定义规则允许执行防火墙框架没有涵盖的任意 Iptables 命令。每次重新启动 防火墙之后,在加载默认规则设置之后,立即执行这些命令。

# **3.6.6** 网络抓包

网络抓包功能方便用户灵活进行网络问题跟踪与验证。抓到的报文可以通过软 件 wireshark 打开并查看里面的内容。

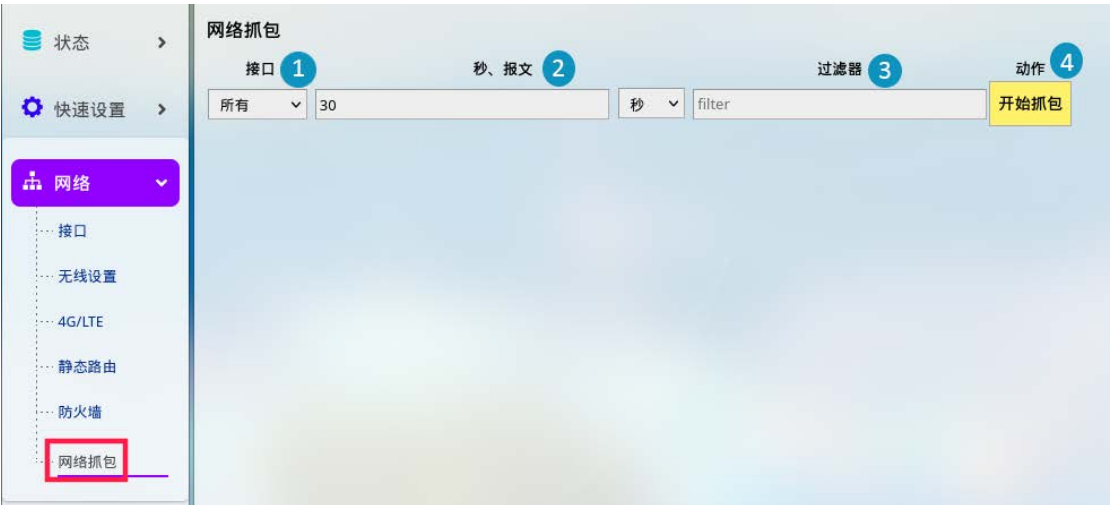

- 1. 选择抓包的接口,默认抓取所有接口的报文
- 2. 选择抓包方式(按秒或报文数目抓取数据,具体区别见后文)
- 3. 设置过滤器,用于抓取指定数据包的报文(更多过滤设置可查看: <https://www.tcpdump.org/manpages/pcap-filter.7.html>)
- 4. 开始抓取数据

#### 按秒和按报文数目抓取报文的区别:

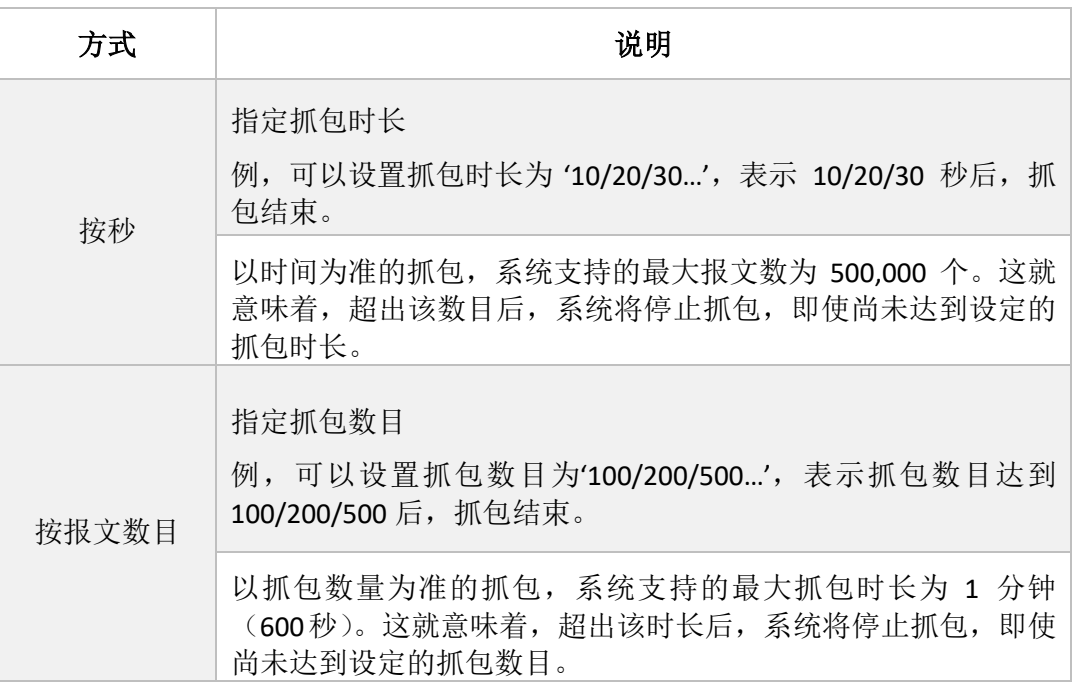

以下场景中,系统抓取所有接口来自 TCP 80 端口的 http 报文, 抓包时长 30 秒。

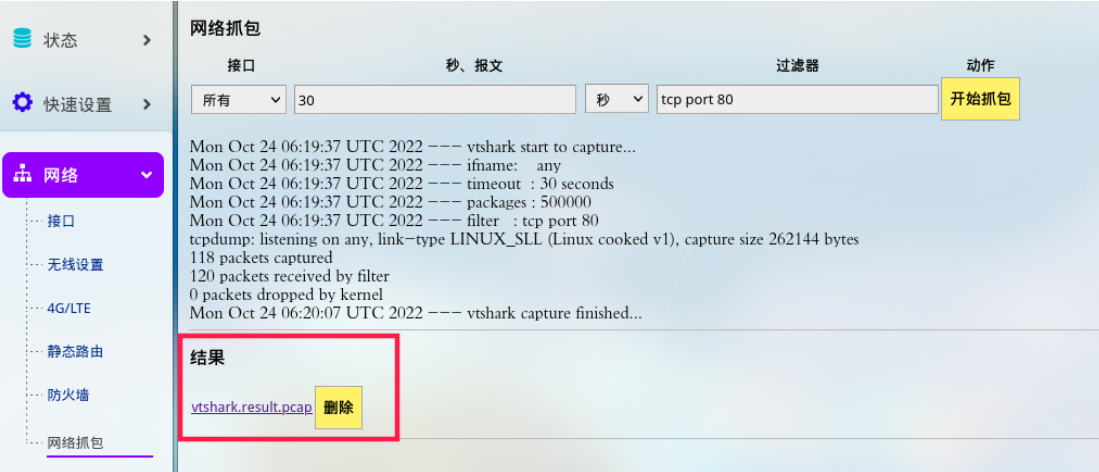

抓包完成后,点击结果下方的链接可以将抓包结果下载到本地。之后,用户可 以使用 wireshark 打开并查看结果。

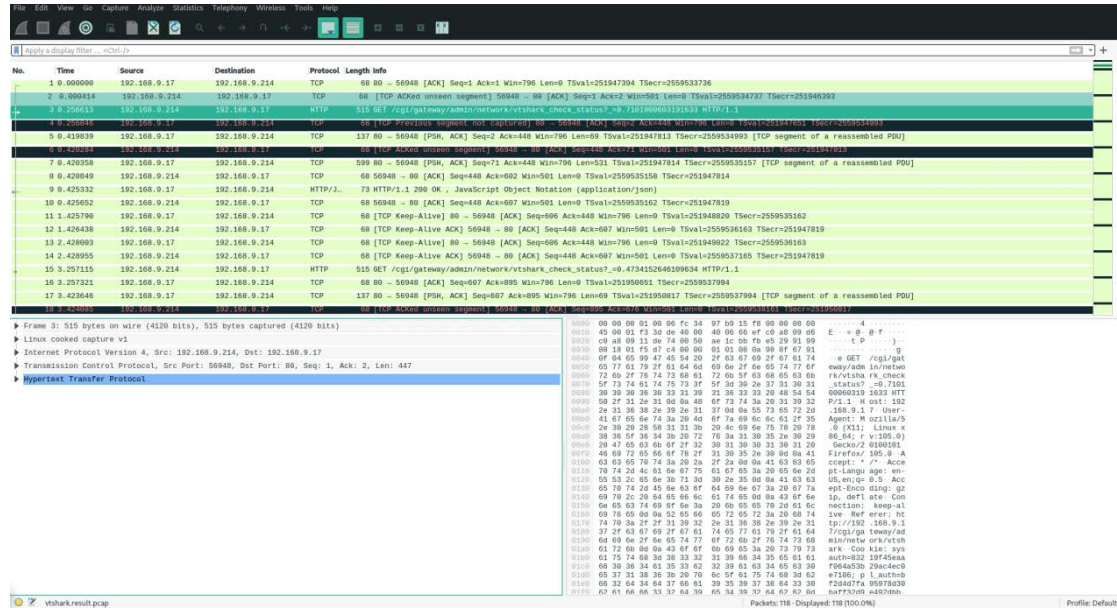

# **3.7** 用户管理

此功能会更改系统设置,因此需要使用 **root** 账号登录(账号、密码见 [2.2](#page-18-0)),然 后启用该功能。

在修改用户页面,您可以添加新用户或者修改现有用户的权限。

如需添加用户,请点击当前用户信息下面的添加按钮:

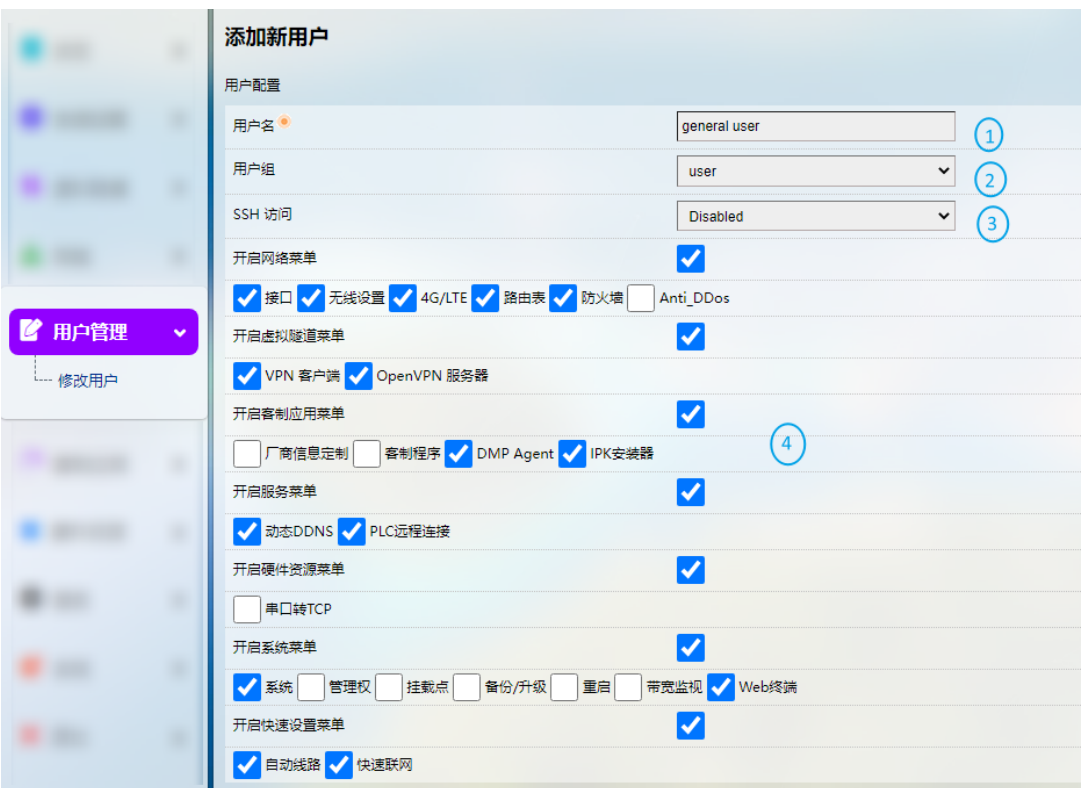

编号说明

- 1. 输入用户名称
- 2. 选择用户分组
- 3. 选择是否为新用户启用 **SSH** 登录选项
- 4. 为用户指定相应功能
- 退出页面前,请保存设置。

通过单个用户后面的修改和删除按钮,您可以启用/禁用该用户的某些功能,或 者删除该用户。

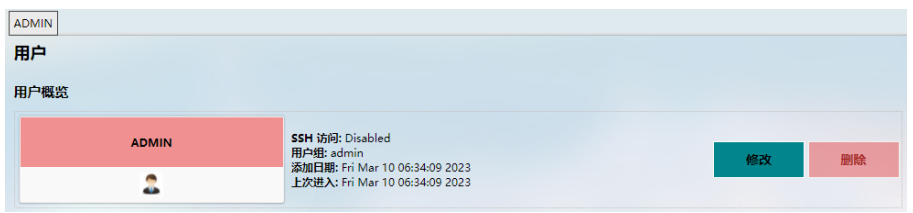

# **3.8** 客制应用

该菜单下部分功能会更改系统设置,因此请使用 **root** 账号登录(账号、密码见 [2.2](#page-18-0)),然后启用该功能。

### **3.8.1** 客制程序

客制程序允许用户将自己的脚本或程序(sh/bin)上载到路由器,并设置为在 启动时运行。

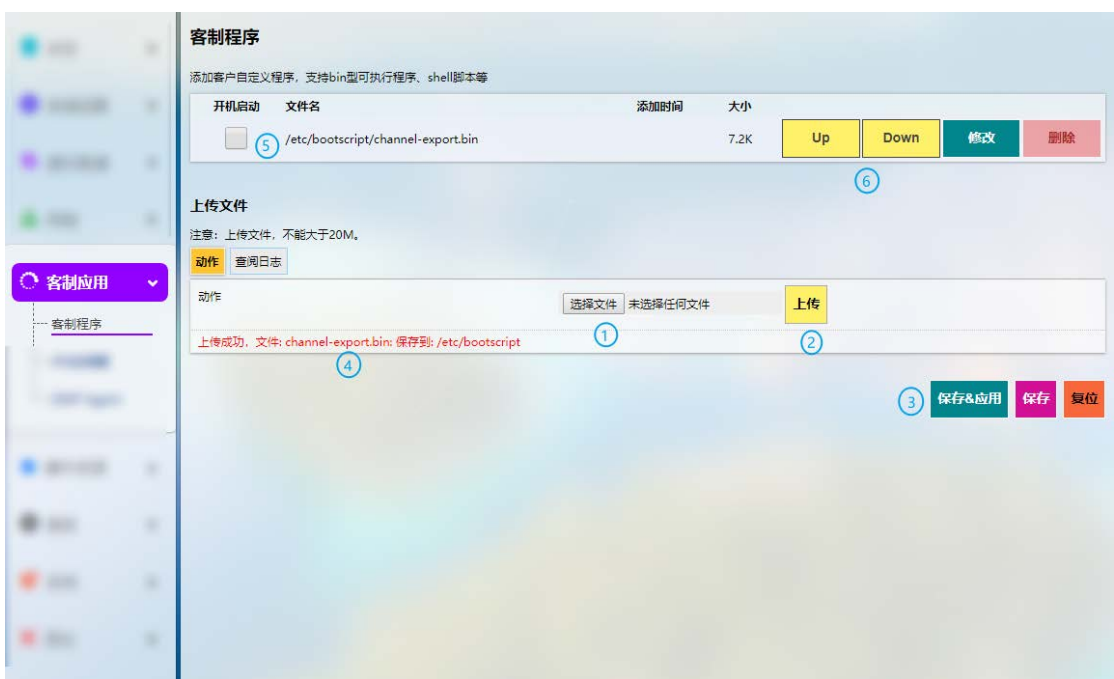

- 1. 选择要上传到路由器的脚本
- 2. 上传脚本至路由器
- 3. 保存 **&** 应用上述设置
- 4. 当脚本成功上传后,将显示文件名和文件目录
- 5. 启用该脚本,则该脚本将在下次启动路由器时运行
- 6. 如果上传多个脚本,用户可以上下移动任意脚本,重新排列脚本顺序,并编辑/ 删除脚本

## **3.8.2 IPK** 安装器

该页面允许客户将自己开发和编译的 IPK 软件包安装到路由器。工业协议安装 包也在该页面上传。

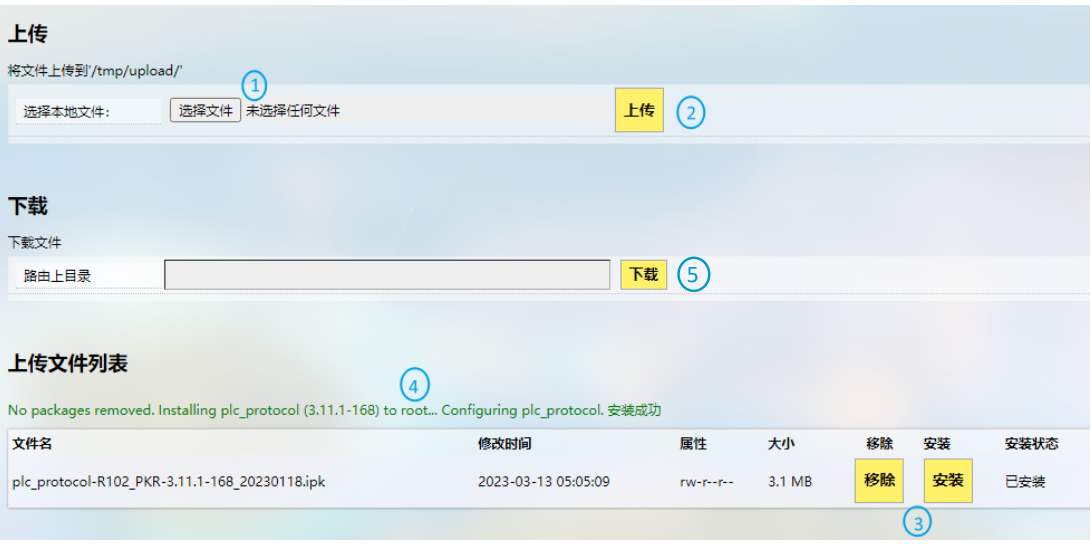

- 1. 从本地选择待上传的.ipk 文件包
- 2. 点击上传按钮,将安装包上传到设备
- 3. 之后用户可以删除或安装.ipk 软件包
- 4. 安装.ipk 文件并等待,会出现显示文件安装状态的信息
- 5. 用户可以输入设备上的文件路径,将指定文件下载到本地

## **3.8.3** 厂商信息定制

如需自定义厂商信息,请导航至客制应用**>**厂商信息定制,并在厂商信息模式 下拉菜单中选择定制模式。

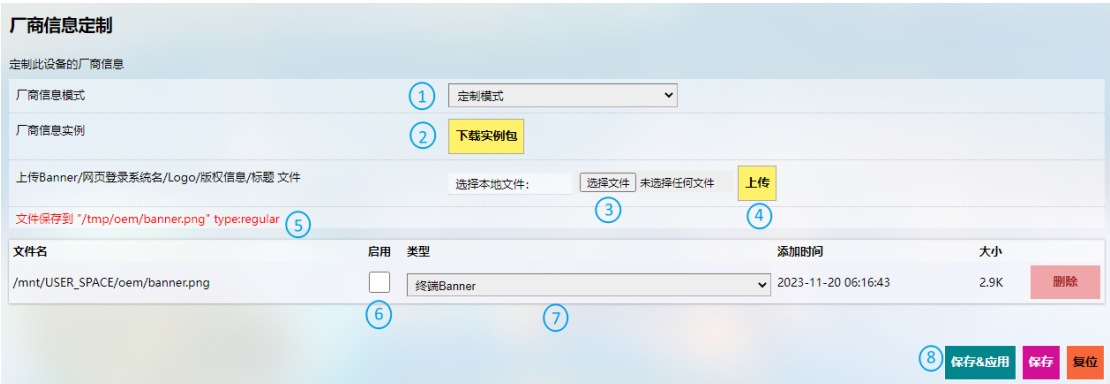

编号说明

- 1. 选择定制模式
- 2. 将示例.tar 包下载到本地路径
- 3. 从本地选择目标文件
- 4. 将目标文件上传至路由器
- 5. 文件在设备上的路径将被记录
- 6. 选择下一次启动设备时,是否应用该自定义文件
- 7. 选择文件类型
- 8. 保存 **&** 应用上述设置

三种厂商信息模式解释如下,用户可以根据自身需求选择其一:

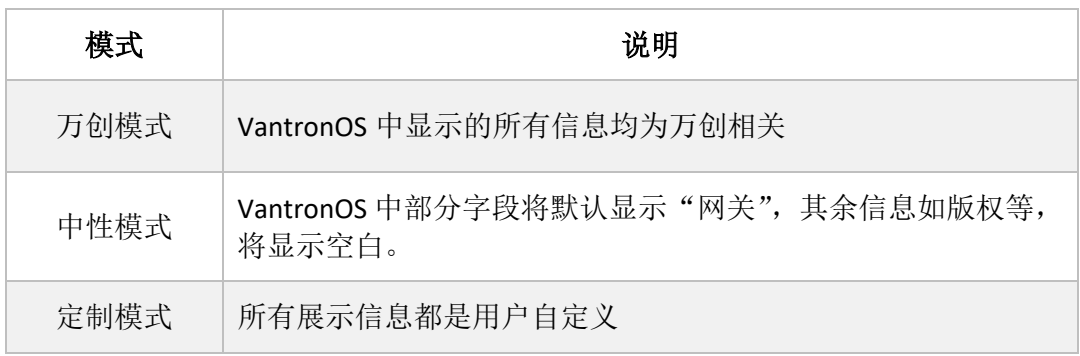

## **3.8.4 DMP Agent**

网关/路由器通过 DMP Agent 与 BlueSphere GWM 平台通讯。用户可以在客制应 用 **> DMP Agent** 页面更改相关设置。

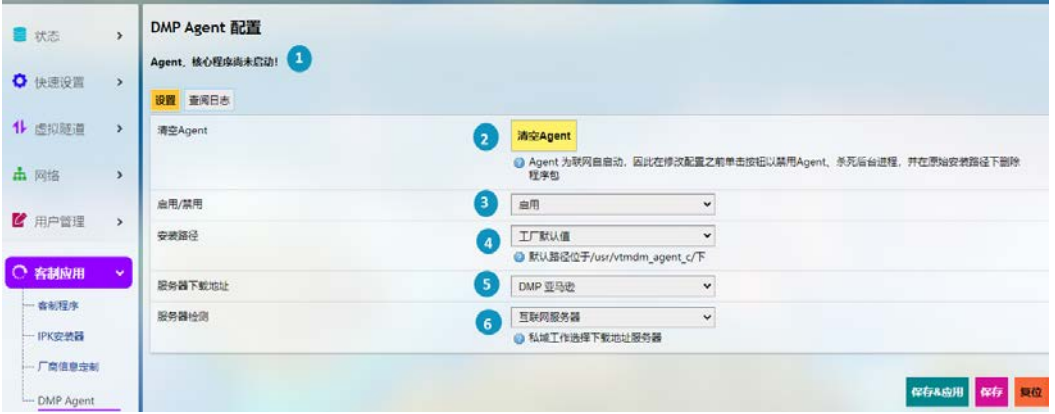

- 1. DMP Agent 运行状态
- 2. 修改配置前,点击按钮,清空 Agent
- 如果其他条件满足(请参考 *2.5* [连接万创网关管理平台\)](#page-19-0),并且已启用 *DMP agent*, 那么联网后,*DMP Agent* 将自动运行。此按钮将禁用 *Agent*、杀死后台进程,并 在原始安装路径下删除程序包。
- 3. 启用/禁用 Agent
- 4. 用户可以自定义Agent的安装路径(默认安装路径为"/usr/vtmdm\_agent\_c/")
- 5. 设置 Agent 服务器的下载地址(建议不做更改)
- 6. 公域请选择互联网服务器,私域工作选择下载地址服务器
- 如果路由器恢复出厂设置,设备在 *BlueSphere GWM* 平台的状态将变为离线模式。 如需使其重新上线,请在*VantronOS*页面点击清空*Agent*,然后选择启用*Agent*, 等待一会儿后,设备将重新在 *BlueSphere GWM* 平台上线。

# **3.9** 硬件

## **3.9.1** 串口转 **TCP**

串口转 TCP 是将本地串口数据转换成以太网数据与远端设备双向通信的工具, 每条转换规则可独立配置为服务器端或客户端模式。用户也可以添加、编辑或删除 该页面的转换规则。

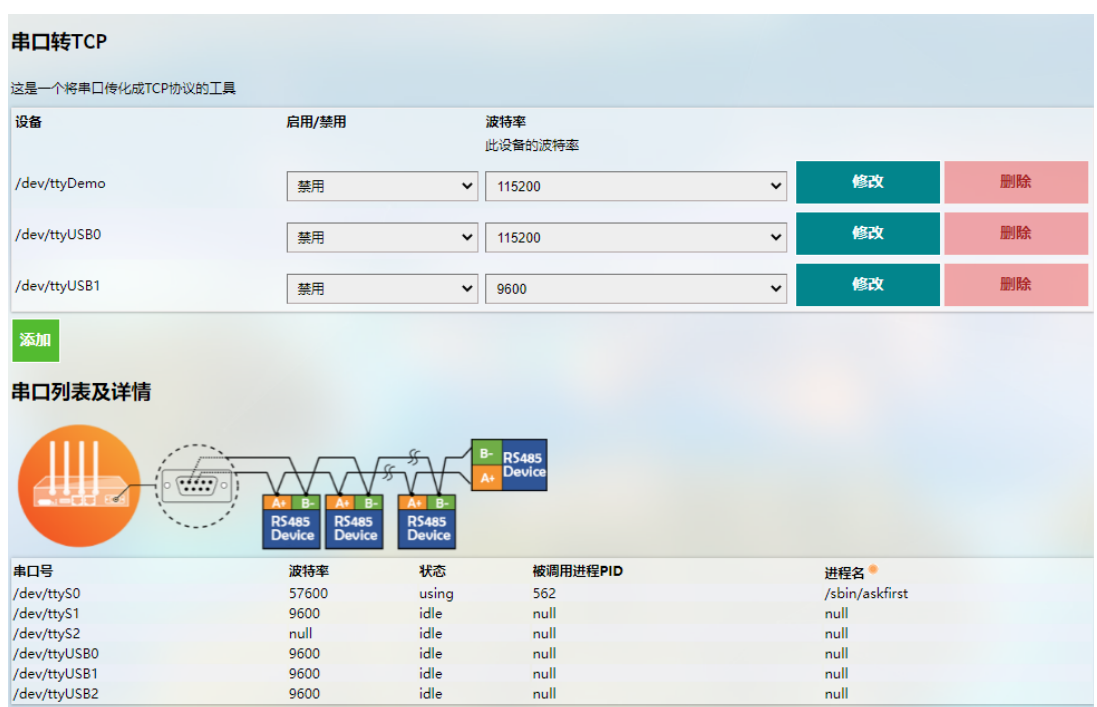

## **3.9.2 Ser2net** 环境搭建与验证

- 环境准备:
	- ° 一台 R102 路由器
	- ° 一台运行 Ubuntu 系统的主机
	- ° USB 转 TTL 串口适配器
	- ° 杜邦线
	- ° 如下图所示,连接路由器串口和主机

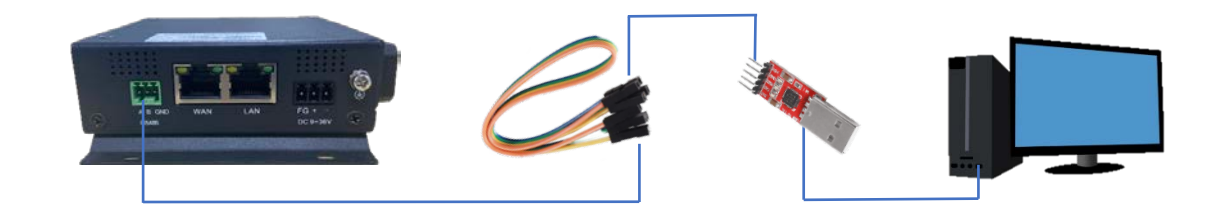

万创 | 助力企业成功, 助力美好生活 国际领先的嵌入式/物联网产品及解决方案提供商

• 客户端模式:

#### (1) VantronOS 页面的配置

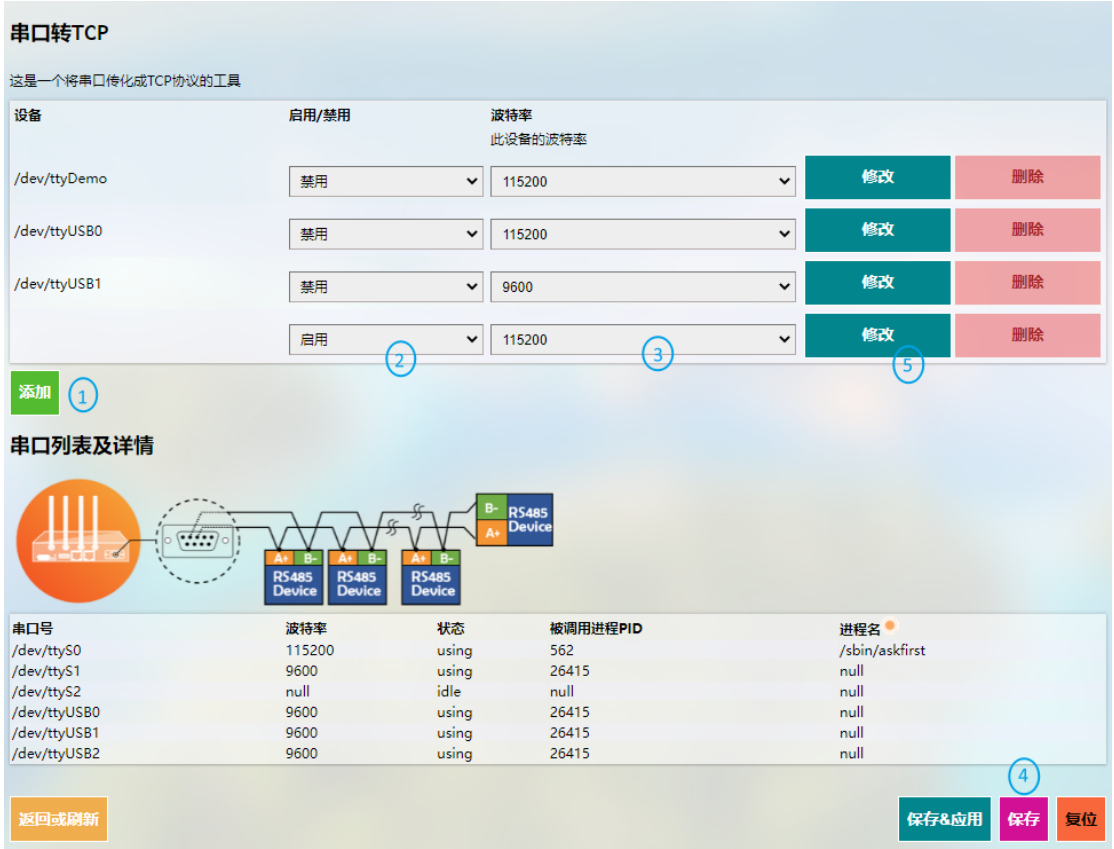

- 1. 点击添加,新增一条转换规则
- 2. 选择启用该规则
- 3. 设置波特率为 115200
- 4. 保存设置
- 5. 点击修改,进入高级设置页面

#### 万创 | 助力企业成功,助力美好生活 国际领先的嵌入式/物联网产品及解决方案提供商

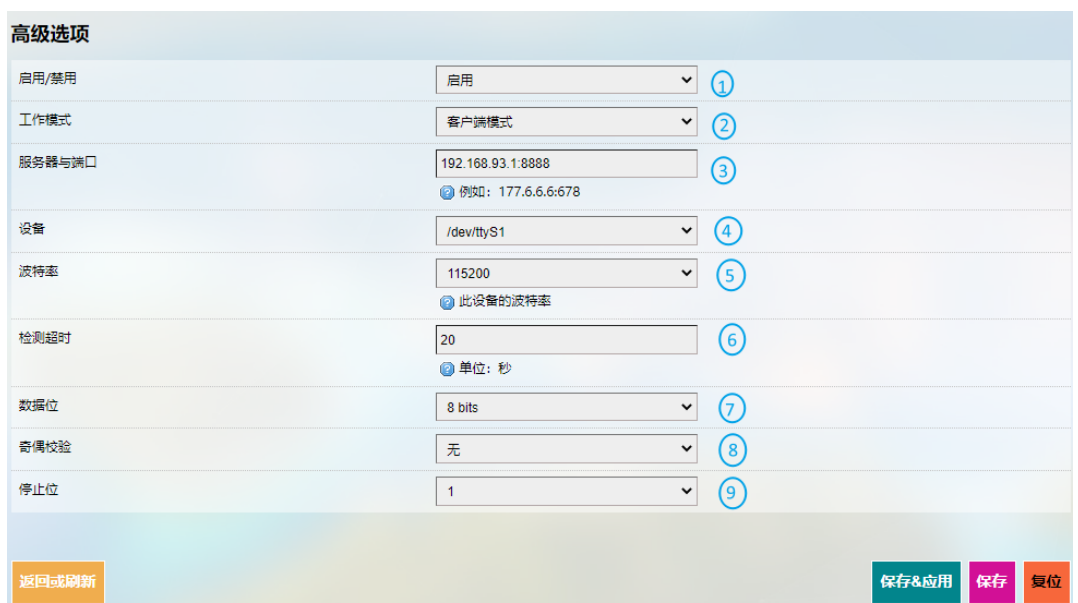

编号说明

- 1. 选择启用该规则
- 2. 选择客户端模式
- 3. 输入服务器的 IP 地址和端口号(Ubuntu 主机为服务器, 端口号由用户设置)
- 4. 点击下拉框, 选择串口设备(如 [1.5](#page-14-0) 所述, 串口点位为/dev/ttyS1)
- 5. 选择波特率为 115200 (默认为添加规则时设置的数值)
- 6. 输入超时时间
- 7. 选择数据位"8 bits"
- 8. 选择奇偶校验"无"
- 9. 选择停止位"1"

设置完成后,保存 **&** 应用上述设置。

(2) Ser2net 运行进程如下:

uart2net -c -d 192.168.93.1 -p 8888 -t /dev/ttyS1 -b 115200 -a 8 -r none -s 1 -o 20

- (3) Ubuntu 主机端设置
	- ° 在 A 终端使用 microcom 工具命令打开串口(假设识别出 USB 转 TTL 串口适 配器的设备名为/dev/ttyUSB1)

sudo microcom -p /dev/ttyUSB1 -s 115200

° 在 B 终端监听端口(前述步骤设置为 8888)

tcpudp\_test tcp server:tcpudp\_test -p 8888

° 此时在 A 终端输入数据后,可在 B 终端接收,拓扑图如下

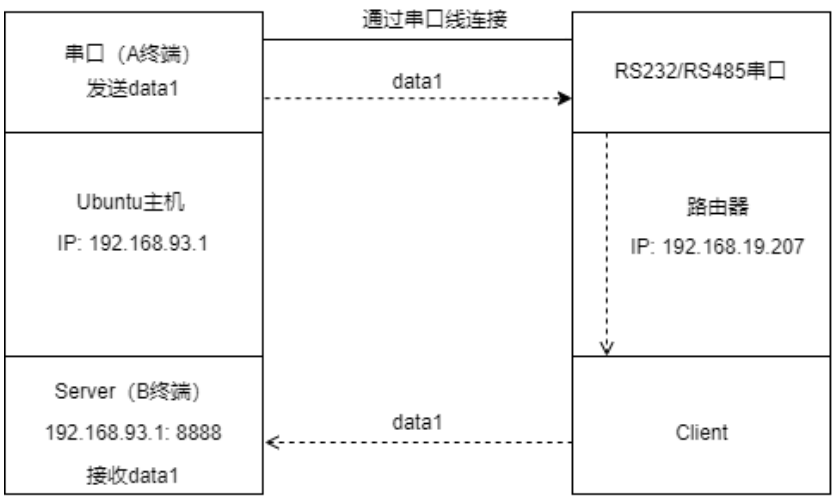

万创 | 助力企业成功, 助力美好生活 国际领先的嵌入式/物联网产品及解决方案提供商

• 服务器模式:

#### (1) VantronOS 页面的配置

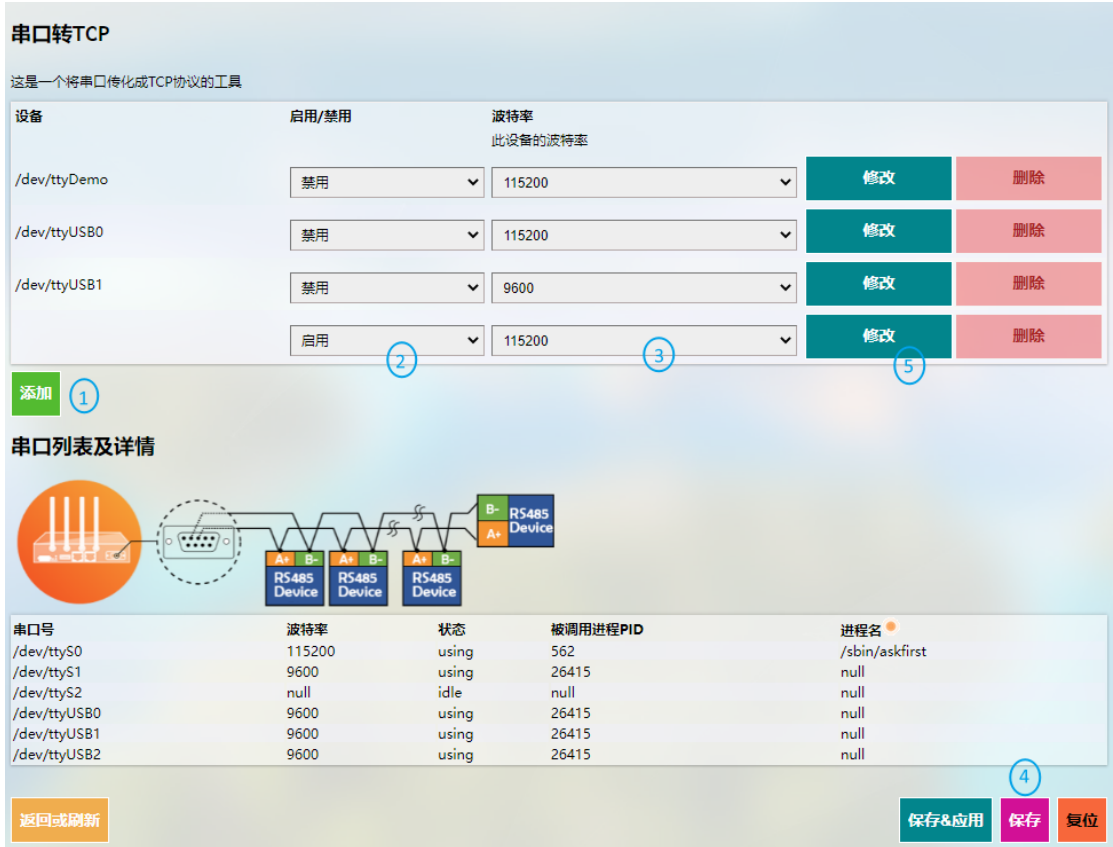

- 1. 点击添加,新增一条转换规则
- 2. 选择启用该规则
- 3. 设置波特率为 115200
- 4. 保存设置
- 5. 点击修改,进入高级设置页面

#### 万创 | 助力企业成功,助力美好生活 国际领先的嵌入式/物联网产品及解决方案提供商

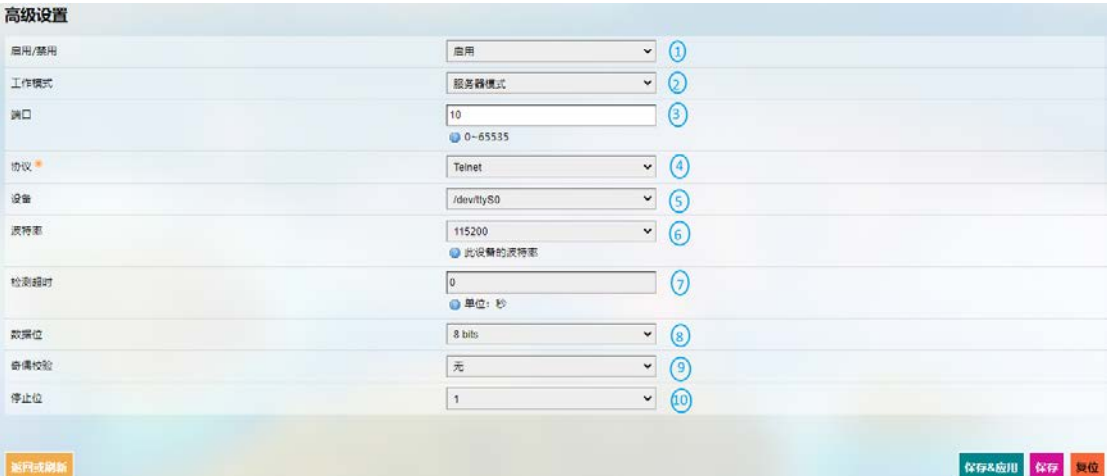

编号说明

- 1. 选择启用该规则
- 2. 选择服务器模式
- 3. 输入端口号(端口号由用户设置)
- 4. 点击下拉框,选择协议(以 Telnet 为例,协议区别见 [3.9.3](#page-93-0))
- 5. 选择串口设备(如 [1.5](#page-14-0) 所述,串口点位为/dev/ttyS1)
- 6. 选择波特率为 115200(默认为添加规则时设置的数值)
- 7. 输入超时时间
- 8. 选择数据位"8 bits"
- 9. 选择奇偶校验"无"
- 10. 选择停止位"1"

设置完成后,保存 **&** 应用上述设置。

(2) Ser2net 运行进程如下:

/usr/sbin/ser2net -n -c /tmp/ser2net.conf

- (3) Ubuntu 主机端设置
	- ° 在 A 终端使用 microcom 工具命令打开串口(假设识别出 USB 转 TTL 串口适 配器的设备名为/dev/ttyUSB1)

sudo microcom -p /dev/ttyUSB1 -s 115200

° 在 B 终端使用 Telnet 协议监听端口(前述步骤设置为 10)

telnet 192.168.19.207 10

° 此时 A/B 两个终端可以互相发送和接收信息,拓扑图如下

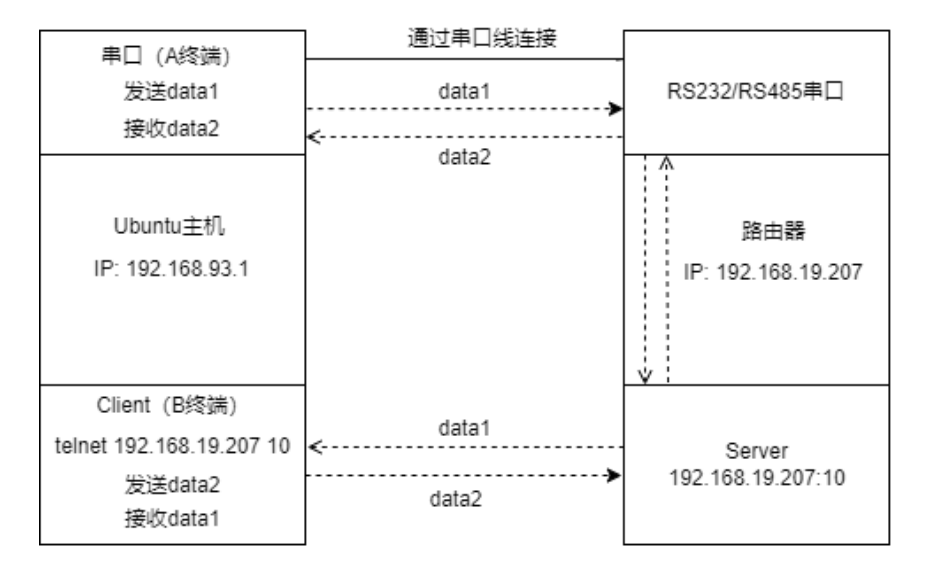

## <span id="page-93-0"></span>**3.9.3** 协议对比

在服务器模式下,存在三种协议,区别如下:

- 1) Raw:启用端口,在端口和长整数之间按照原样传输所有数据。
- 2) Rawlp: 启用端口, 并将所有输入数据传输给未进行任何 Termios 设置的网关, 允许使用连接的/dev/lpx 设备和打印机。
- 3) Telnet: 启用端口, 并在端口允许 Telnet 协议, 以设置 Telnet 参数(较少使用)。

# **3.10** 服务

## **3.10.1** 动态域名系统(**DDNS**)

动态域名系统(DDNS)是域名系统(DNS)中的一种自动更新名称服务器 (Name server) 内容的技术。通常, 主机、地址等信息会进行主动配置。

输入子域名或根域名的名称,然后点击添加按钮,进入 DDNS 设置页面。之后 即可根据需要编辑动态域名服务。

#### **3.10.2 PLC** 远程连接

如需通过 OpenVPN 协议远程访问和控制 PLC 设备, 用户需使用位于同一网络环 境下的两台 R105 路由器和一台 Windows 控制主机, 其中一台路由器设备 (R1) 用 于搭建 OpenVPN 服务器, 另一台路由器设备(R2)则用于连接 R1 搭建的 OpenVPN 服务器。

前提条件:

- 1. 根据上述说明,准备 R1、R2、Windows 主机、PLC 设备
- 2. 将 R1 和 R2 通过无线 Wi-Fi 或以太网连接到同一网络
- 3. 在 Windows 主机上安装 OpenVPN 客户端程序(如,OpenVPN-2.5.2-I601 amd64.msi)和 PLC 编程软件(如 STEP7,取决于 PLC 设备)
- 4. 参考 [3.4.1 OpenVPN](#page-28-0) 服务器中所述,在 R1 上搭建 OpenVPN 服务器(**Tap** 工作模 式),并下载.ovpn 文件
- 5. 通过 OpenVPN 客户端程序将 Windows 主机连接到 R1 搭建的 OpenVPN 服务器
- 6. 将 R2 连接到 R1 搭建的 OpenVPN 服务器(见下文)
- 7. 将 PLC 设备连接到 R2 其中一个 LAN 口, 并将 PLC 设备的 IP 地址设置为静态地址 (见下文)
- 8. 通过以太网将 PLC 设备连接到 Windows 主机, 并通过 PLC 编程软件 (STEP7)控 制 PLC 设备

用户可以通过 VantronOS 连接 R2 和 R1 并配置 PLC 设备和 R2。关于其他设置, 请下载相关软件程序,进行配置。

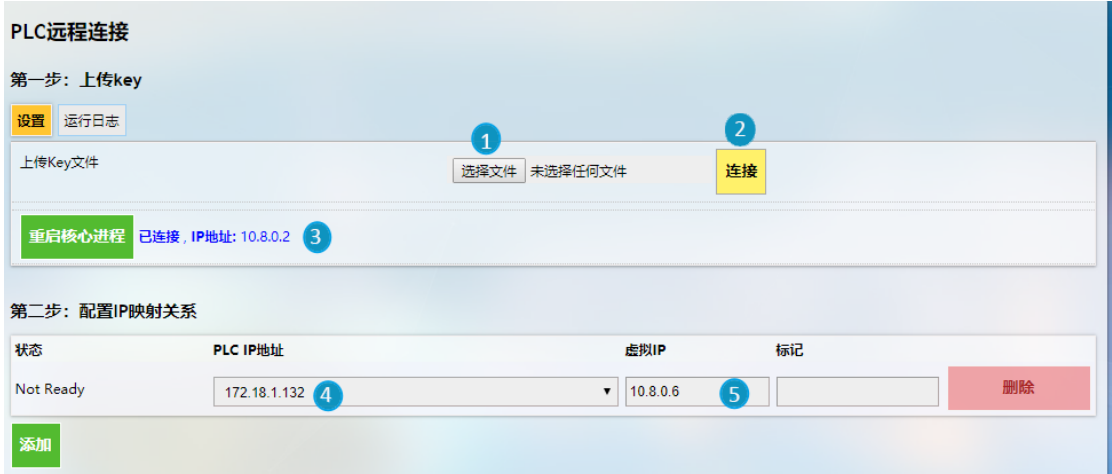

- 1. 下载并保存 R1 配置 OpenVPN 服务器所生成的.ovpn 文件, 然后点该击按钮打开 文件目录;
- 2. 点击连接, 等待 R2 连接 R1 配置的 OpenVPN 服务器;
- 3. 连接成功后,将出现 OpenVPN 服务器分配的 IP 地址;
- 4. 输入 PLC 的 IP 地址(与 R2 的 LAN 口在同一网段);
- 5. 输入虚拟 IP 地址(需与第3步中 OpenVPN 服务器分配的 IP 地址在同一网段,且 未被占用);
- ▶ 完成设置后, 请保存页面并应用。

万创 | 助力企业成功,助力美好生活 国际领先的嵌入式/物联网产品及解决方案提供商

# **3.11** 系统

## **3.11.1** 系统

用户除了可以根据前述章节更改路由器设置,还可以在此处修改主机名称、时 区、密码等信息。

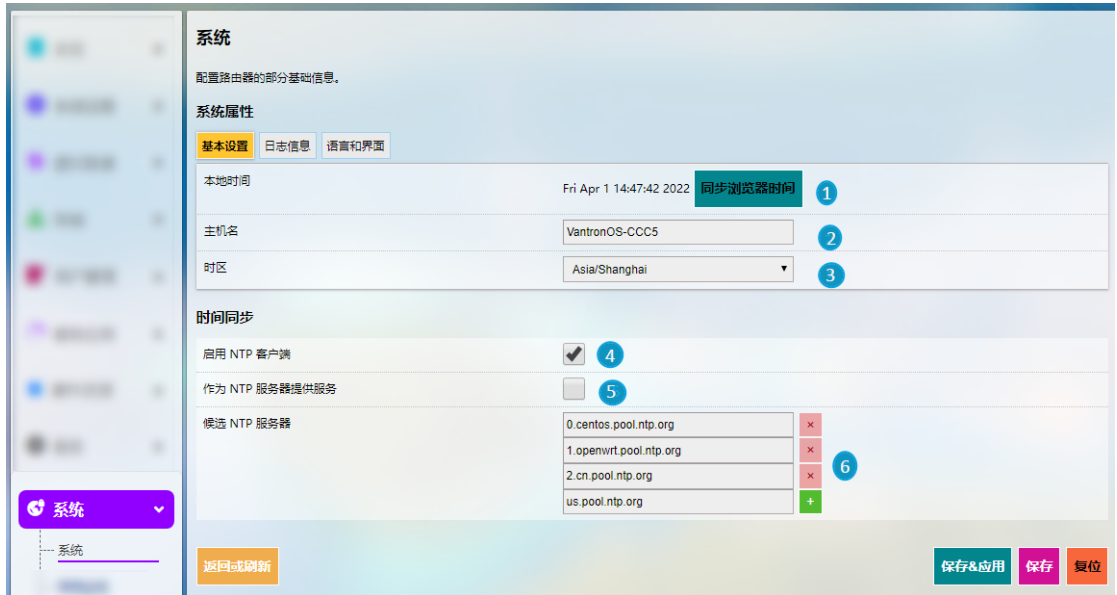

- 1. 同步路由器时间与浏览器(本地)时间
- 2. 更改主机名称
- 3. 选择时区
- 4. 启用 NTP 在线时间调整
- 5. 启动 NTP 服务器
- 6. NTP 在线时间服务器

日志相关的设置,请点击基本设置页面旁边的日志信息。

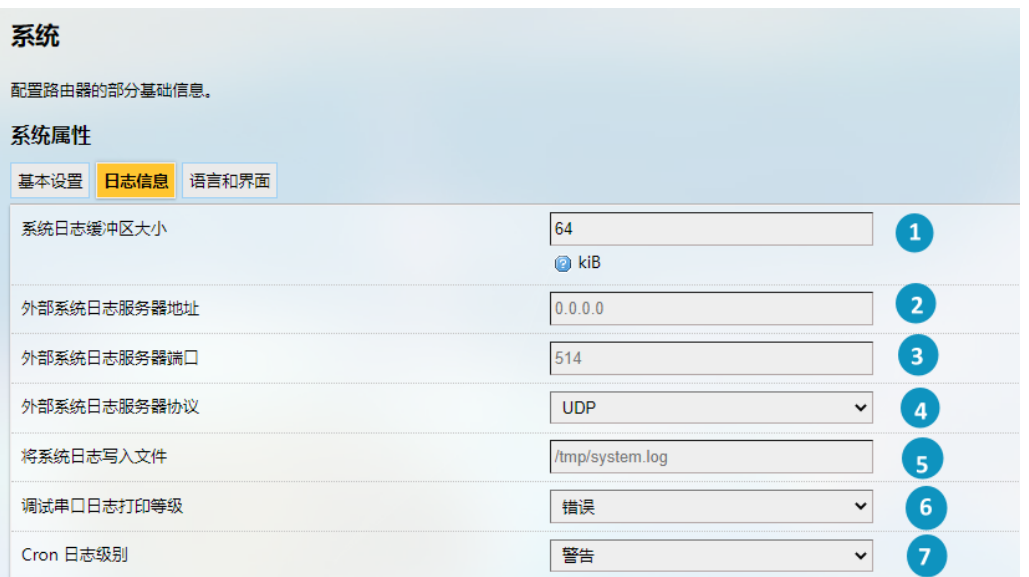

- 1. 系统日志缓冲区的大小
- 2. 日志服务器地址
- 3. 日志服务器端口
- 4. 日志服务器使用的协议
- 5. 系统日志的文件路径
- 6. 调试串口日志的打印等级
- 7. Cron 日志等级

# **3.11.2** 带宽监视

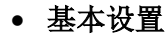

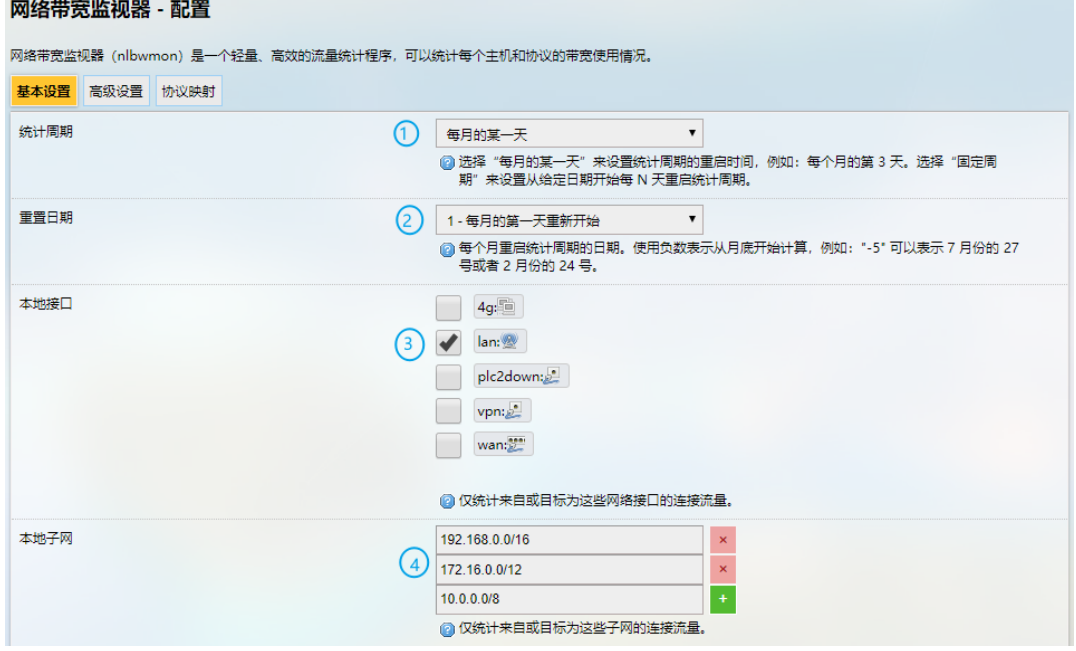

- 1. 设置监控活动的数据统计周期
- 2. 指定每月某一天为下一轮监控的起点
- *1* 中选择"每月的某一天"时适用
- 3. 统计接口
- 4. 本地子网

高级设置页面中,每一个设置项均有详细解释,因此用户可以清楚如何进行相 应设置。

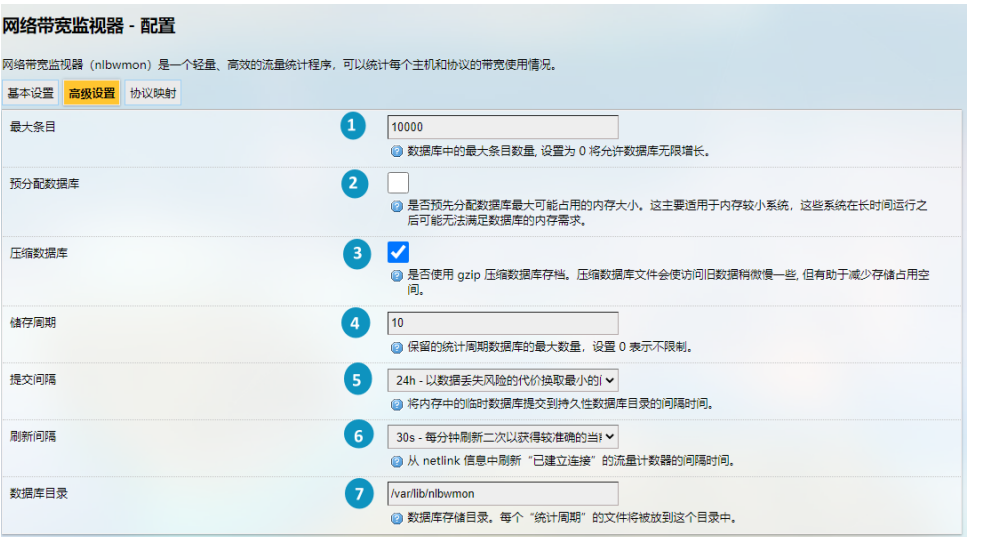

编号说明

- 1. 选择数据库中存储的最大条目数量('0'表示无限制)
- 2. 勾选此项,预分配一个数据库(常用于设备内存空间不足的情况)
- 3. 勾选此项,压缩数据库
- 4. 保留的最大统计周期数('0'表示无限制)
- 5. 将临时数据库提交到永久数据库的时间间隔
- 6. 从 netlink 信息中刷新流量计数器的时间间隔
- 7. 数据库目录

协议映射用于区分每个主机的流量类型。每个映射占用一行,第一个值为 IP 协 议,第二个值为端口号,第三个值为映射协议的名称。

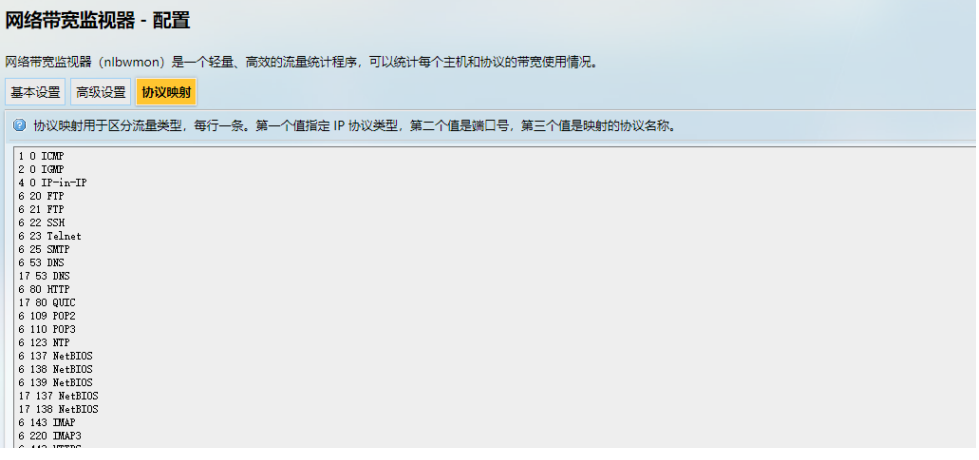

## **3.11.3** 管理权

用户可以在该页面设置路由器访问密码。

## **SSH** 访问

由于此功能可能影响网络安全性,用户需要使用 root 账户登录页面。

第1步:点击左下角的退出,退出当前页面;

第 2 步: 使用 root 账号和密码登录网关:

账号:**root**

#### 密码:**rootpassword**

第 3 步:导航至系统 **>** 管理权,并启用 Dropbear。

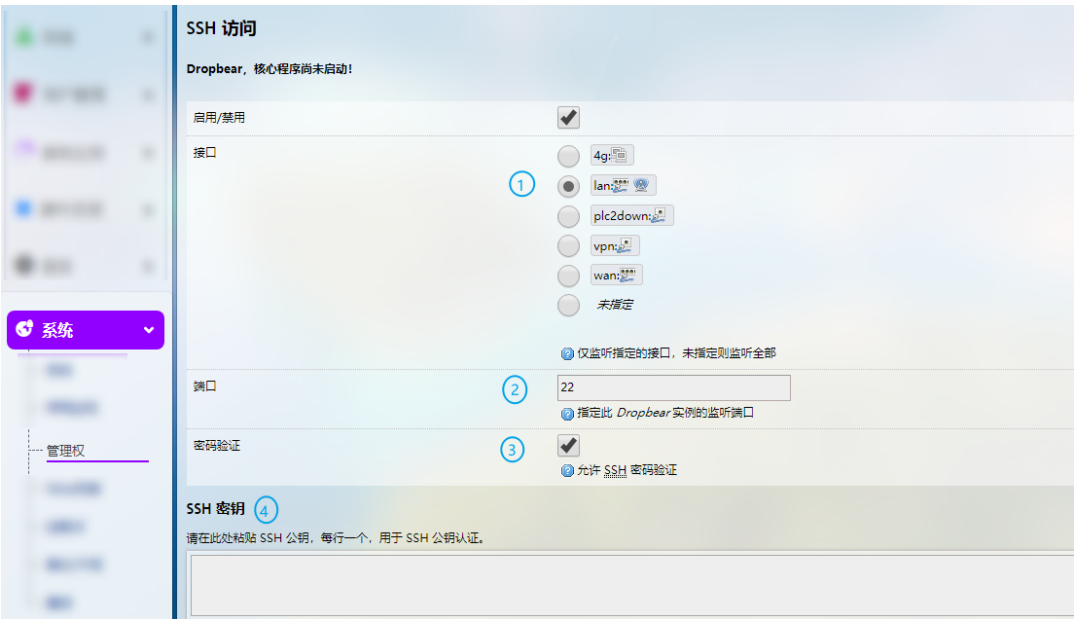

- 1. 选择访问端口(默认 LAN 口)
- 如果选择*"*未指定*"*,则所有端口都将被监视。
- 2. 指定监视端口(默认为端口 22)
- 3. 允许 SSH 密码验证
- 4. 添加 SSH 密钥进行公钥认证

第 4 步: 在 Windows 主机打开 SSH 客户端工具(推荐 PuTTY 或 MobaXterm);

第 5 步: 输入主机名或 IP 地址 (默认为 LAN 口 IP 地址 172.18.1.1), 保持默认端口 (22)不变,并选择 **SSH** 连接方式;

第6步: 设置会话名称并点击保存, 其余设置保持不变, 然后点击打开;

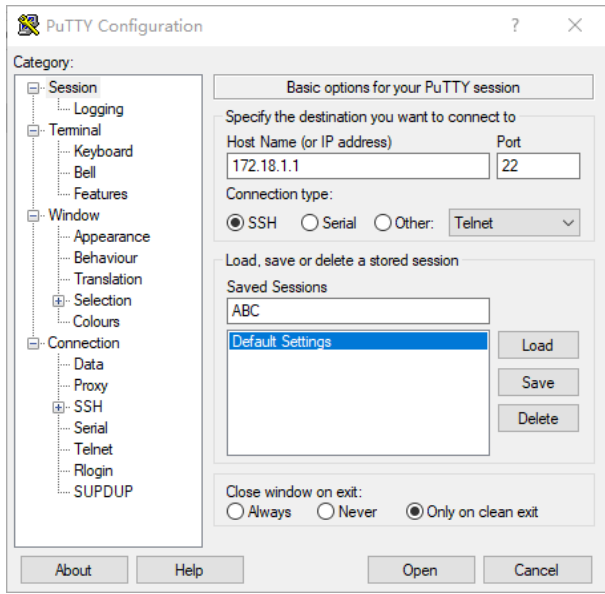

第 7 步: 登录 root 账号(同前述步骤中路由器登录密码一致), 并开启 SSH 远程会话。

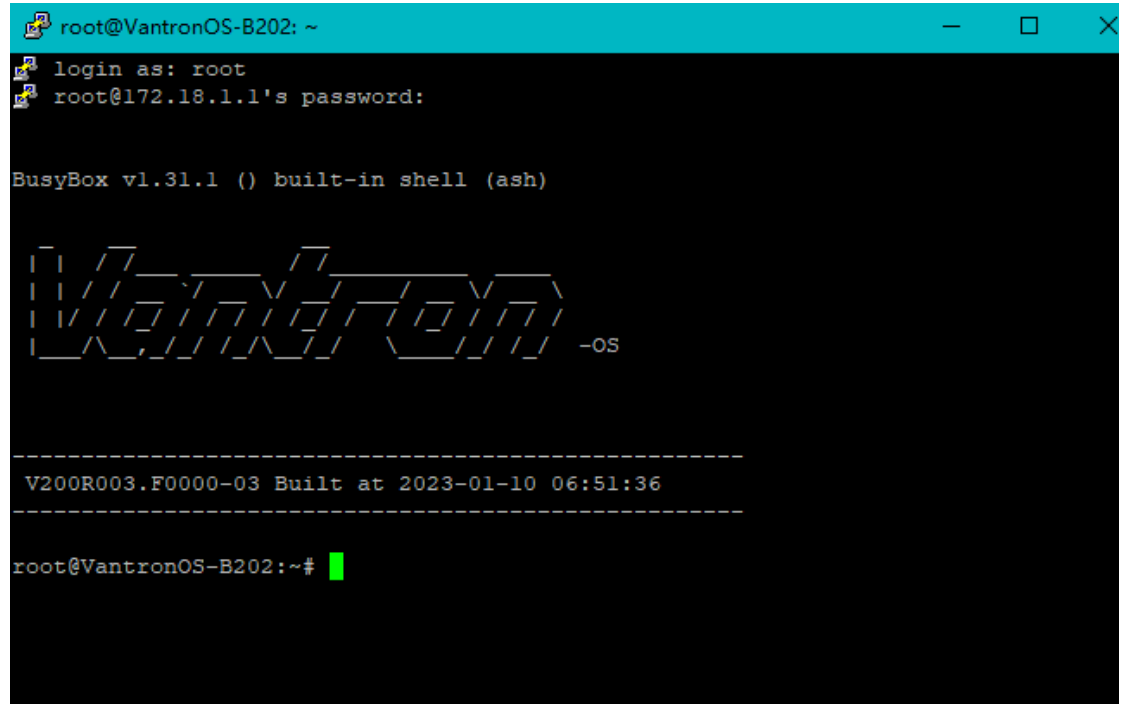

## **3.11.4 Web** 终端

在 Web 终端页面设置项下点击启用 Web 终端并保存&应用后,用户可以登录并 输入命令行调试路由器。

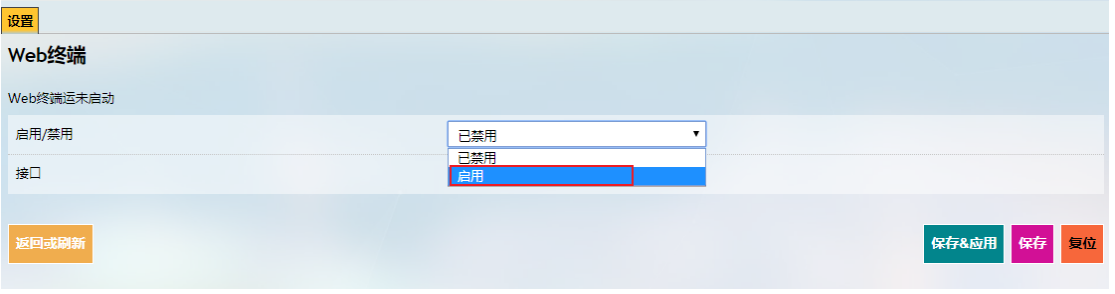

启用 Web 终端后,在设置标签旁会出现 **web** 终端标签:

登录名:**root**

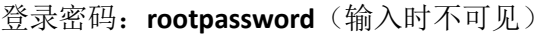

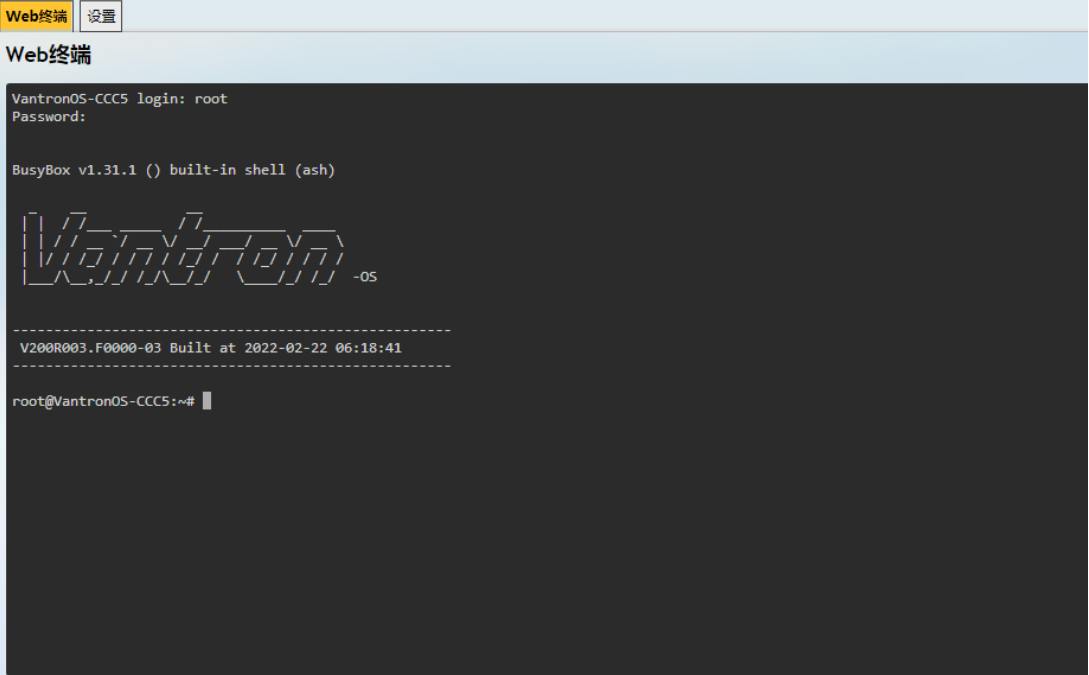

## **3.11.5** 挂载点

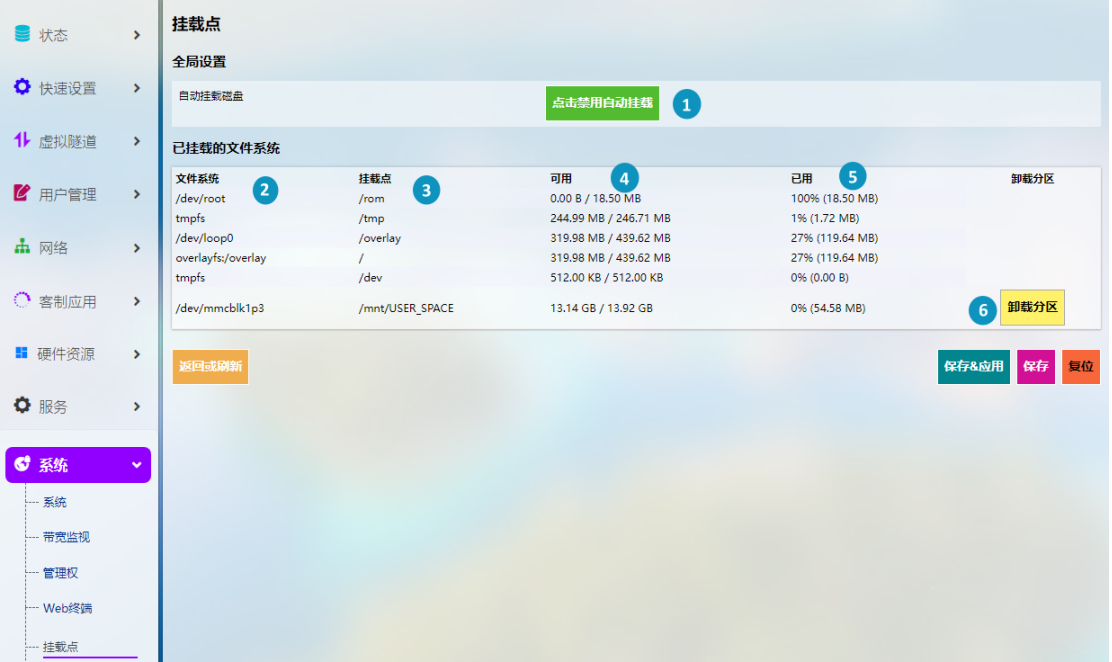

用户可以在此启用/禁用自动挂载并查看挂载信息。

编号说明

- 1. 禁用/启用自动挂载
- 2. 设备上的文件路径
- 3. 挂载点
- 4. 挂载点的可用空间
- 5. 已使用空间(百分比)
- 6. 如果之前在设备上挂载了文件,可以在此处手动取消挂载

如需手动挂载文件,请先禁用自动挂载,然后继续进行设置。

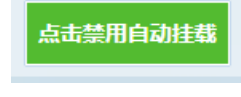

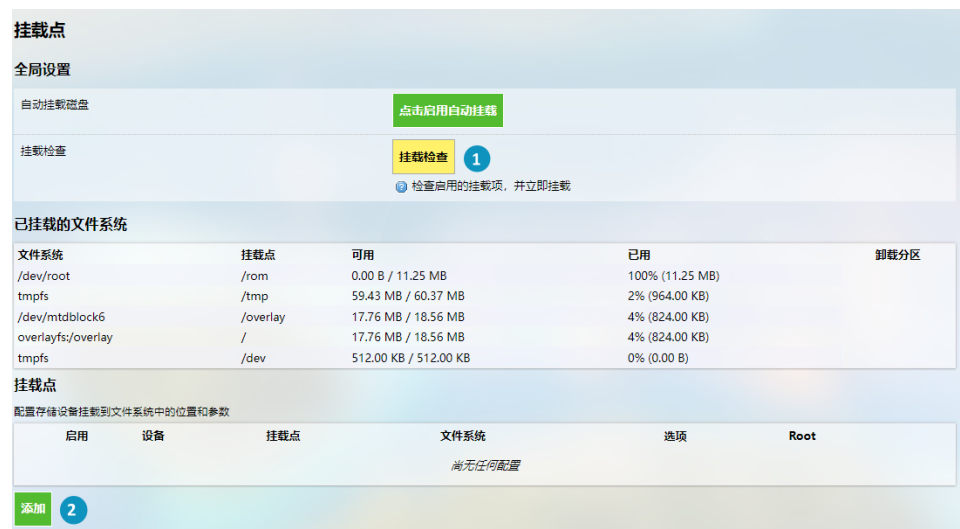

编号说明

- 1. 检查可挂载点
- 2. 点击添加,可添加挂载点

添加挂载点后,点击该挂载点后的修改按钮,进入设置页面。

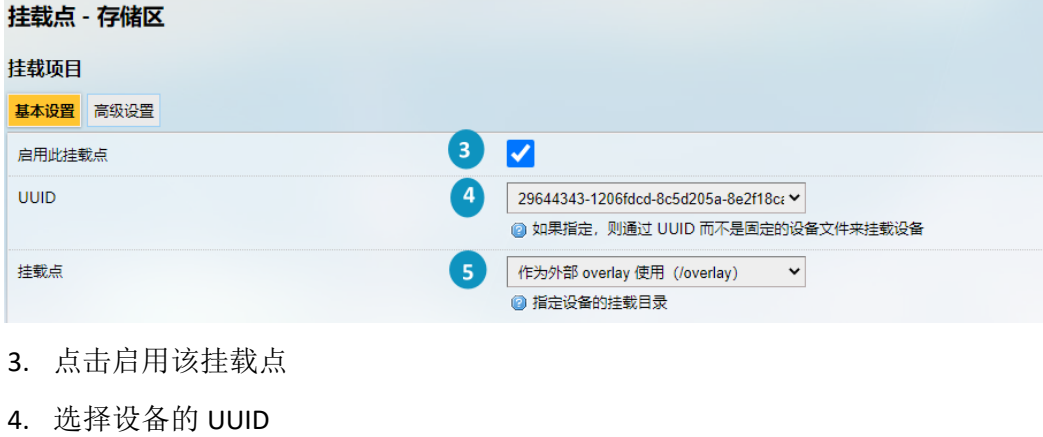

5. 选择挂载点

之后点击高级设置按钮,进入高级设置。

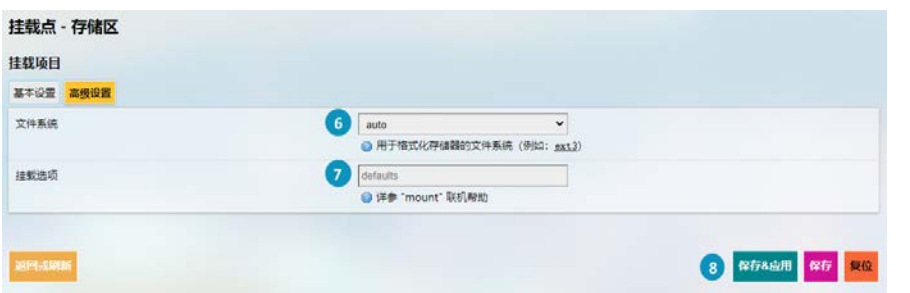

- 6. 选择用于格式化存储器的文件系统
- 7. 输入挂载选项
- 8. 保存设置, 然后点击返回或刷新按钮, 回到基本设置页面。

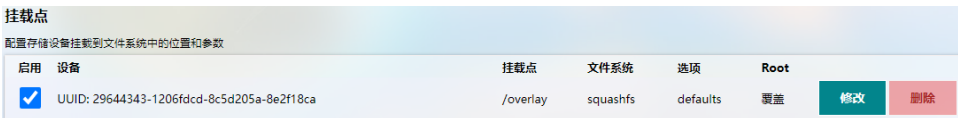

新建的挂载点如上图所示。

## **3.11.6** 备份**/**升级

用户可以在此备份/恢复参数、恢复出厂设置(清除用户设置)并从本地或通过 OTA 升级固件。

#### **OTA** 升级

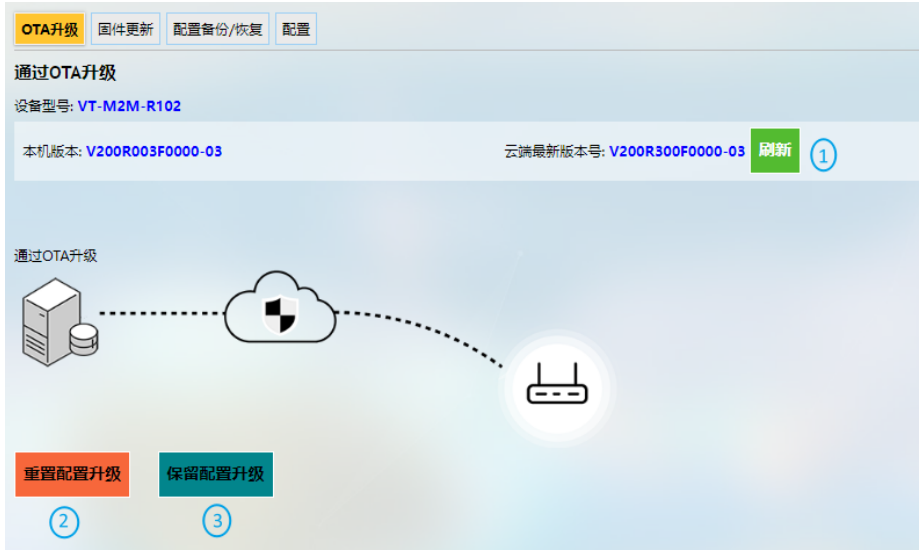

- 1. 将云端版本号刷新至最新版本(需联网)
- 2. 升级路由器时重置配置
- 3. 升级路由器时保留现有设置
- 如果云端版本号显示 *Failure*,则该路由器未在云端激活,请联系销售代表解决该 问题。

#### 固件更新

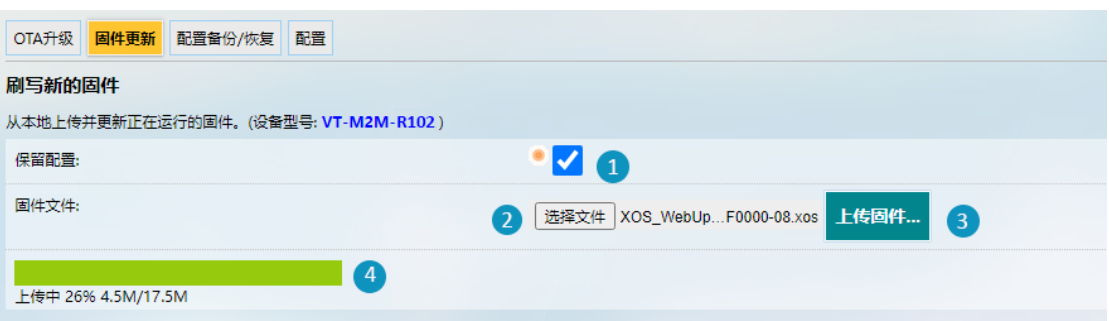

编号说明

- 1. 勾选此项后, 设备更新过程中将保留用户设置(不推荐)
- 2. 从本地路径选择相关固件
- 3. 点击按钮,上传固件
- 4. 固件包上传进度

当固件信息出现时,验证固件是否正确,然后点击执行,开始更新固件。

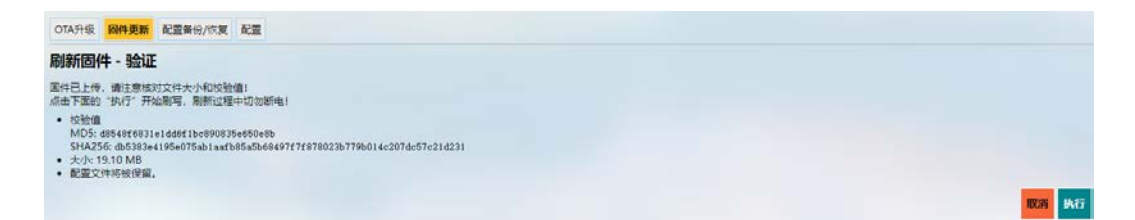

#### 固件升级需要一定时间,在此过程中,请勿断电。

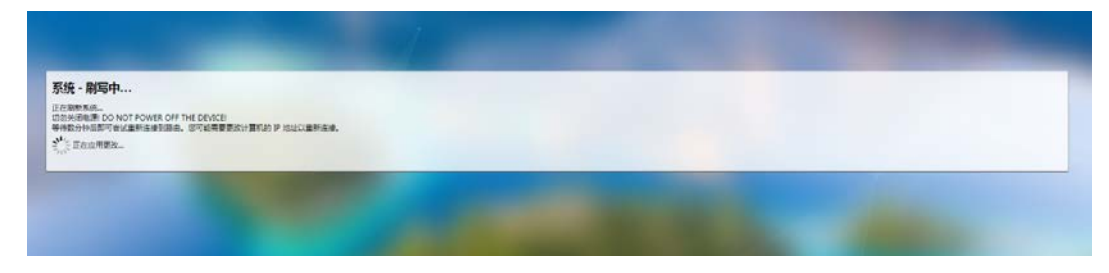

升级完成后,登录页面将被刷新。用户可以登录并在主页查看固件版本信息。

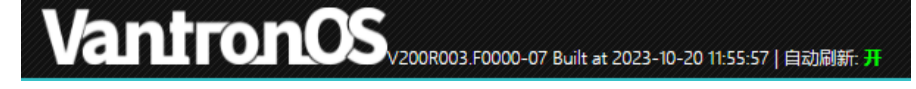

在配置备份**/**恢复页面,用户可以下载配置文件和预设文件夹等参数的备份文 件包、将路由器恢复出厂设置,并上传以前保存的备份文件包。

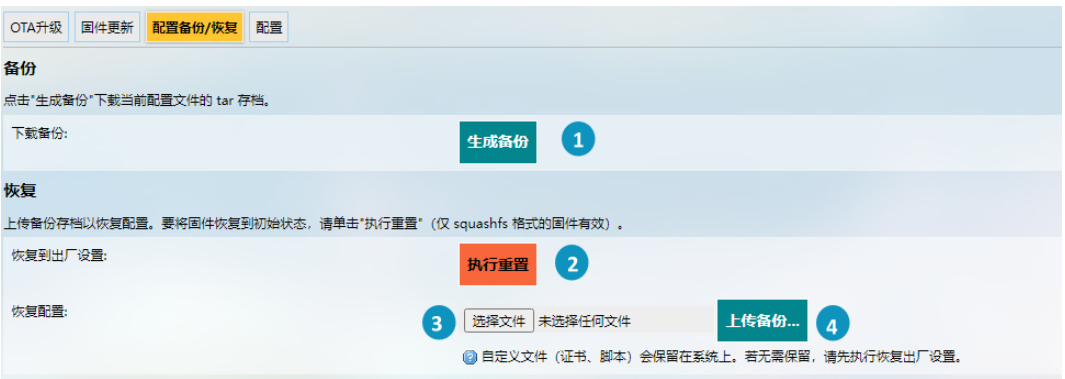

- 1. 点击此按钮备份系统配置(仅包含配置文件和预设文件,不包含客户端文件或 程序)
- 2. 将设备恢复出厂设置(用户配置将被清除)
- 3. 从本地选择备份文件,恢复备份设置
- 4. 上传备份文件
在配置页面,用户可以设置系统升级时要保留的配置文件或目录。

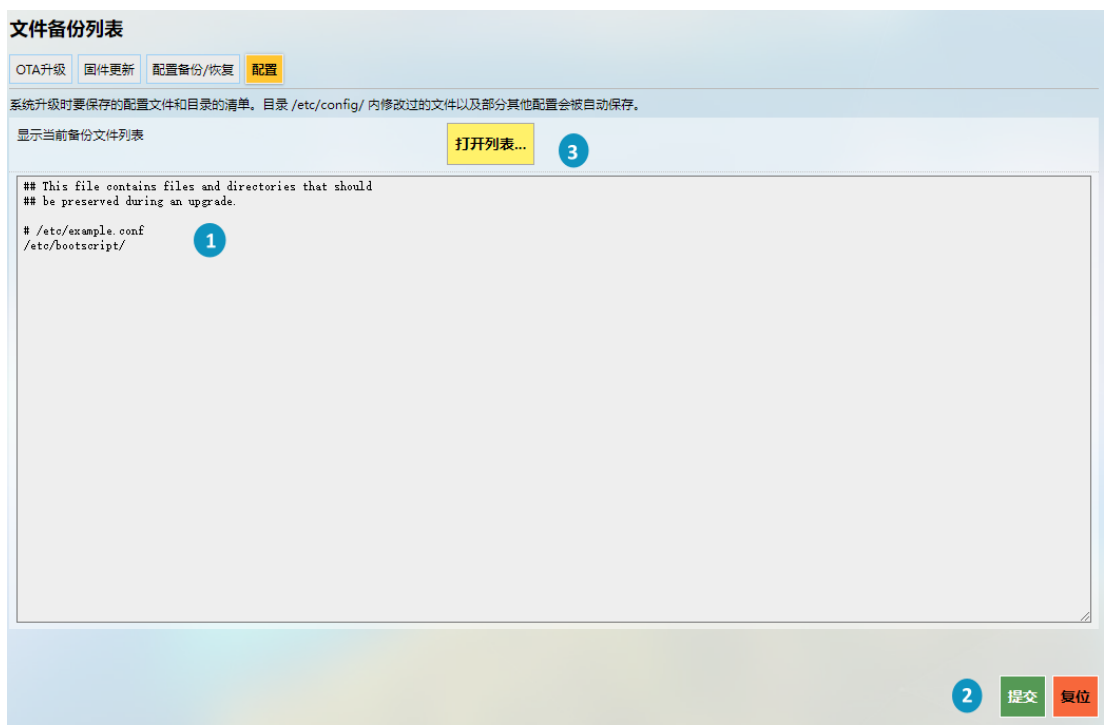

编号说明

- 1. 输入升级时要保留的配置文件或目录
- 2. 点击提交,确认设置
- 3. 显示保留配置的文件列表

#### **3.11.7** 重启

重启路由器前,请确保没有开启任何进程。

## **3.12** 退出

点击退出标签后,用户将退出 VantronOS 网页界面。如需再次登录页面,请使 用默认密码:**admin**。退出前请确保已保存更改。

万创 | 助力企业成功,助力美好生活 国际领先的嵌入式/物联网产品及解决方案提供商

# 第 **4** 章 废弃处理与产品质保

# **4.1** 废弃处理

当设备到了使用期限,为了环境和安全,建议您适当地处理设备。

处理设备前,请备份您的数据并将其从设备中删除。

建议在处理前拆解设备,以符合当地法规。请确保废弃的电池已按照当地关于 废物处理的规定进行处理。电池具有爆炸性,请勿将其扔进火中或放入普通垃圾桶 中。标有 "爆炸性"标志的产品或产品包装不应该按照家庭垃圾处理,应当该送到专门 的电气和电子垃圾回收/处理中心。

妥善处理这类废物有助于避免对周围环境和人们的健康造成伤害和不利影响。 请联系当地机构或回收/处理中心,了解更多相关产品的回收/处理方法。

## **4.2** 质保

#### 产品质保

万创向客户保证,万创或万创分包商制造的产品从万创发运时将严格符合双方 商定的规格,不存在工艺和材料上的缺陷(由客户提供的除外)。万创的质保义务限 于产品的更换或维修(由其自行决定)。如果出现质量问题,产品发货后,客户应当 自开具发票之日起 **24** 个月内,自付运费将产品返回万创工厂。经检查后,万创合理 确认产品具有缺陷的,由万创承担质保责任。之后,由万创承担将产品发运给客户 的运输费用。

### 保修期外的维修

万创将按照当时的服务费率为已过保修期的产品提供维修服务。只要市场有售, 万创将根据客户要求向客户提供非保修期内的维修部件,但客户需提前下达采购订 单。维修部件有 3 个月的延长保修期。

#### 产品退回

任何根据上述条款被认定为有缺陷并在保修期内的产品,只有在客户收到并参 照万创提供的退货授权(RMA)号码后,才能退回万创。万创应在客户提出要求后 的3(三)个工作日内提供RMA。万创应在向客户发出退货产品后,向客户提供新的 发票。在客户因拒收或保修期内的缺陷而退回任何产品之前,应向万创提供在客户 所在地检查该产品的机会。除非拒收或缺陷的原因被确定为万创的责任,否则经检 查的产品不得退回万创。万创应在收到产品后的 14(十四)个工作日内,向客户发 回维修后的产品。如果万创由于其无法控制的原因而不能提供上述服务,万创应记 录这种情况并立即通知客户。

# 附录 合规声明

#### **FCC** 声明

此设备经检测,符合 FCC 规则第 15 部分中关于 B 级数字设备的限制规定。这些 限制的目的是为了在居住区中安装此设备时,可以提供合理的保护以防止有害干扰。 此设备会产生、使用和辐射射频能量,如果未遵照制造商的使用手册安装和使用, 可能会对无线电通信产生有害干扰。但是,这并不能确保在某些特定安装中绝不会 产生干扰。如果此设备确实对无线电或电视机接收信号造成有害干扰,而这一点可以 通过关闭和打开设备来确定,那么建议用户尝试使用以下一种或多种措施来消除干扰:

- 调整接收天线的方向或重新放置。
- 扩大设备与接收器之间的距离。
- 将设备连接至与接收器不同的电路。
- 请与代理商或有经验的无线电/电视技术人员联系获得帮助。

此设备符合 FCC 规则的第 15 部分。操作应符合以下两个条件:(1)该设备不会 产生有害干扰,以及(2)本设备必须承受收到的任何干扰,包括可能导致意外操作 的干扰。

注意:制造商对未经授权改装本设备而造成的任何无线电或电视干扰不承担任何责 任。改装后,用户或将无权操作本设备。